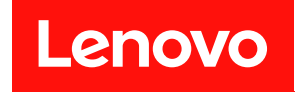

# ThinkSystem SN850 計算節點 設定手冊

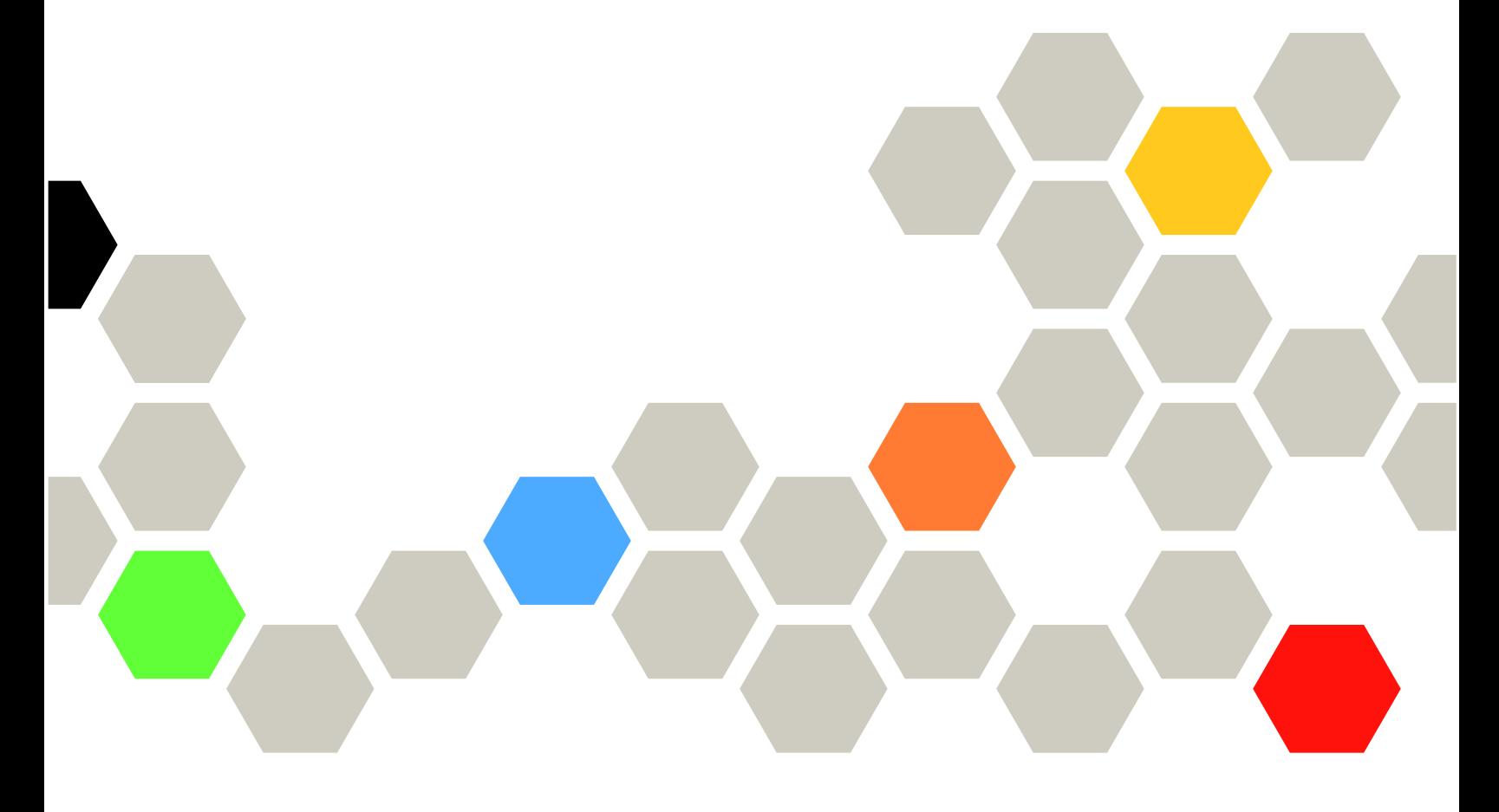

機型:7X15

#### 注意事項

使用此資訊及其支援的產品之前,請務必閱讀並瞭解下列安全資訊和安全指示: [https://pubs.lenovo.com/safety\\_documentation/](https://pubs.lenovo.com/safety_documentation/)

此外,請務必熟悉伺服器的 Lenovo 保固條款和條件,相關資訊位於: <http://datacentersupport.lenovo.com/warrantylookup>

第二十二版 (2023年1月)

© Copyright Lenovo 2017, 2023. 。<br>有限及限制權利注意事項:倘若資料或軟體係依據 GSA(美國聯邦總務署)的合約交付,其使用、重製或揭露須 符合合約編號 GS-35F-05925 之規定。

# 目錄

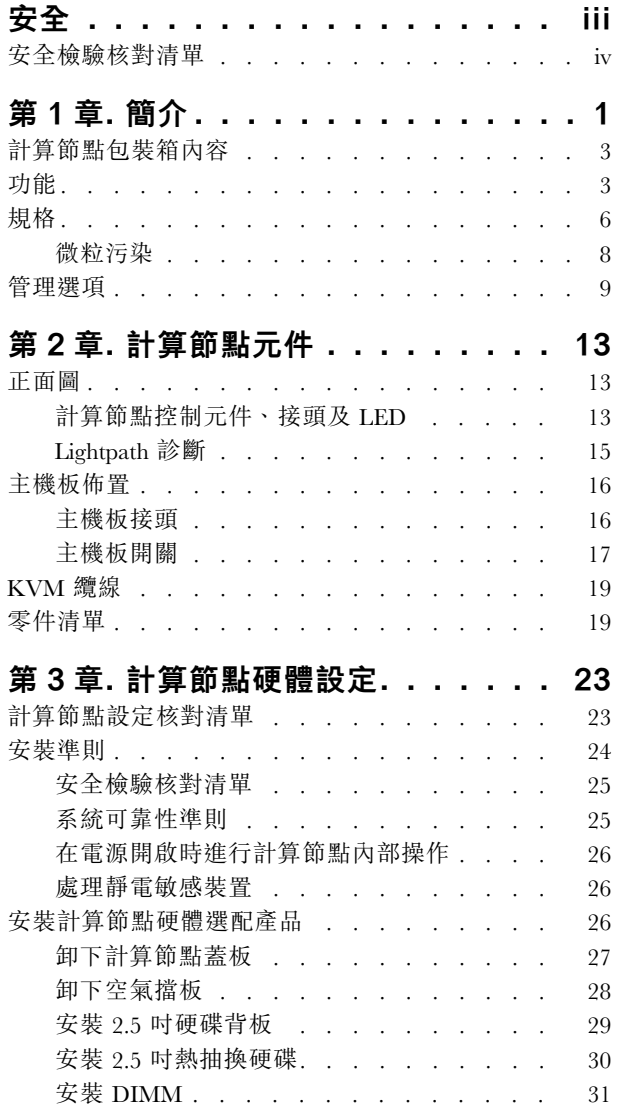

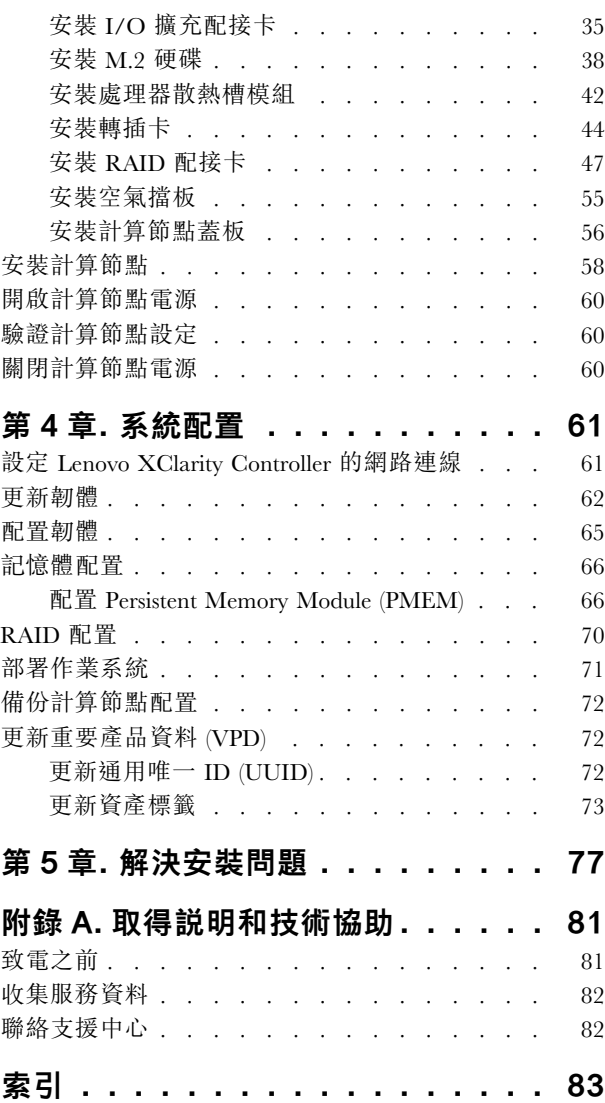

# <span id="page-4-0"></span>安全

Before installing this product, read the Safety Information.

قبل تركيب هذا المنتج، يجب قر اءة الملاحظات الأمنية

Antes de instalar este produto, leia as Informações de Segurança.

在安装本产品之前,请仔细阅读 Safety Information (安全信息)。

安裝本產品之前,請先閱讀「安全資訊」。

Prije instalacije ovog produkta obavezno pročitajte Sigurnosne Upute.

Před instalací tohoto produktu si přečtěte příručku bezpečnostních instrukcí.

Læs sikkerhedsforskrifterne, før du installerer dette produkt.

Lees voordat u dit product installeert eerst de veiligheidsvoorschriften.

Ennen kuin asennat tämän tuotteen, lue turvaohjeet kohdasta Safety Information.

Avant d'installer ce produit, lisez les consignes de sécurité.

Vor der Installation dieses Produkts die Sicherheitshinweise lesen.

Πριν εγκαταστήσετε το προϊόν αυτό, διαβάστε τις πληροφορίες ασφάλειας (safety information).

לפני שתתקינו מוצר זה, קראו את הוראות הבטיחות.

A termék telepítése előtt olvassa el a Biztonsági előírásokat!

Prima di installare questo prodotto, leggere le Informazioni sulla Sicurezza.

製品の設置の前に、安全情報をお読みください。

본 제품을 설치하기 전에 안전 정보를 읽으십시오.

Пред да се инсталира овој продукт, прочитајте информацијата за безбедност.

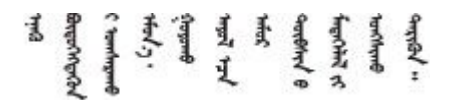

Les sikkerhetsinformasjonen (Safety Information) før du installerer dette produktet.

Przed zainstalowaniem tego produktu, należy zapoznać się z książką "Informacje dotyczące bezpieczeństwa" (Safety Information).

Antes de instalar este produto, leia as Informações sobre Segurança.

<span id="page-5-0"></span>Перед установкой продукта прочтите инструкции по технике безопасности.

Pred inštaláciou tohto zariadenia si pečítaje Bezpečnostné predpisy.

Pred namestitvijo tega proizvoda preberite Varnostne informacije.

Antes de instalar este producto, lea la información de seguridad.

Läs säkerhetsinformationen innan du installerar den här produkten.

Bu ürünü kurmadan önce güvenlik bilgilerini okuyun.

مەزكۇر مەھسۇلاتنى ئورنىتىشتىن بۇرۇن بىخەتەرلىك ئۇچۇرلىرىنى ئوقۇپ چىقىڭ.

Youq mwngz yungh canjbinj neix gaxgonq, itdingh aeu doeg aen canjbinj soengq cungj vahgangj ancien siusik.

# 安全檢驗核對清單

使用本節中的資訊,識別伺服器潛在的不安全狀況。每個機型在設計與製造時,皆已安裝必要的安全 項目,以保護使用者及維修技術人員免受傷害。

#### 附註:

- 1. 根據工作場所法規 §2 規定,本產品不適合在視覺顯示工作區使用。
- 2. 伺服器的安裝僅在伺服器機房中進行。

#### 警告:

此設備須由訓練有素的人員安裝或維修,訓練有素的人員定義於 NEC、IEC 62368−1 & IEC 60950−1, 其為音訊/視訊、資訊技術和通訊技術領域內的電子設備安全標準。Lenovo 假定您符合設備維修的資格 且訓練有素,能識別產品中的危險能階。設備的存取是使用工具、鎖鑰或其他安全方法進行,而且受到 該位置的負責單位所控制。

重要事項:伺服器的電源接地是保障操作員安全與系統正確運作所需。電源插座的適當接地可以由合格 的電氣技術人員驗證。

請使用下列核對清單來驗證沒有潛在的不安全狀況:

- 1. 確認電源已關閉,並且已拔下電源線。
- 2. 檢查電源線。
	- 確定第三線的接地接頭狀況良好。使用計量器測量外部接地插腳與機架接地之間的第三線接地阻 抗,是否為 0.1 歐姆或以下。
	- 確認電源線是正確的類型。

若要檢視可供伺服器使用的電源線:

a. 前往:

<http://dcsc.lenovo.com/#/>

- b. 在 Customize a Model (自訂型號) 窗格中:
	- 1) 按一下 Select Options/Parts for a Model (選取型號的選配產品/零件) 。

2) 輸入伺服器的機型和型號。

- c. 按一下 Power(電源)標籤以查看所有電源線。
- 確定絕緣體未破損或磨損。
- 3. 檢查是否有任何明顯的非 Lenovo 變更項目。請謹慎判斷任何非 Lenovo 變更項目的安全性。
- 4. 檢查伺服器內部是否有任何明顯的危險狀況,例如金屬屑、污染物、水漬或其他液體,或是起火 或冒煙所造成的損壞癥狀。
- 5. 檢查是否有磨損、破損或受擠壓的纜線。
- 6. 確定未卸下或竄改電源供應器蓋板固定器(螺絲或鉚釘)。

# <span id="page-8-0"></span>第1章 簡介

每個 ThinkSystem SN850 計算節點最多支援四個 2.5 吋熱抽換序列連接 SCSI (SAS)、序列 ATA (SATA) 或永 久記憶體高速 (NVMe) 硬碟。

當您收到您的 ThinkSystem SN850 時,請參閱 ThinkSystem SN850 計算節點設定手冊以設定計算節點、安 裝選配裝置以及執行計算節點的起始配置。同時, ThinkSystem SN850 計算節點維護手冊包含的資訊可 協助您解決 ThinkSystem SN850 可能會發生的問題。其中提及計算節點隨附的診斷工具、錯誤碼、建議 動作以及更換故障元件的相關指示。

計算節點隨附有限保固。有關保固的詳細資料,請參閱: <https://support.lenovo.com/us/en/solutions/ht503310>

有關您專屬保固的詳細資料,請參閱: <http://datacentersupport.lenovo.com/warrantylookup>

#### 附註:

- ThinkSystem SN850 計算節點不支援第一代 Chassis Management Module (CMM1; 68Y7030) 。
- 第二代 Chassis Management Module (CMM2; 00FJ669) 的韌體版本必須是 1.6.1 或更高版本,才能支援 ThinkSystem SN850 計算節點。這適用於機箱中安裝的兩個 CMM。
- 本文件中的圖例可能與您的型號略有不同。

#### 識別您的計算節點

當您聯絡 Lenovo 請求協助時,機型、型號和序號資訊有助於支援技術人員識別您的伺服器,並提供 更快速的服務。

將計算節點的相關資訊記錄在下列表格中。

#### 表格 1. 系統資訊記錄

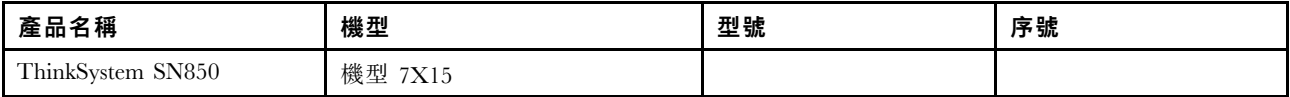

型號和序號位於計算節點正面和機箱正面的 ID 標籤上,如下圖所示。

附註:本文件中的圖解可能與您的硬體略有不同。

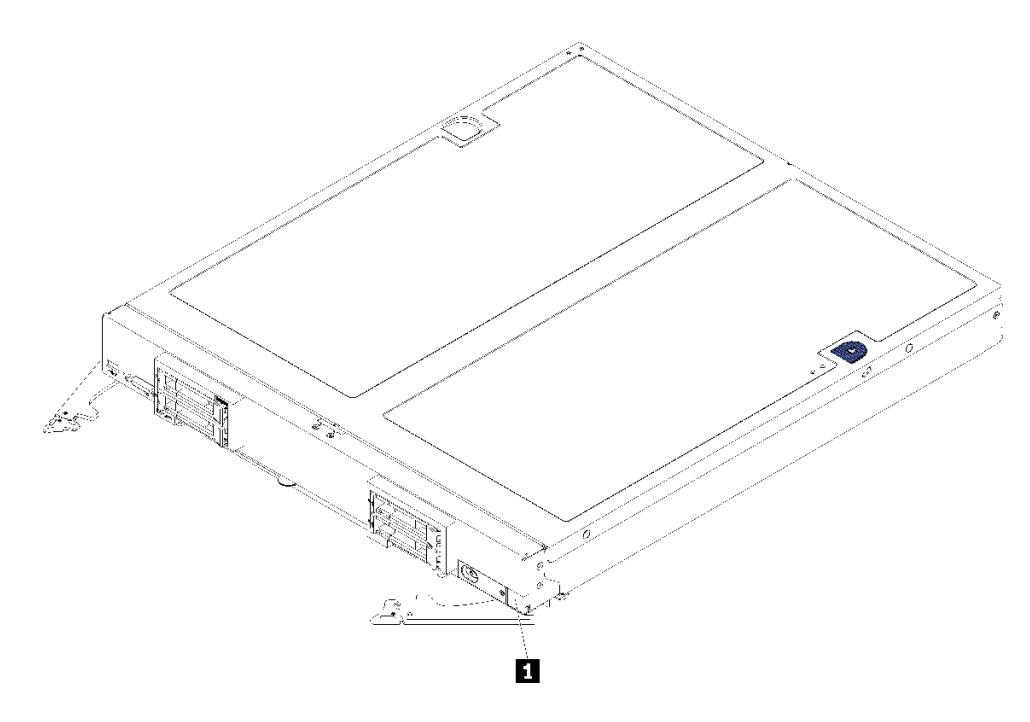

#### 圖例 1. 節點正面的 ID 標籤

#### 表格 2. 節點正面的 ID 標籤

**1** ID 標籤

# 客戶資訊標籤

客戶資訊標籤包含系統相關資訊,例如韌體版本、管理者帳戶等等。

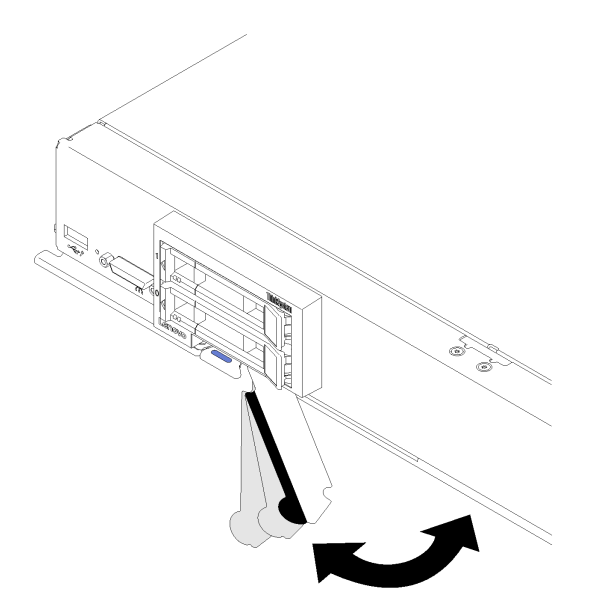

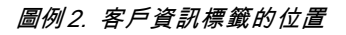

<span id="page-10-0"></span>位於計算節點蓋板上的系統服務標籤會提供快速回應 (QR) 碼, 供行動裝置存取服務資訊。您可以使用行動 装置的 OR 代碼讀取器與掃描器來掃描 OR 代碼,以快速存取「Lenovo 支援中心資訊」網站。Lenovo 支援 中心資訊網站提供了更多資訊:零件安裝及更換影片、用於伺服器支援的錯誤碼等。

下圖顯示 QR 代碼 (https://support.lenovo.com/p/servers/sn850):

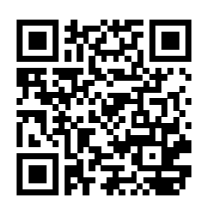

圖例 3. QR 代碼

# 計算節點包裝箱內容

當您收到計算節點時,請確認裝運箱中包含您預期收到的所有東西。

計算節點包裝箱包含下列項目:

- 計算節點
- 印刷文件

## 功能

設計計算節點時,效能、易用性、可靠性和擴充能力都是重要的考慮因素。這些設計功能不但可以讓您自訂 系統硬體來滿足您目前的需要,還提供深具彈性的擴充能力來滿足您日後的需求。

您的計算節點實作下列功能和技術:

#### • 符合 UEFI 標準的伺服器韌體

Lenovo Lenovo ThinkSystem 韌體符合 Unified Extensible Firmware Interface (UEFI) 標準。UEFI 取代 BIOS,並定義作業系統、平台韌體與外部裝置之間的標準介面。

Lenovo Lenovo ThinkSystem 能夠啟動符合 UEFI 標準的作業系統、BIOS 型作業系統,以及 BIOS 型 配接卡和符合 UEFI 標準的配接卡。

附註: 計算節點不支援 DOS (磁碟作業系統) 。

#### • 超⼤系統記憶體相容性

計算節點支援業界標準的雙倍資料傳輸率 4 DIMM (DDR4)、暫存式 DIMM (RDIMM) 或低負載 DIMM (LRDIMM)、3DS RDIMM 以及 DC Persistent Memory Module 的 48 個接頭。

• 靈活的網路支援

計算節點的主機板上有可供選配擴充配接卡使用的接頭,可用於為計算節點新增網路通訊功能。您最 多可以安裝四個 I/O 擴充配接卡,來取得網路支援。這樣可提供安裝支援各種網路通訊技術的擴充 配接卡的彈性。

• Lightpath 診斷

Lightpath 診斷提供 LED,協助您診斷問題。如需 Lightpath 診斷的相關資訊,請參閱 Lightpath 診斷面 板和 Lightpath 診斷 LED。

• Lenovo 支援中心資訊網站的行動存取

伺服器會在系統服務標籤(位於伺服器蓋板上)上提供 QR code,可讓您使用行動裝置的 QR code 讀取 器與掃描器進行掃描,以快速存取「Lenovo 支援中心資訊」網站。Lenovo 支援中心資訊網站提供了 更多資訊:零件安裝及更換影片、用於伺服器支援的錯誤碼等。

#### • RAID ⽀援

RAID 配接卡提供硬體獨立磁碟備用陣列 (RAID) 支援來建立配置。有兩種類型的選配 RAID 配接卡:基 本 RAID 配接卡(不含快閃記憶體電源模組)支援 RAID 0、1、5 和 10,進階 RAID 配接卡(含快閃記 憶體電源模組)支援 RAID 0、1、5、6 和 10。軟體 RAID 支援 RAID 0、1、5 和 10。

#### • 電源節流控制

透過實施所謂「電源域超額配置」的電源原則,Flex System 機箱可以在兩個以上的電源供應器模組之間 分擔電源負載,以確保為 Flex System 機箱中的每個裝置提供足夠電力。初次將電源引到 Flex System 機箱,或將計算節點插入 Flex System 機箱時,便可實施該原則。

這個原則可用的設定如下:

- 基本電源管理
- 電源模組備援
- 容許計算節點節流控制的電源模組備援

您可以使用 Chassis Management Module 來配置及監視電源環境。如需相關資訊, 請參閱 [《Flex System Chassis Management Module:指令行介面參考手冊》,網址為](https://pubs.lenovo.com/cmm2/dw1kt_cmm2_cli_book.pdf) [https://pubs.lenovo.com/cmm2/dw1kt\\_cmm2\\_cli\\_book.pdf](https://pubs.lenovo.com/cmm2/dw1kt_cmm2_cli_book.pdf)。

#### • Active Memory

Active Memory 特性透過記憶體鏡映來提高記憶體的可靠性。記憶體鏡映模式會同時在兩個通道內的 兩對 DIMM 上抄寫及儲存資料。如果發生故障,記憶體控制器會從主要記憶體 DIMM 對組切換至備 用 DIMM 對組。

#### • Lenovo XClarity Controller (XCC)

Lenovo XClarity Controller 是用於 Lenovo ThinkSystem 伺服器硬體的共用管理控制器。Lenovo XClarity Controller 將多種管理功能合併在伺服器主機板上的單一晶片中。

Lenovo XClarity Controller 特有的一些功能包括加強的效能、更高解析度的遠端視訊,以及擴充安全性的 選配產品。如需 Lenovo XClarity Controller 的其他資訊,請參閱與您伺服器相容的 XCC 文件,網址為:

<https://pubs.lenovo.com/lxcc-overview/>

重要事項:Lenovo XClarity Controller (XCC) 支援的版本因產品而異。在本文件中,所有版本的 Lenovo XClarity Controller 都稱為 Lenovo XClarity Controller 和 XCC,除非另有指明。若要查看您伺服器支援的 XCC 版本,請造訪 <https://pubs.lenovo.com/lxcc-overview/>。

#### • 系統管理支援

計算節點 XClarity Controller 為遠端系統管理支援提供了 Web 介面。您可以使用該介面來檢視系統狀 態,以及控制系統管理功能與基板管理設定。

XClarity Controller 可與 Lenovo Flex System Chassis Management Module (CMM) 以及 Lenovo XClarity Administrator 應用程式(如果已安裝)進行通訊。

- CMM 是一種熱抽換模組,可為 Flex System 機箱中的所有元件提供系統管理功能。它用於控制遠端連 線序列埠及 1 Gbps 乙太網路遠端管理連線。如需相關資訊, 請參閱 [《Flex System Chassis Management](https://pubs.lenovo.com/cmm2/dw1kt_cmm2_cli_book.pdf) [Module:指令行介面參考手冊》,網址為 https://pubs.lenovo.com/cmm2/dw1kt\\_cmm2\\_cli\\_book.pdf。](https://pubs.lenovo.com/cmm2/dw1kt_cmm2_cli_book.pdf)
- Lenovo XClarity Administrator 是可用來在安全環境中管理 Flex System 機箱的虛擬裝置。Lenovo XClarity Administrator 可提供集中式介面,方便您針對所有受管理端點執行下列功能:
	- 使用者管理
	- 硬體監視和管理
	- 配置管理
	- 作業系統部署

– 韌體管理

如需相關資訊,請參閱[https://datacentersupport.lenovo.com/products/solutions-and-software/software/lenovo](https://datacentersupport.lenovo.com/products/solutions-and-software/software/lenovo-xclarity/solutions/ht115665)[xclarity/solutions/ht115665](https://datacentersupport.lenovo.com/products/solutions-and-software/software/lenovo-xclarity/solutions/ht115665)。

#### • 整合式授信平台模組 (TPM)

這個整合式安全晶片會執行加密功能,也會儲存私密和公開安全金鑰。提供「可信賴運算組織 (Trusted Computing Group, TCG)」規格的硬體支援。您可以下載支援 TCG 規格的軟體(如果該軟體可用)。

附註:整合式 TPM 不支援中國大陸的客戶。不過,中國大陸的客戶可以安裝 Trusted Cryptographic Module (TCM) 配接卡或 Lenovo 認證的 TPM 配接卡(有時稱為子卡)。

# <span id="page-13-0"></span>規格

下列資訊是計算節點的功能和規格的摘要。視型號而定,有些功能可能並未提供,有些規格可能不適用。

## 表格 3. 伺服器規格

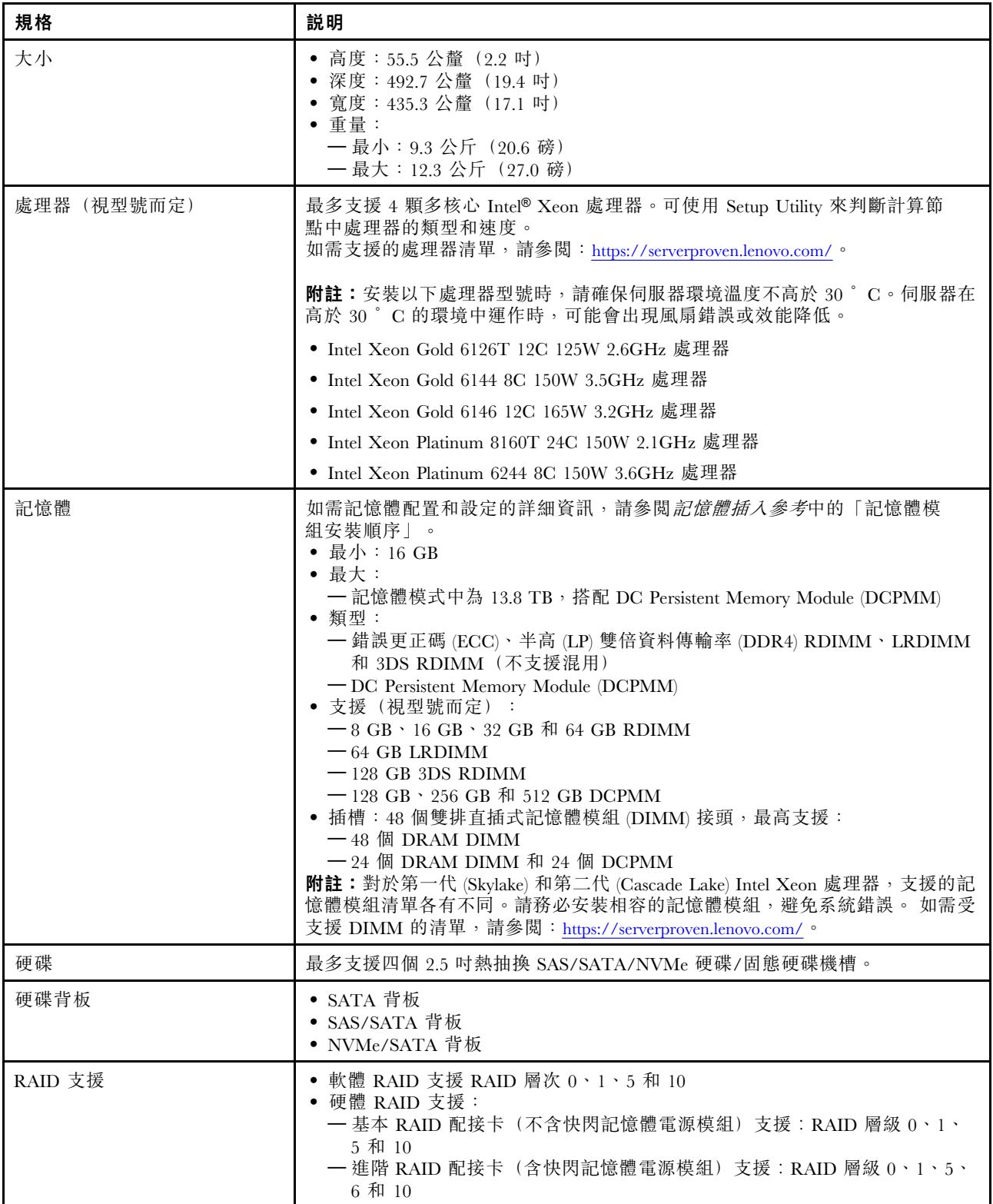

## 表格 3. 伺服器規格 (繼續)

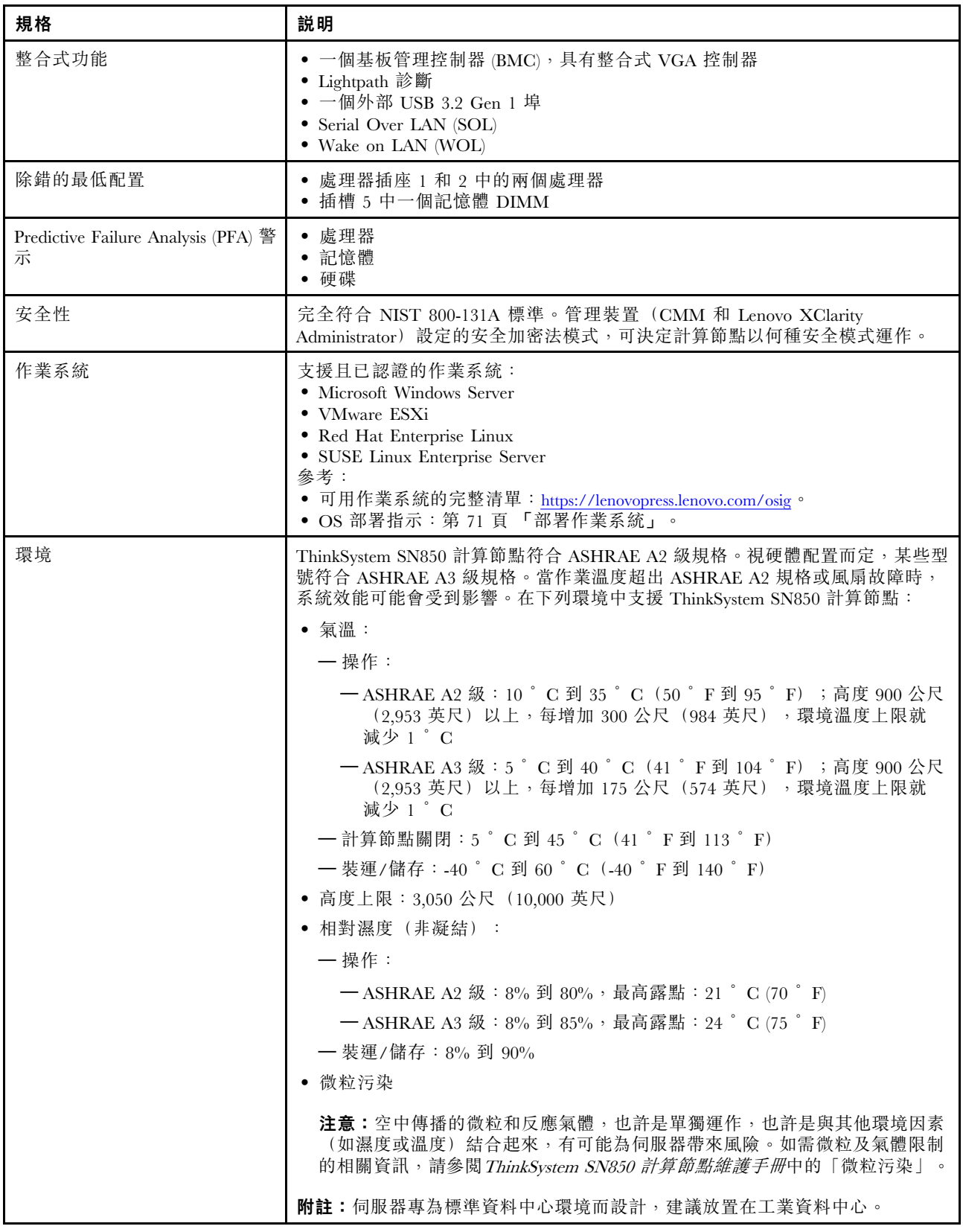

#### <span id="page-15-0"></span>表格 3. 伺服器規格 (繼續)

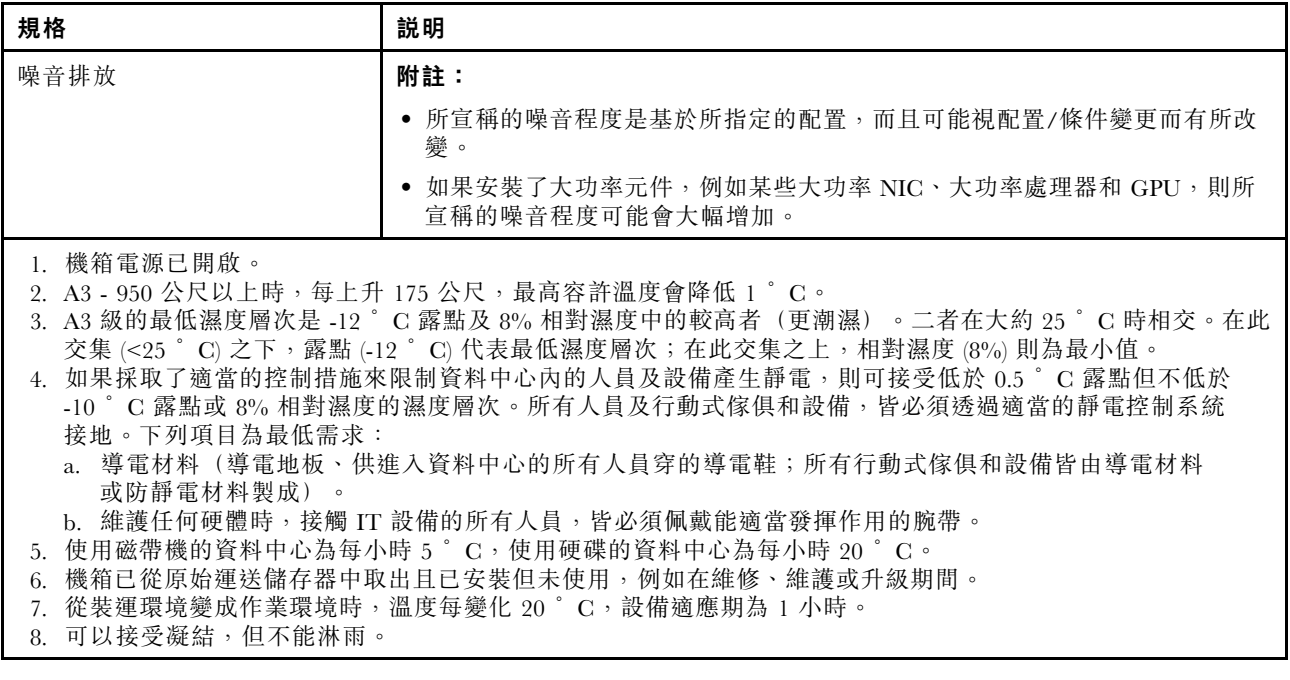

# 微粒污染

注意:空氣中的微粒(包括金屬碎屑或微粒),以及單獨起作用或結合其他環境因素(例如濕度或溫度)而 起作用的反應性氣體,可能會對本文件中所說明的裝置造成危險。

由於過度密集的微粒或過高濃度的有害氣體所引發的危險,其所造成的損壞包括可能導致裝置故障或完全停 止運作。此規格提出微粒及氣體的限制,以避免這類的損壞。這些限制不得視為或是用來作為明確的限制, 因為還有許多其他的因素,如溫度或空氣的溼氣內容,都可能會影響到微粒或是環境的腐蝕性與氣體的傳 播。在欠缺本文件提出之特定限制的情況下,您必須實作維護符合人類健康與安全之微粒和氣體層次的實 務。如果 Lenovo 判定您環境中的微粒或氣體等級已經對裝置造成損害,Lenovo 可能會在實作適當補救措施 以減輕這類環境污染時,視狀況修復或更換裝置或零件。實作這類矯正性測量是客戶的責任。

| 污染      | 限制                                                                       |  |  |  |  |
|---------|--------------------------------------------------------------------------|--|--|--|--|
| 反應氣體    | 嚴重性等級 G1,根據 ANSI/ISA 71.04-1985 <sup>1</sup> :                           |  |  |  |  |
|         | ● 銅反應水平應小於 200 Å/月(Å/月 ~ 0.0035 微克/平方公分-小時重量增益)<br>$\circ$ 2             |  |  |  |  |
|         | ● 銀反應水平應小於 200 Å/月(Å/月 ~ 0.0035 微克/平方公分-小時重量增益)<br>$^{\circ}$ 3          |  |  |  |  |
|         | • 氣體腐蝕性的反應監視必須在機架前方約 5 公分(2 吋)、離地板四分之一及四分之三框架高<br>度處的空氣入口側,或空氣流速更高的位置進行。 |  |  |  |  |
| 空中傳播的微粒 | 資料中心必須符合 ISO 14644-1 類別 8 潔淨度。                                           |  |  |  |  |
|         | 對於未配備空調側節能裝置的資料中心,可透過選擇下列其中一種過濾方法來符合 ISO 14644-1<br>類別 8 潔淨度:            |  |  |  |  |
|         | • 可透過 MERV 8 過濾器不斷地對電腦機房的空氣進行過濾。                                         |  |  |  |  |
|         | ● 可透過 MERV 11 或 MERV 13 (首選) 過濾器對進入資料中心的空氣進行過濾。                          |  |  |  |  |
|         | 對於帶空氣側節能裝置的資料中心,如何選擇過濾器來達到 ISO 類別 8 潔淨度,視該資料中<br>心存在的特定條件而定。             |  |  |  |  |
|         | ● 微粒污染的溶解性相對濕度應該高於 60% RH。4                                              |  |  |  |  |

表格 4. 微粒及氣體的限制

### <span id="page-16-0"></span>表格 4. 微粒及氣體的限制 (繼續)

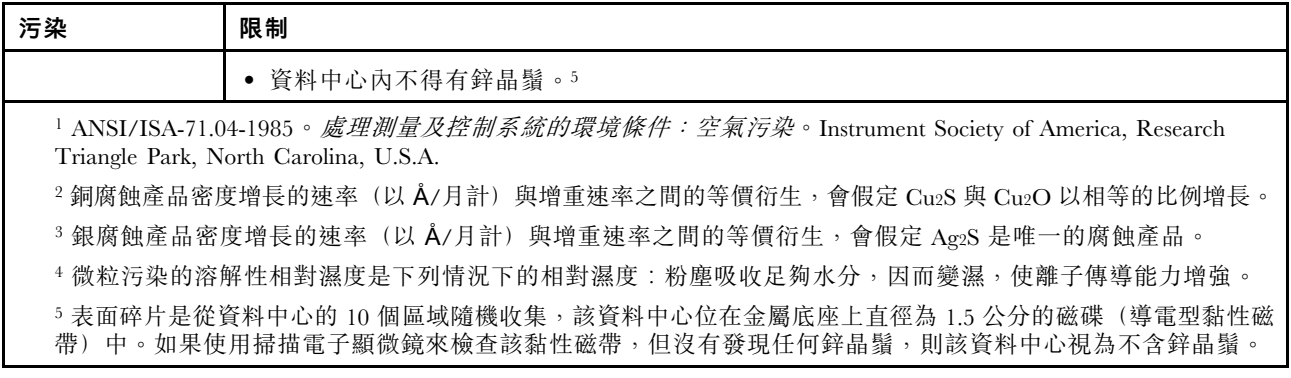

# 管理選項

本節所述的 XClarity 產品組合及其他系統管理供應項目可用來幫助您更方便且更有效率地管理伺服器。

#### 概觀

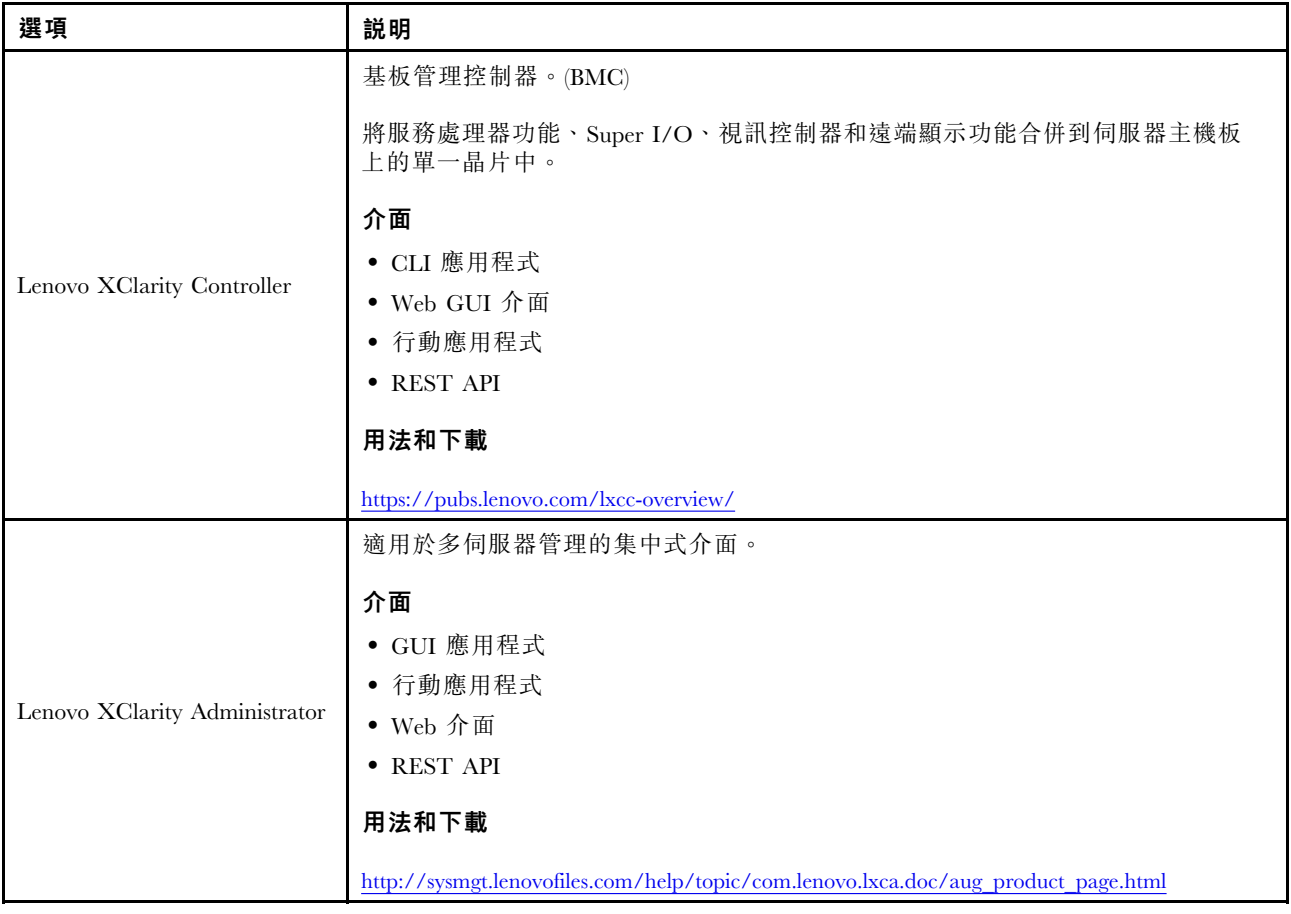

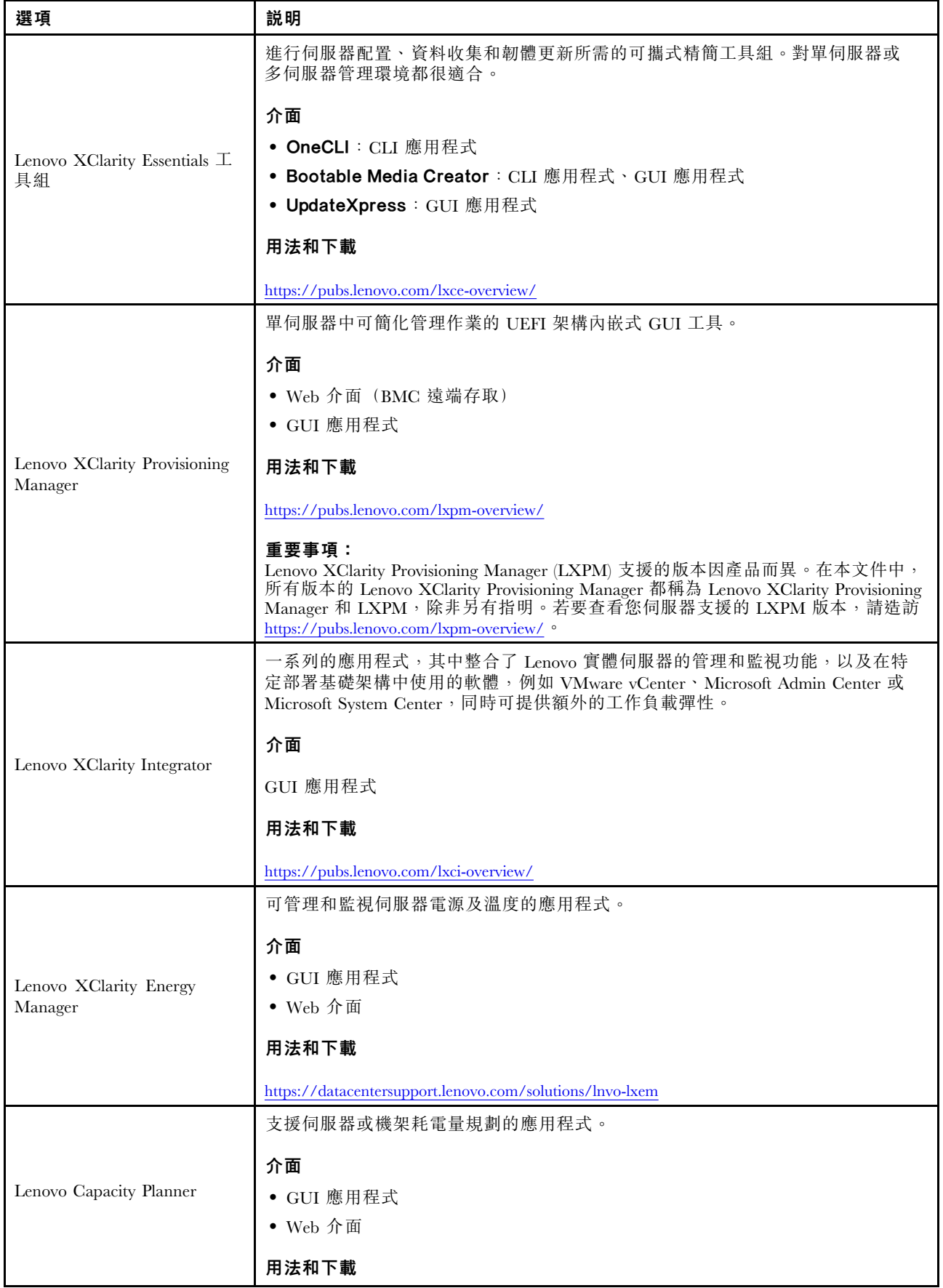

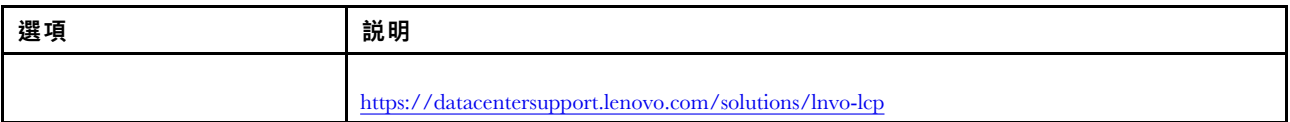

#### 功能

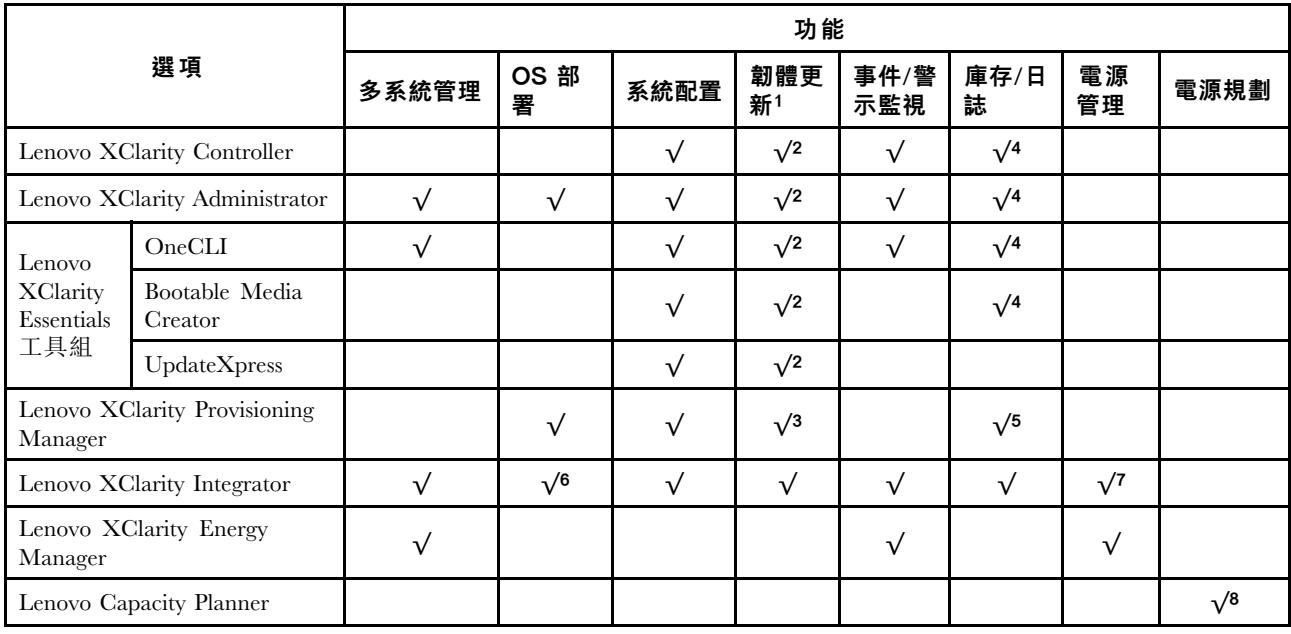

#### 附註:

- 1. 可以透過「Lenovo 工具」更新大部分選配產品。部分選配產品(例如 GPU 韌體或 Omni-Path 韌 體)需要使用供應商工具。
- 2. Option ROM 的伺服器 UEFI 設定必須設定為自動或 UEFI, 才能使用 Lenovo XClarity Administrator、 Lenovo XClarity Essentials 或 Lenovo XClarity Controller 更新韌體。
- 3. 韌體更新僅限於 Lenovo XClarity Provisioning Manager、Lenovo XClarity Controller 和 UEFI 更新。 不支援選配裝置(例如配接卡)的韌體更新。
- 4. Option ROM 的伺服器 UEFI 設定必須設定為自動或 UEFI, 才能讓詳細的配接卡資訊(例如型號名 稱和韌體版本)顯示在 Lenovo XClarity Administrator、Lenovo XClarity Controller 或 Lenovo XClarity Essentials 中。
- 5. 有限的庫存。
- 6. Lenovo XClarity Integrator System Center Configuration Manager (SCCM) 部署檢查支援 Windows 作業 系統部署。
- 7. 僅 Lenovo XClarity Integrator VMware vCenter 適用版支援電源管理功能。
- 8. 強烈建議您在購買任何新零件之前,先使用 Lenovo Capacity Planner 查看伺服器的電源摘要資料。

# <span id="page-20-0"></span>第 2 章 計算節點元件

## 正面圖

使用此資訊可檢視計算節點正面的控制元件和指示燈的電源特性及功能。

# 計算節點控制元件、接頭及 LED

使用此資訊可取得控制項、接頭及 LED 的相關詳細資料。

下圖識別控制面板上的按鈕、接頭及 LED。

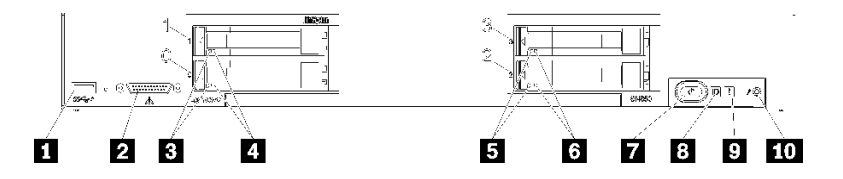

圖例 4. 計算節點控制面板上的按鈕、接頭及 LED

#### 表格 5. 計算節點控制面板上的按鈕、接頭及 LED

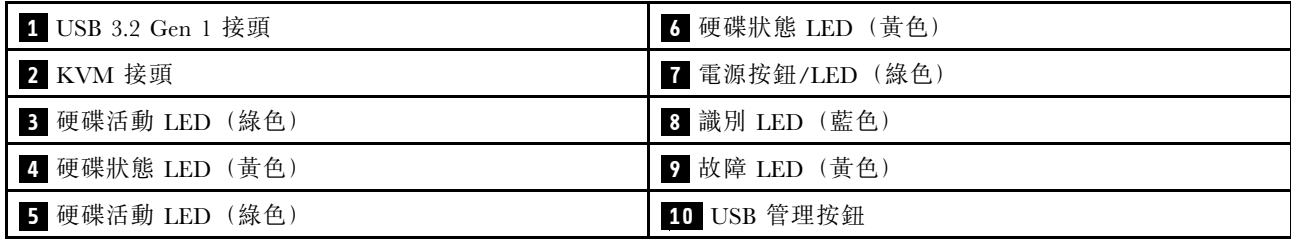

#### **1** USB 接頭

將 USB 裝置連接至此 USB 3.2 Gen 1 接頭。

最好的作法是將 USB 裝置連接到每一個 Flex System 機箱中的計算節點的正面時,一次只連接一個。

#### **2** KVM 接頭

將 KVM 纜線連接至此接頭(如需相關資訊,請參[閱第 19](#page-26-0) 頁 「[KVM 纜線](#page-26-0)」)。

最好的作法是將KVM 纜線連接到每一個 Flex System 機箱中的計算節點時,一次只連接一個。

#### **3 5** 硬碟活動 LED(綠⾊)

所有熱抽換硬碟上都有綠色 LED。當此綠色 LED 亮起時,表示相關聯之硬碟或固態硬碟上有活動。

- 當這個 LED 閃爍時,表示硬碟正在主動讀取或寫入資料。
- 對於所有類型的硬碟,當硬碟電源開啟,但處於非作用中狀態時,此 LED 會固定亮起。
- 硬碟活動 LED 可能在硬碟正面的其他位置,視安裝的硬碟類型而定。

#### **4** 6 硬碟狀態 LED (黃色)

此黃色 LED 的狀態表示相關聯之硬碟和固態硬碟的錯誤狀況或 RAID 狀態:

- 當黃色 LED 持續亮起時,表示相關聯硬碟發生錯誤。僅在更正錯誤之後,LED 才會熄滅。您可以檢 查 CMM 事件日誌,來判斷這種狀況的來源。
- 當黃色 LED 緩慢閃爍時(每秒一次),表示相關聯硬碟正在重建。
- 當黃色 LED 快速閃爍時(每秒四次),表示正在尋找相關聯的硬碟。
- 硬碟狀態 LED 可能在硬碟正面的其他位置,視安裝的硬碟類型而定。

#### ■7 電源按鈕/LED(綠色)

透過 Flex System 機箱將計算節點連接至電源後,按下此按鈕即可開啟或關閉計算節點。

如需 CMM power 指令的相關資訊,請參閱 Flex System Chassis Management Module: 指令行介面參考手冊,網 [址為 https://pubs.lenovo.com/cmm2/cli\\_command\\_power](https://pubs.lenovo.com/cmm2/cli_command_power)。

附註:僅在針對計算節點啟用本端電源控制時,電源按鈕才能運作。本端電源控制是透過 CMM power 指 令及 CMM Web 介面來啟用及停用。

從機箱中卸下計算節點之後,按住此按鈕可啟動主機板 LED 和 Lightpath 診斷。如需相關資訊,請參閲 ThinkSystem SN850 維護手冊檢視 Lightpath 診斷 LED。

此按鈕同時也是電源 LED。此綠色 LED 表示計算節點的電源狀態:

- 快速閃爍: 此 LED 會因為下列其中一個原因而快速閃爍(每秒四次):
	- 計算節點已安裝在已供電機箱中。安裝計算節點時,LED 會快速閃爍,同時計算節點中的 XClarity Controller 會進行起始設定並與 Chassis Management Module 同步化。計算節點起始設定所需的時間 會視系統配置而有所不同。
	- 尚未透過 Chassis Management Module 將電源權限指派給計算節點。
	- Flex System 機箱電源不足,無法開啟計算節點。
	- 計算節點中的 XClarity Controller 未與 Chassis Management Module 通訊。

當計算節點已準備好開啟時,電源 LED 會慢速閃爍。

- 緩慢閃爍:此 LED 緩慢閃爍(每秒一次)代表計算節點透過 Flex System 機箱連接至電源,且已經 可以開啟。
- 持續亮起: 計算節點已透過Flex System機箱連接至電源,且已開啟。

計算節點開啟時,按下此按鈕可依序關閉計算節點,以便將其從機箱中安全卸下。這包括關閉作業系統(如 果可能),以及切斷計算節點的電源。

注意:如果作業系統正在執行中,您可能需要按此按鈕約 4 秒鐘,才能起始關機作業。這會強迫作業系統 立即關閉。這可能會導致資料遺失。

#### 8 識別 LED (藍色)

系統管理者可從遠端點亮此藍色 LED,以協助從視覺上尋找計算節點。當此 LED 亮起時, Flex System 機箱中的識別 LED 也會亮起。識別 LED 可透過 CMM led 指令、CMM Web 介面及 Lenovo XClarity Administrator 應用程式(如果已安裝)點亮及熄滅。

• 識別 LED 有四種狀態︰

表格 6. 識別 LED 狀態

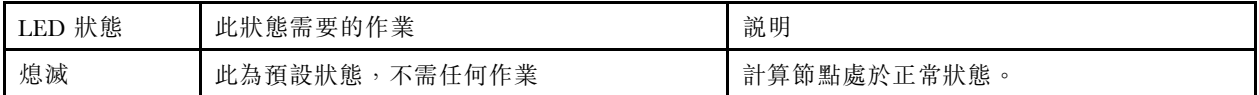

#### <span id="page-22-0"></span>表格 6. 識別 LED 狀態 (繼續)

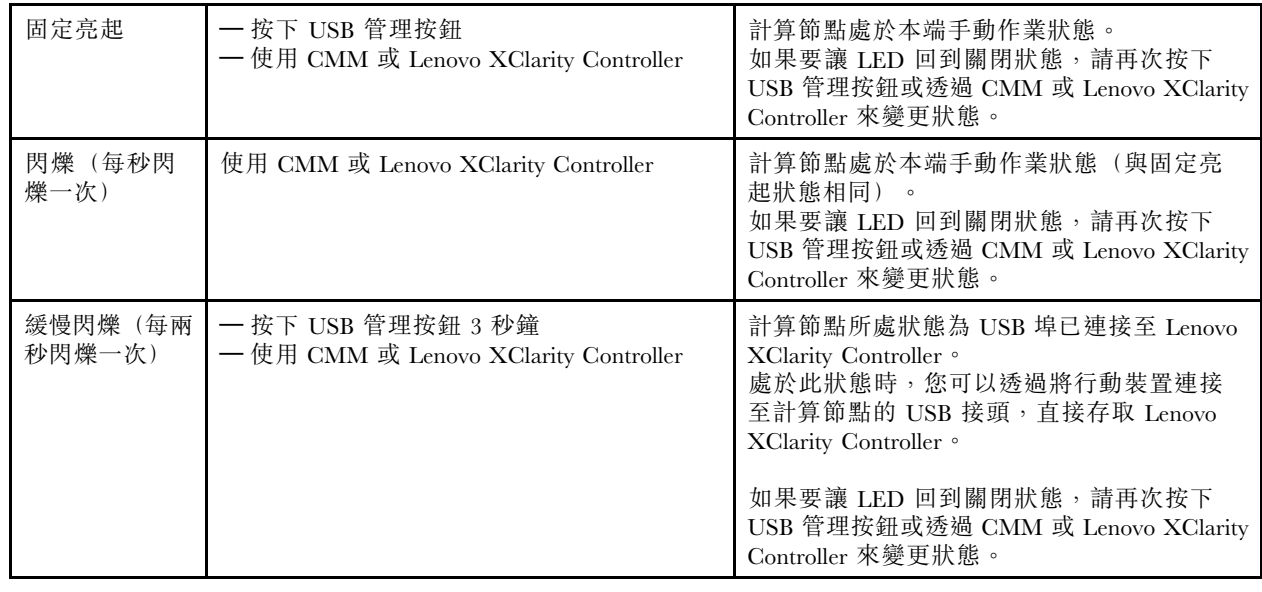

- 如需 CMM led 指令的相關資訊,請參閱 Flex System Chassis Management Module: 指令行介面參考手冊,網 [址為 https://pubs.lenovo.com/cmm2/cli\\_command\\_led](https://pubs.lenovo.com/cmm2/cli_command_led)。
- 在 CMM Web 介面中, 選取機箱管理功能表中的計算節點。如需相關資訊, 請參閲 [《Flex System Chassis](https://pubs.lenovo.com/cmm2/cmm_user_guide) Management Module: 使用手冊》,網址為 https://pubs.lenovo.com/cmm2/cmm\_user\_guide。CMM Web 介面 線上說明中說明了所有欄位及選項。
- 如需 Lenovo XClarity Administrator 應用程式的相關資訊,請參閱 [https://datacentersupport.lenovo.com/prod](https://datacentersupport.lenovo.com/products/solutions-and-software/software/lenovo-xclarity/solutions/ht115665) [ucts/solutions-and-software/software/lenovo-xclarity/solutions/ht115665](https://datacentersupport.lenovo.com/products/solutions-and-software/software/lenovo-xclarity/solutions/ht115665)。

# 9 故障 LED (黃色)

當此黃色 LED 亮起時,表示計算節點中發生系統錯誤。此外,機箱系統 LED 面板上的故障 LED 也會亮 起。您可以檢查 CMM 事件日誌和 Lightpath 診斷 LED,來判斷這種狀況的來源。如需計算節點上 LED 的 相關資訊,請參閱第 15 頁 「Lightpath 診斷 LED」。

只有在更正錯誤後,故障 LED 才會熄滅。故障 LED 熄滅後,您也應清除 XClarity Controller 事件日誌。請 使用 Setup Utility 來清除 XClarity Controller 事件日誌。

## **10** USB 管理按鈕

按住該按鈕 3 秒,即可使 USB 3.2 Gen 1 埠在預設模式和 Lenovo XClarity Controller 管理模式之間切換。

#### 附註:

- 最好的作法是將 USB 裝置連接到每一個 Lenovo Flex System 機箱中的計算節點正面,一次只連接一個。
- 啟用 USB 埠用於系統管理時,請勿插入 USB 3.2 Gen 1 裝置。

# Lightpath 診斷

Lightpath 診斷是指控制面板及計算節點的各種內部元件上的 LED 系統。發生錯誤時,整個計算節點 上的LED 會亮起,以協助您識別錯誤的根源。

## Lightpath 診斷 LED

使用此資訊可診斷由 Lightpath 診斷 LED 所指出的可能錯誤。

<span id="page-23-0"></span>下圖顯示 Lightpath 診斷面板上的 LED。

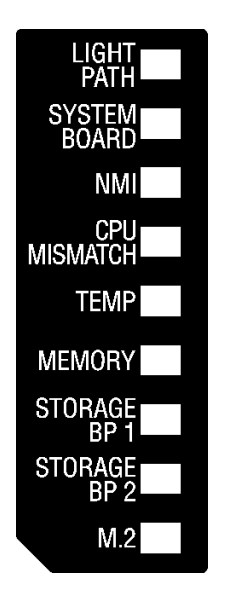

圖例 5. Lightpath 診斷面板上的 LED

如需點亮這些 LED 的相關資訊,請參閱 ThinkSystem SN850 維護手冊中的「檢視 Lightpath 診斷 LED」。

CMM 事件日誌中提供了錯誤狀況的相關資訊。

下表說明 Lightpath 診斷面板上的 LED。

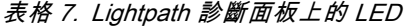

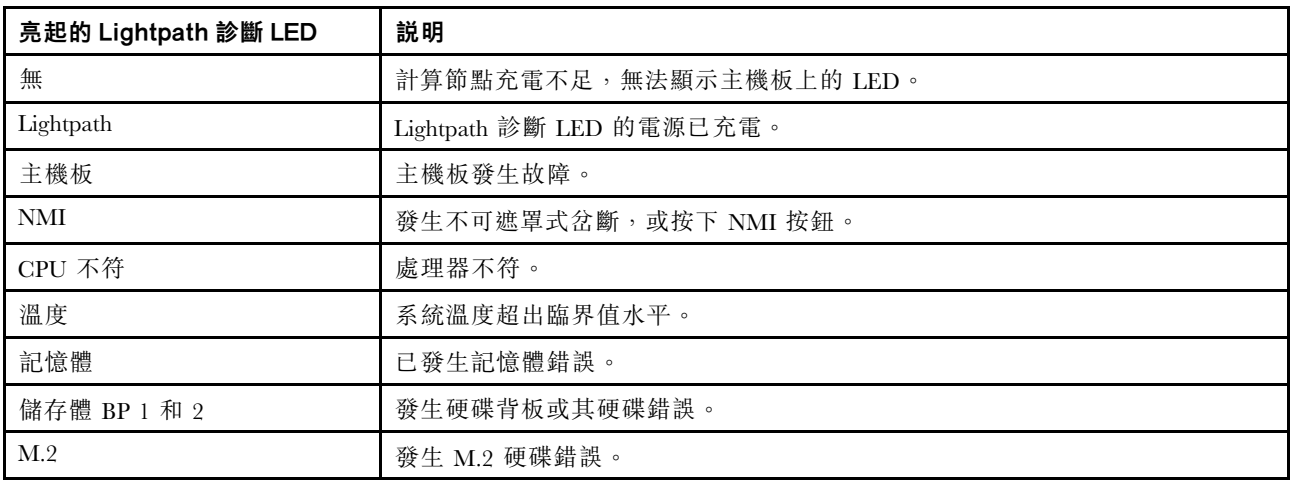

# 主機板佈置

使用此資訊可找出主機板上的接頭、LED 及開關。

# 主機板接頭

使用此資訊可找到計算節點主機板元件,以及用於選配裝置的接頭。

下圖顯示計算節點中的主機板元件,包括用於可由使用者安裝的選配裝置的接頭。

<span id="page-24-0"></span>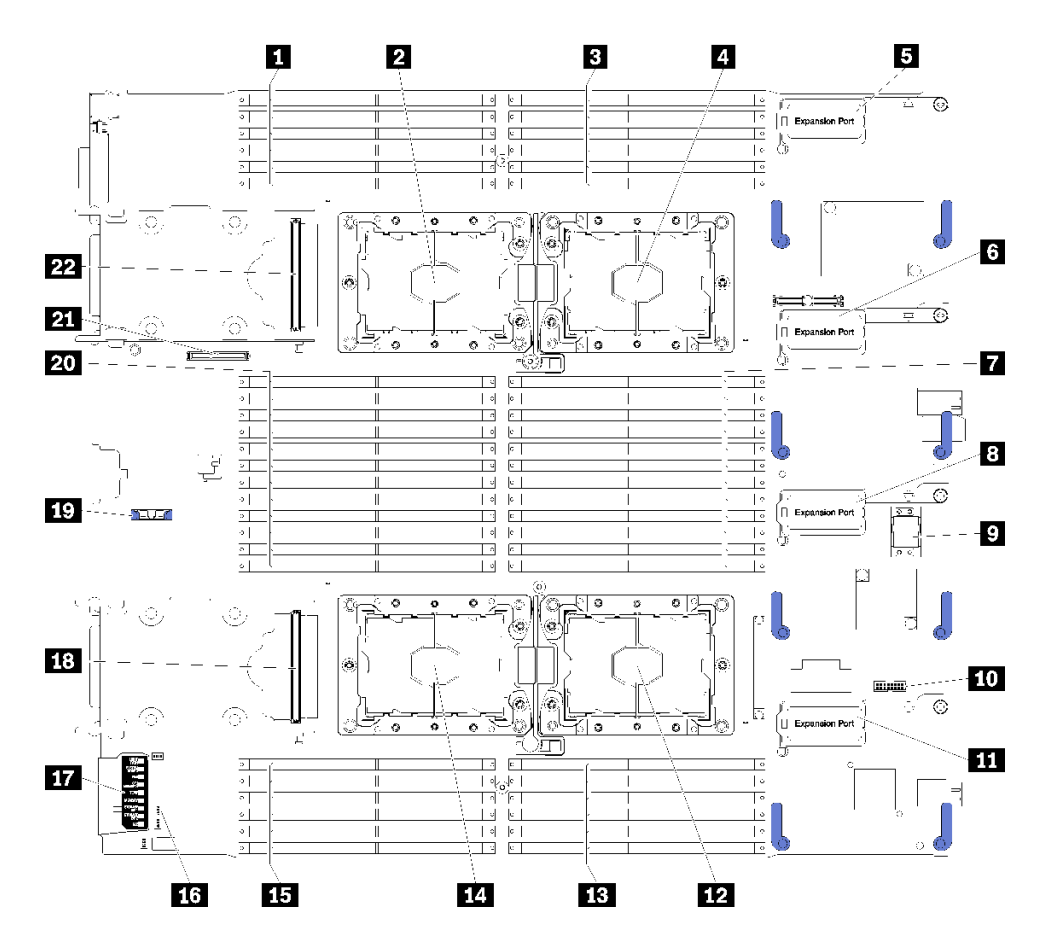

#### 圖例 6. 主機板接頭

#### 表格 8. 主機板接頭

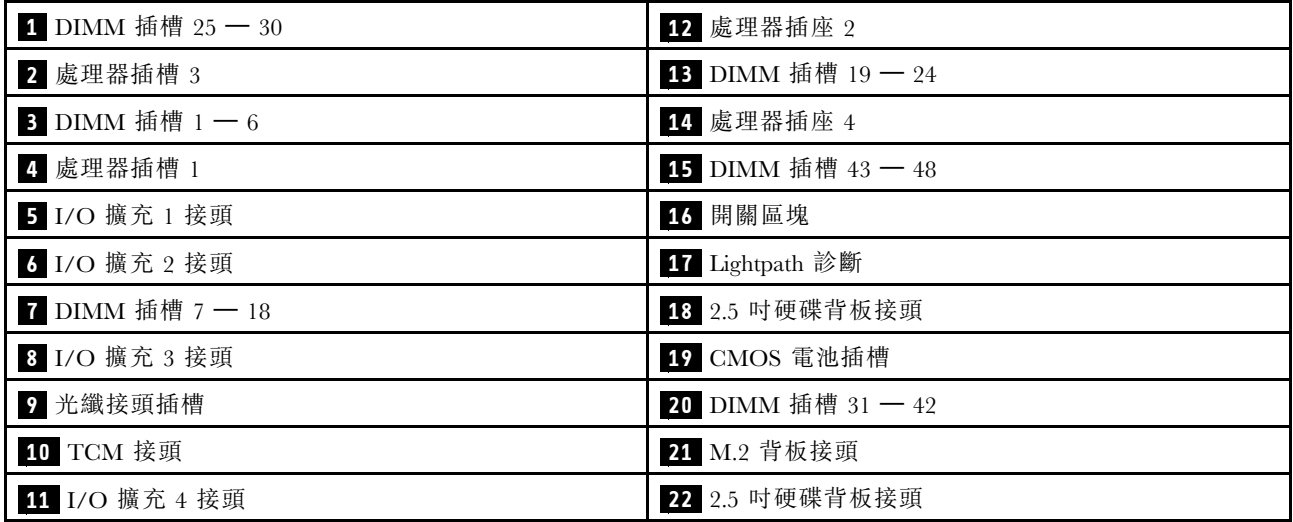

# 主機板開關

使用此資訊可找到主機板開關。

附註:若在開關區塊上面有透明保護貼紙,必須先將它取下並丟棄才能接觸到開關。

#### 下圖顯示主機板上開關區塊的位置。

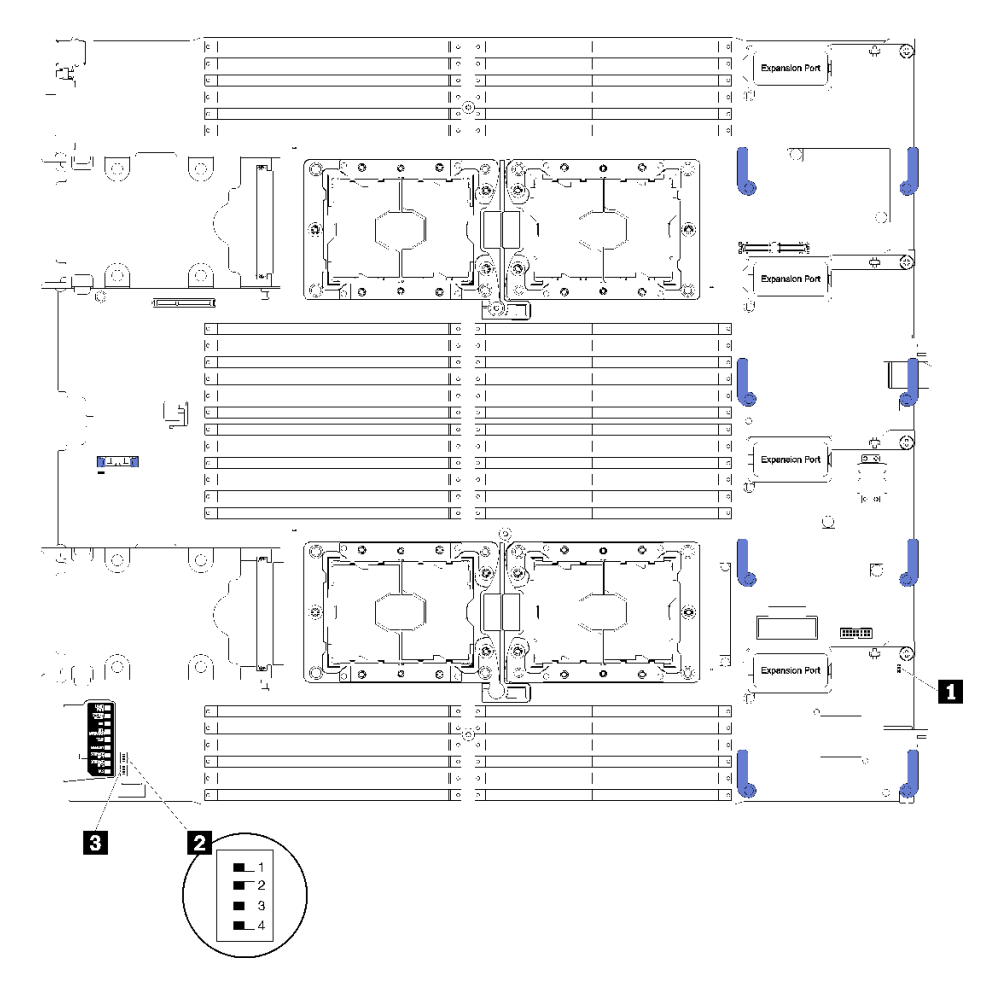

#### 圖例 7. 開關區塊

#### 表格 9. 主機板開關

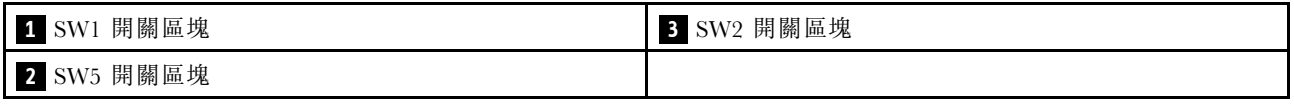

#### 重要事項:

- 本節中未說明的任何主機板開關或跳接器都是保留的。
- 在變更任何開關設定或移動任何跳接器之前,請先關閉計算節點電源。請檢閲 [https://pubs.lenovo.com/safety\\_documentation/](https://pubs.lenovo.com/safety_documentation/)[、第](#page-30-0) [24](#page-31-0) 頁 「[安裝準則](#page-30-0)」[、第 26](#page-33-0) 頁 「[處理靜電敏感裝置](#page-33-0)」 [和第 60](#page-67-0) 頁 「[關閉計算節點電源](#page-67-0)」中的資訊。

開關及跳接器功能如下:

- 主機板上的所有跳接器都是保留的,必須卸下。
- 所有開關都應在關閉位置。
- 下表說明開關區塊 SW5 上各開關的功能。

#### <span id="page-26-0"></span>表格 10. 主機板開關區塊

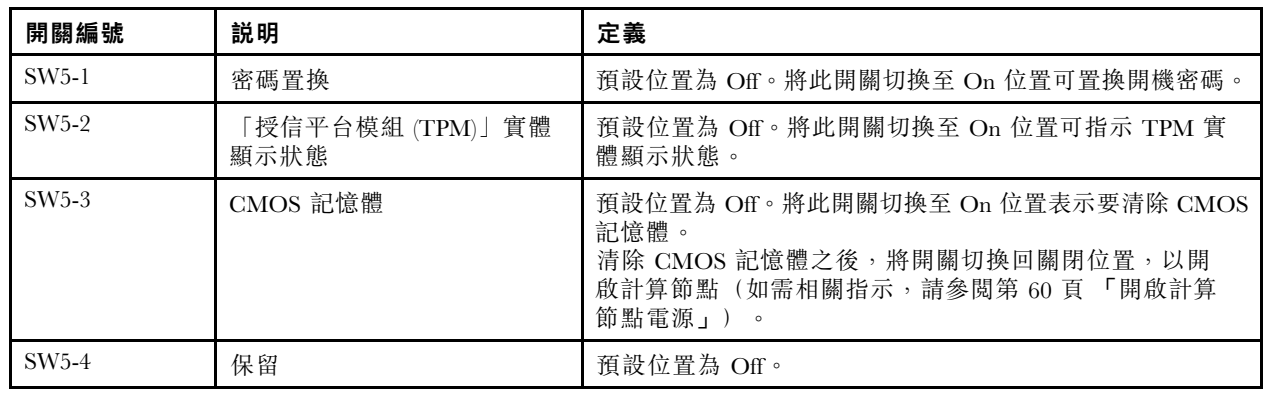

# KVM 纜線

使用此資訊可取得 KVM 纜線的相關詳細資料。

使用 KVM 纜線可將外部 I/O 裝置連接至計算節點。KVM 纜線透過 KVM 接頭(請參[閱第 13](#page-20-0) 頁 「[計算](#page-20-0) [節點控制元件、接頭及 LED](#page-20-0)」)進行連接。KVM 纜線具有適用於顯示裝置(顯示器)的接頭、兩個適 用於 USB 鍵盤和滑鼠的 USB 2.0 接頭,以及一個序列介面接頭。

下圖識別了 KVM 纜線上的接頭及元件。

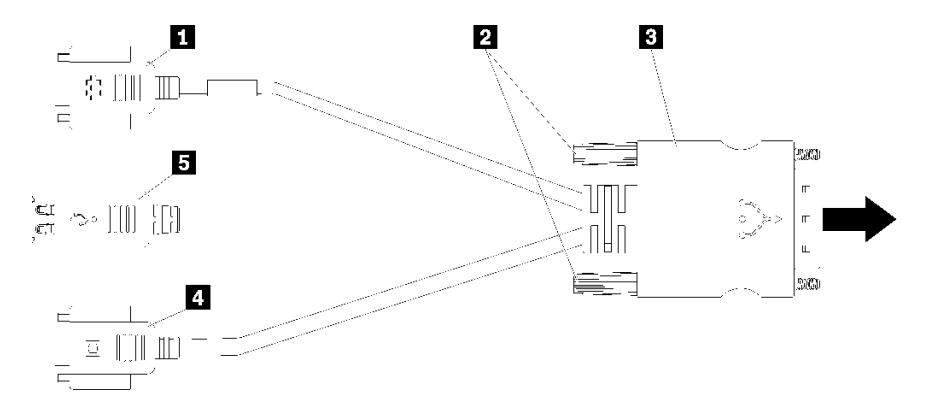

#### 圖例 8. KVM 纜線上的接頭及元件

#### 表格 11. KVM 纜線上的接頭及元件

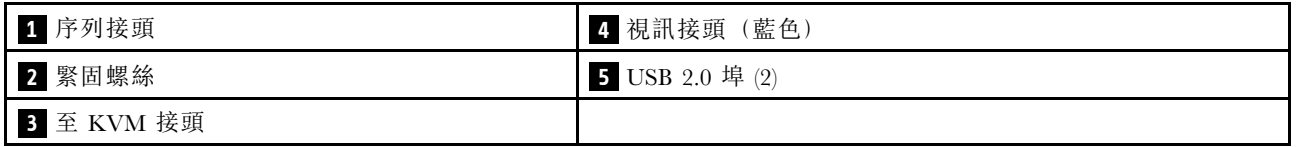

# 零件清單

請使用零件清單來識別計算節點中可用的每個元件。

如需訂購[第 20](#page-27-0) 頁圖例 9 「[計算節點元件](#page-27-0)」中所示零件的相關資訊:

<https://datacentersupport.lenovo.com/products/servers/thinksystem/sn850/7x15/parts>

<span id="page-27-0"></span>附註:視型號而定,您的計算節點看起來可能與圖解稍有不同。

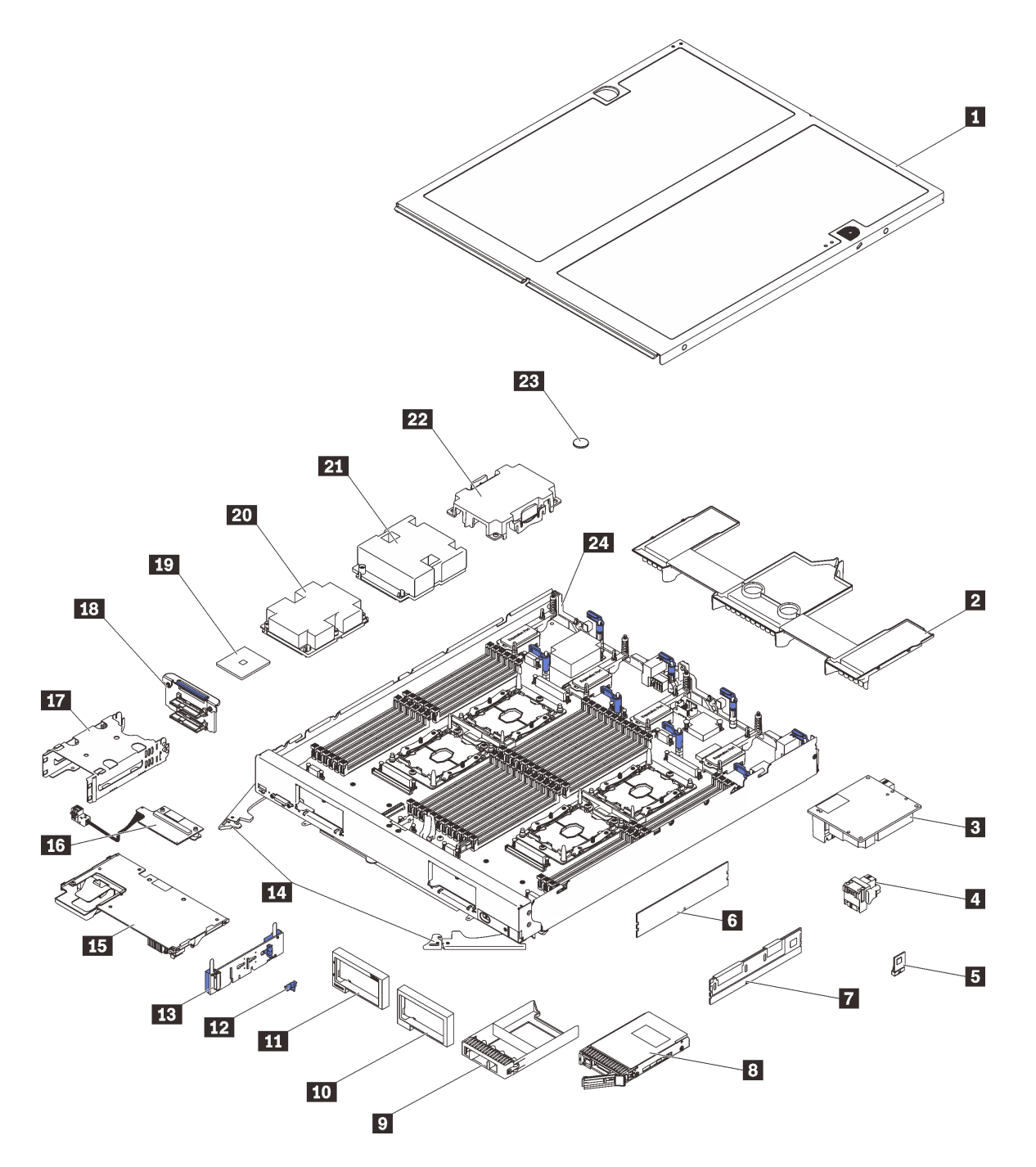

#### 圖例 9. 計算節點元件

下表列出的零件會列為下面其中一項:

- 層級 1 客戶可自行更換組件 (CRU): 您必須負責更換層級 1 CRU。如果您在沒有服務合約下, 要求 Lenovo 安裝「層級 1 CRU」,則安裝作業必須付費。
- 層級 2 客戶可自行更換組件 (CRU): 您可以自行安裝「層級 2 CRU」, 或要求 Lenovo 免費安裝(但必須 符合您的計算節點所指派的保固服務類型)。
- 現場可更換組件 (FRU): FRU 只能由受過訓練的維修技術人員來進行安裝。

• 耗材和結構零件: 您必須負責購買及更換耗材和結構零件(例如外蓋和擋板等元件)。如果 Lenovo 應您 的要求來購買或安裝結構元件,則會向您收取服務費用。

表格 12. 計算節點元件

| 索引                                                                                                    | 説明                                  | 層級 1 CRU  | 層級 2 CRU  | <b>FRU</b> | 耗材和結構零<br>件 |  |  |
|----------------------------------------------------------------------------------------------------|-------------------------------------|-----------|-----------|------------|-------------|--|--|
| 如需訂購第 20 頁圖例 9 「計算節點元件」中所示零件的相關資訊:<br>https://datacentersupport.lenovo.com/products/servers/thinksystem/sn850/7x15/parts |                                     |           |           |            |             |  |  |
| 強烈建議您在購買任何新零件之前,先使用 Lenovo Capacity Planner 查看伺服器的電源摘要資料。                                                                |                                     |           |           |            |             |  |  |
| $\mathbf{1}$                                                                                                    | 計算節點蓋板                              |           |           |            | $\sqrt{}$   |  |  |
| $\overline{2}$                                                                                                    | 空氣擋板                                |           |           |            | $\sqrt{}$   |  |  |
| $\overline{\mathbf{3}}$                                                                                                  | I/O 擴充配接卡                           | $\sqrt{}$ |           |            |             |  |  |
| $\overline{a}$                                                                                                    | 光纖接頭                                |           | $\sqrt{}$ |            |             |  |  |
| 5                                                                                                    | Trusted Cryptographic Module (TCM)  |           |           | $\sqrt{}$  |             |  |  |
| $\overline{6}$                                                                                                    | DIMM                                | $\sqrt{}$ |           |            |             |  |  |
| $\mathbf{7}$                                                                                                    | DC Persistent Memory Module (DCPMM) | $\sqrt{}$ |           |            |             |  |  |
| $\boldsymbol{8}$                                                                                                    | 2.5 吋硬碟                             | $\sqrt{}$ |           |            |             |  |  |
| $\overline{9}$                                                                                                    | 機槽填充板                               |           |           |            | $\sqrt{}$   |  |  |
| 10                                                                                                    | 擋板 (右)                              |           |           |            | $\sqrt{}$   |  |  |
| 11                                                                                                    | 擋板 (左)                              |           |           |            | $\sqrt{}$   |  |  |
| 12                                                                                                    | M.2 背板固定夾                           | $\sqrt{}$ |           |            |             |  |  |
| 13                                                                                                    | M.2 背板                              | $\sqrt{}$ |           |            |             |  |  |
| 14                                                                                                    | 前把手                                 |           |           |            | $\sqrt{}$   |  |  |
| 15                                                                                                    | RAID 配接卡                            | $\sqrt{}$ |           |            |             |  |  |
| 16                                                                                                    | 轉插卡                                 | $\sqrt{}$ |           |            |             |  |  |
| 17                                                                                                    | 儲存體機盒                               |           |           |            | $\sqrt{}$   |  |  |
| 18                                                                                                    | 2.5 吋硬碟背板                           | $\sqrt{}$ |           |            |             |  |  |
| 19                                                                                                    | 處理器                                 |           |           | $\sqrt{}$  |             |  |  |
| 20                                                                                                    | 處理器 3、4 的散熱槽組件                      |           |           | $\sqrt{}$  |             |  |  |
| 21                                                                                                    | 處理器 1、2 的散熱槽組件                      |           |           | $\sqrt{}$  |             |  |  |
| 22                                                                                                    | 散熱槽填充板                              |           |           |            | $\sqrt{}$   |  |  |
| 23                                                                                                    | CMOS 電池 (CR2032)                    |           |           |            | $\sqrt{}$   |  |  |
| 24                                                                                                    | 主機板                                 |           |           | $\sqrt{}$  |             |  |  |

# <span id="page-30-0"></span>第 3 章 計算節點硬體設定

若要設定計算節點,請安裝所有選配產品、為計算節點佈線、配置和更新韌體,以及安裝作業系統。

# 計算節點設定核對清單

使用計算節點設定核對清單,可確定您已執行計算節點設定所需的所有作業。

計算節點設定程序會依計算節點出廠時的配置而有所不同。在某些情況下,計算節點已完整配置,您只需要 將計算節點連接至網路和 AC 電源, 即可開啟計算節點電源。在其他情況下, 計算節點需要安裝硬體選配產 品,進行硬體和韌體配置,以及安裝作業系統。

下列步驟說明計算節點的一般設定程序:

- 1. 打開計算節點的包裝。請參[閱第 3](#page-10-0) 頁 「[計算節點包裝箱內容](#page-10-0)」。
- 2. 設定計算節點硬體。
	- a. 安裝必要的計算節點元件。請參閱[第 26](#page-33-0) 頁 「[安裝計算節點硬體選配產品](#page-33-0)」中的相關主題。
	- b. 將計算節點安裝到機箱中。
	- c. 確定機箱已連接至電源。
	- d. 將管理控制器連接至網路。
	- e. 開啟計算節點電源。

附註:您可以存取管理處理器介面來配置系統,不需要開啟計算節點電源。只要計算節點連接電 源,就能使用管理處理器介面。如需存取管理計算節點處理器的相關詳細資料,請參閱:

與您伺服器相容的 XCC 文件版本中的「開啟並使用 XClarity Controller Web 介面」一節,網址為 <https://pubs.lenovo.com/lxcc-overview/>。

- f. 驗證計算節點硬體已成功設定。請參閱[驗證計算節點設定](#page-67-0)。
- 3. 配置系統。
	- a. 將 Lenovo XClarity Controller 連接至管理網路。請參閱[設定 Lenovo XClarity Controller 的網路連線](#page-68-0)。
	- b. 如有需要,可更新計算節點的韌體。請參[閱第 62](#page-69-0) 頁 「[更新韌體](#page-69-0)」。
	- c. 配置計算節點的韌體。請參閱[第 65](#page-72-0) 頁 「[配置韌體](#page-72-0)」。 可使用下列資訊進行 RAID 配置:
		- <https://lenovopress.com/lp0578-lenovo-raid-introduction>
		- <https://lenovopress.com/lp0579-lenovo-raid-management-tools-and-resources>
	- d. 安裝作業系統。請參[閱第 71](#page-78-0) 頁 「[部署作業系統](#page-78-0)」。
	- e. 備份計算節點配置。請參閱[第 72](#page-79-0) 頁 「[備份計算節點配置](#page-79-0)」。
	- f. 安裝適用於計算節點的應用程式和程式。

#### 附註:

- ThinkSystem SN850 計算節點不支援第一代 Chassis Management Module(CMM1;68Y7030)。
- 第二代 Chassis Management Module (CMM2;00FJ669) 的韌體版本必須是 1.6.1 或更高版本,才能支援 ThinkSystem SN850 計算節點。這適用於機箱中安裝的兩個 CMM。

# <span id="page-31-0"></span>安裝準則

使用安裝準則,在您的伺服器中安裝元件。

在安裝選配裝置之前,請仔細閱讀下列聲明:

注意:將靜電敏感元件保存在防靜電保護袋中,直到安裝時才取出,且處理這些裝置時配戴靜電放電腕帶或 使用其他接地系統,以避免暴露於靜電之中,否則可能導致系統停止運轉和資料遺失。

- 閱讀安全資訊和準則,確保工作時安全無虞:
	- 以下提供所有產品的完整安全資訊清單:

[https://pubs.lenovo.com/safety\\_documentation/](https://pubs.lenovo.com/safety_documentation/)

- 也提供以下適用的準則:[第 26](#page-33-0) 頁 「[處理靜電敏感裝置](#page-33-0)」 和 [第 26](#page-33-0) 頁 「[在電源開啟時進行計算節](#page-33-0) [點內部操作](#page-33-0)」。
- 確定您的計算節點支援您要安裝的元件。如需計算節點所支援的選配元件清單,請參閱 <https://serverproven.lenovo.com/>。
- 安裝新的計算節點時,請下載並套用最新版韌體。這樣將有助於確保所有已知問題都得到解決,而您的計 算節點可以發揮最佳效能。請前往 [ThinkSystem SN850](http://datacentersupport.lenovo.com/products/servers/thinksystem/sn850/7X15/downloads) 驅動程式和軟體以下載計算節點的韌體更新。

重要事項:部分叢集解決方案需要特定的程式碼版本或協同撰寫的程式碼更新項目。若元件是叢集解決方 案的一部分,請確認叢集解決方案支援最新版程式碼,才能更新程式碼。

- 在從 Flex System 機箱中卸下計算節點之前,必須先關閉作業系統並關閉計算節點。您不必關閉機箱本身。
- 在安裝選配元件之前,最好先確定計算節點運作正常。
- 工作區保持清潔,並將卸下的元件放置在不會搖晃或傾斜的光滑平面上。
- 對您而言過重的物體,請勿嘗試將它抬起。若必須抬起重物,請仔細閱讀以下預防措施:
	- 確定您可以站穩,不會滑倒。
	- 將物體重量平均分配在雙腳上。
	- 抬起時慢慢用力。切勿在提起重物時突然移動或扭轉身體。
	- 為了避免拉傷背部肌肉,應利用腿部肌肉力量站起或向上推動以抬起物體。
- 確定為計算節點、監視器和其他裝置提供足夠數量的正確接地電源插座。
- 在對硬碟進行變更之前,請備份所有重要資料。
- 備妥小型平頭螺絲起子、小型十字型螺絲起子,以及 T8 TORX 星形螺絲起子。
- 如果要檢視主機板和內部元件上的錯誤 LED,請保持通電狀態。
- 您不必關閉計算節點, 就可以卸下或安裝熱抽換電源供應器、熱抽換風扇, 或熱插拔 USB 裝置。不 過,在執行牽涉到卸下或安裝配接卡纜線的任何步驟之前,您必須先關閉計算節點;而且在執行任何涉 及卸下或安裝擴充卡的步驟之前,必須先切斷計算節點的電源。
- 元件上的藍色部位表示觸摸點, 您可以握住此處,將元件從計算節點卸下或者安裝到計算節點中、 打開或合上閂鎖等。
- 元件上的赤褐色部位或元件上/附近的赤褐色標籤表示它是熱抽換元件,若伺服器和作業系統支援熱 抽換功能,就表示您可以在伺服器仍執行時卸下或安裝該元件。(赤褐色部位也可以表示熱抽換元件 上的觸摸點)。請參閱有關卸下或安裝特定熱抽換元件的指示,瞭解在卸下或安裝該元件之前可能 必須執行的任何其他程序。
- 硬碟上與鬆開閂鎖相鄰的紅色區域表示,如果計算節點及作業系統支援熱抽換功能,可以熱抽換該硬碟。 也就是說,您可以在計算節點仍在執行時,卸下或安裝該硬碟。

附註:請參閱有關卸下或安裝熱抽換硬碟的系統專屬指示,瞭解在卸下或安裝硬碟之前可能必須執 行的任何其他程序。

<span id="page-32-0"></span>• 處理好計算節點之後,請務必裝回所有安全罩、防護裝置、標籤和接地電線。

## 安全檢驗核對清單

使用本節中的資訊,識別解決方案潛在的不安全狀況。每個機型在設計與製造時,皆已安裝必要的安全 項目,以保護使用者及維修技術人員免受傷害。

#### 警告:

此設備須由訓練有素的人員安裝或維修,訓練有素的人員定義於 NEC、IEC 62368-1 & IEC 60950-1, 其為音訊/視訊、資訊技術和通訊技術領域內的電子設備安全標準。Lenovo 假定您符合設備維修的資格 且訓練有素,能識別產品中的危險能階。設備的存取是使用工具、鎖鑰或其他安全方法進行,而且受到 該位置的負責單位所控制。

重要事項:解決方案的電源接地是保障操作員安全與系統正確運作所需。電源插座的適當接地可以由 合格的電氣技術人員驗證。

請使用下列核對清單來驗證沒有潛在的不安全狀況:

- 1. 確認電源已關閉,並且已拔下電源線。
- 2. 檢查電源線。
	- 確定第三線的接地接頭狀況良好。使用計量器測量外部接地插腳與機架接地之間的第三線接地阻 抗,是否為 0.1 歐姆或以下。
	- 確認電源線是正確的類型。 若要檢視可供解決方案使用的電源線:
		- a. (請造訪 )。

<http://dcsc.lenovo.com/#/>

- b. 在 Customize a Model (自訂型號) 窗格中:
	- 1) 按一下 Select Options/Parts for a Model (選取型號的選配產品/零件) 。
	- 2) 輸入解決方案的機型和型號。
- c. 按一下 Power(電源)標籤以查看所有電源線。
- 確定絕緣體未破損或磨損。
- 3. 檢查是否有任何明顯的非 Lenovo 變更項目。請謹慎判斷任何非 Lenovo 變更項目的安全性。
- 4. 檢查解決方案內部是否有任何明顯的危險狀況,例如金屬屑、污染物、水漬或其他液體,或是起火 或冒煙所造成的損壞跡象。
- 5. 檢查是否有磨損、破損或受擠壓的纜線。
- 6. 確定未卸下或竄改電源供應器蓋板固定器(螺絲或鉚釘)。

## 系統可靠性準則

查看系統可靠性準則,以確保系統能夠獲得適當的冷卻且穩定運轉。

確定符合下列需求:

- 為了確保適當的冷卻,在每個節點機槽內未安裝計算節點或節點機槽填充板時,請勿操作 Flex System 機箱。
- 若計算節點隨附備用電源,則每一個電源供應器機槽中都必須安裝電源供應器。
- 計算節點周圍必須留出寬裕的空間,使計算節點冷卻系統能正常運作。在計算節點前後保留約 50 公釐 (2.0 吋)的開放空間。請勿在風扇前放置任何物體。
- 為了保持正常散熱及通風,請在計算節點開機之前先將計算節點蓋板裝回。切勿在卸下計算節點蓋板的情 況下, 長時間(超過 30 分鐘)操作計算節點, 否則可能會損壞計算節點元件。
- <span id="page-33-0"></span>• 務必遵循選配元件隨附的纜線安裝指示。
- 風扇發生故障時,必須在 48 小時內更換。
- 卸下熱抽換風扇後,必須在 30 秒內裝回。
- 卸下熱抽換硬碟後,必須在兩分鐘內裝回。
- 卸下熱抽換電源供應器後,必須在兩分鐘內裝回。
- 計算節點啟動時,計算節點隨附的每個空氣擋板都必須裝妥(某些伺服器可能隨附多個空氣擋板)。若 在未安裝空氣擋板的情況下操作計算節點,可能會損壞處理器。
- 所有處理器插座都必須要有一個插座蓋,或一顆附有散熱槽的處理器。
- 安裝多個處理器時,必須嚴格遵循每一個計算節點的風扇安裝規則。

# 在電源開啟時進行計算節點內部操作

在電源開啟時進行計算節點內部操作的準則。

注意:伺服器內部元件暴露於靜電時,可能造成伺服器停止運轉和資料遺失。如果要避免出現此潛在問題, 在開機狀態下進行伺服器內部操作時,請一律使用靜電放電腕帶或其他接地系統。

- 避免穿著寬鬆的衣物,尤其是袖口位置。進行伺服器內部操作前,請先扣上釦子或捲起長袖。
- 避免領帶、圍巾、識別證吊繩或頭髮卡入伺服器。
- 摘下所有首飾,如手鐲、項鏈、戒指、袖扣和腕錶。
- 取出襯衫口袋中的物品,如鋼筆和鉛筆,以免您在伺服器上方俯身時,這些物品掉入伺服器中。
- 避免將任何金屬物品(如迴紋針、髮夾和螺絲)掉入伺服器中。

## 處理靜電敏感裝置

使用此資訊操作靜電敏感裝置。

注意:將靜電敏感元件保存在防靜電保護袋中,直到安裝時才取出,且處理這些裝置時配戴靜電放電腕帶或 使用其他接地系統,以避免暴露於靜電之中,否則可能導致系統停止運轉和資料遺失。

- 盡量限縮動作範圍,避免您身邊的靜電累積。
- 天氣寒冷時處理裝置應格外小心,因為暖氣會降低室內濕度並使靜電增加。
- 請一律使用靜電放電腕帶或其他接地系統,特別是在電源開啟時進行計算節點內部操作期間。
- 當裝置仍然在防靜電保護袋中時,讓它與計算節點外部*未上漆的*金屬表面接觸至少兩秒。這樣可以 釋放防靜電保護袋和您身上的靜電。
- 將裝置從保護袋中取出,並直接安裝到計算節點中,過程中不要將它放下。若必須放下裝置,請將它放回 防靜電保護袋中。絕不可將裝置放在計算節點上或任何金屬表面上。
- 處理裝置時,請小心握住裝置的邊緣或框架。
- 請勿碰觸焊點、插腳或外露電路。
- 避免未經培訓的技術人員接觸裝置,以免可能造成損壞。

## 安裝計算節點硬體選配產品

本節包含初始安裝選配硬體的指示。每個元件安裝程序都會參考接觸要更換的元件所需執行的任何作業。

我們會以最佳順序來設計安裝程序,以減少工作量。

注意:請仔細閱讀下列預防措施,以確保您安裝的元件正確運作無誤。

- <span id="page-34-0"></span>• 確定您的計算節點支援您要安裝的元件。如需計算節點所支援的選配元件清單,請參閱 <https://serverproven.lenovo.com/>。
- 一律請下載並套用最新版韌體。這樣將有助於確保所有已知問題都得到解決,而您的計算節點可以發揮最 佳效能。請前往 [ThinkSystem SN850](http://datacentersupport.lenovo.com/products/servers/thinksystem/sn850/7X15/downloads) 驅動程式和軟體以下載計算節點的韌體更新。
- 在安裝選配元件之前,最好先確定計算節點運作正常。
- 遵循本節中的安裝程序並使用適當的工具。如果未正確安裝元件,可能會因為插槽或接頭的插腳損壞、纜 線鬆脫或元件鬆動而導致系統故障。

# 卸下計算節點蓋板

使用此資訊來卸下計算節點蓋板。

為避免可能發生的危險,請閱讀並遵循下列安全資訊。

• S012

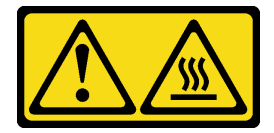

警告: 附近有高溫表面。

• S014

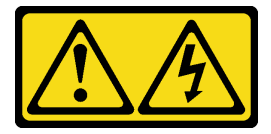

警告:

可能存在危險等級的電壓、電流及電能。只有合格的維修技術人員才獲得授權,能夠卸下貼有標籤的 蓋板。

• S021

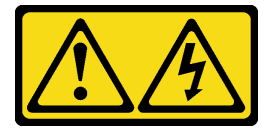

警告:

當刀鋒伺服器連接至電源時,存在危險的電能。安裝刀鋒伺服器之前,請一律將刀鋒伺服器蓋板放回 原位。

• S033

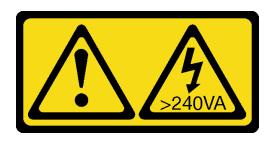

#### 警告:

含有高壓電。高壓電流在遇到金屬短路時可能會產生熱能,導致金屬液化、燃燒或兩者同時發生。

1. 閱讀[第](#page-30-0) [24](#page-31-0) 頁 「[安裝準則](#page-30-0)」,確保工作時安全無虞。

2. 將計算節點小心放置在防靜電平面上,調整計算節點方向,使隔板朝向您。

<span id="page-35-0"></span>若要卸下計算節點蓋板,請完成下列步驟:

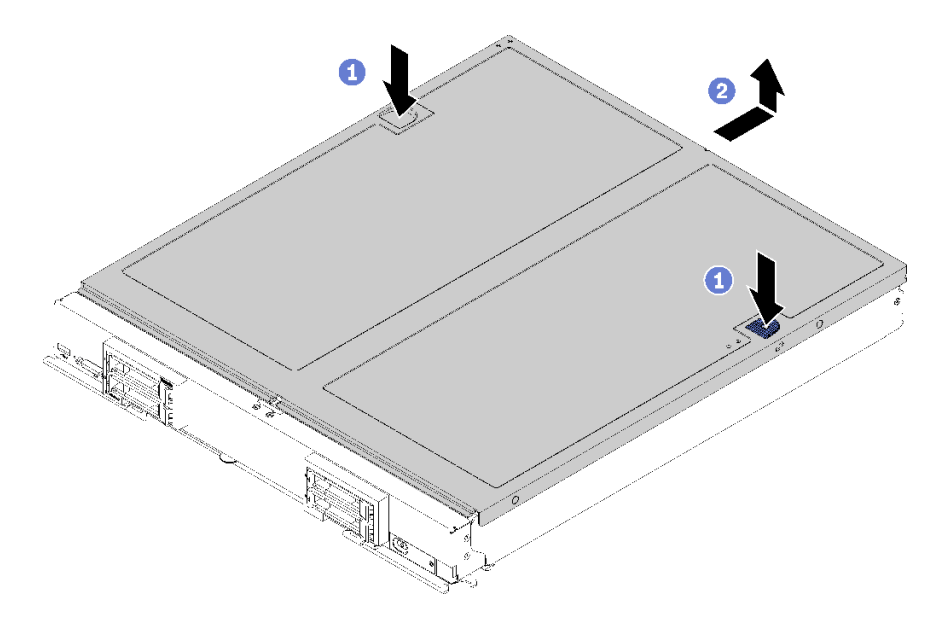

#### 圖例 10. 卸下計算節點蓋板

步驟 1. 同時按下鬆開按鈕及推送點,然後將蓋板滑向計算節點背面。

步驟 2. 從計算節點中提起計算節點蓋板。

步驟 3. 將計算節點蓋板平放,或存放起來以供日後使用。

#### 示範影片

[觀看 YouTube 上的程序](https://www.youtube.com/watch?v=kijqre426hg)

# 卸下空氣擋板

使用此資訊卸下空氣擋板。

為避免可能發生的危險,請閱讀並遵循下列安全資訊。

S012

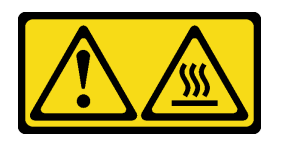

警告: 附近有高溫表面。

卸下空氣擋板之前:

1. 閱讀[第](#page-30-0) [24](#page-31-0) 頁 「[安裝準則](#page-30-0)」,確保工作時安全無虞。

2. 將計算節點小心放置在防靜電平面上,調整計算節點方向,使隔板朝向您。

3. 卸下計算節點蓋板(如需相關指示,請參閱[第 27](#page-34-0) 頁「[卸下計算節點蓋板](#page-34-0)」)。

若要卸下空氣擋板,請完成下列步驟:
<span id="page-36-0"></span>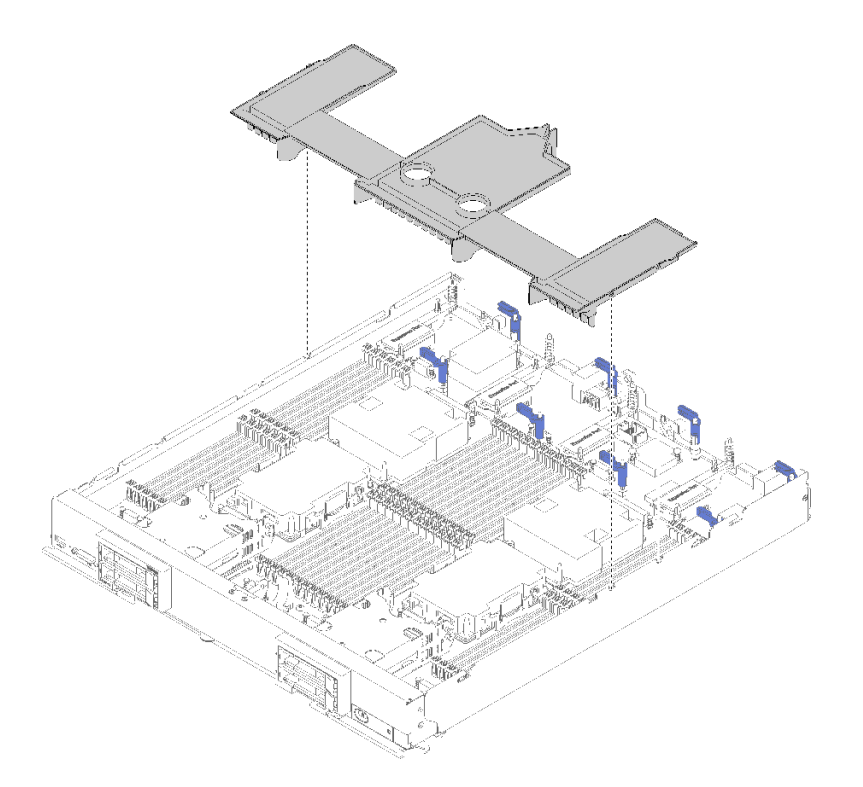

### 圖例 11. 卸下空氣擋板

步驟 1. 提起並取出空氣擋板,放在旁邊。

注意:為了保持正常散熱和空氣流通,請在將計算節點插入機箱之前,重新將空氣擋板裝回原位。 於空氣擋板卸下時操作計算節點,可能會損壞計算節點元件。

卸下空氣擋板之後,再開始安裝您購買的任何選配產品。

### 示範影片

[觀看 YouTube 上的程序](https://www.youtube.com/watch?v=59D9Mbmy3rY)

## 安裝 2.5 吋硬碟背板

請使用此資訊來安裝硬碟背板選配產品。

安裝硬碟背板之前,請先完成下列步驟:

- 1. 閱讀[第](#page-30-0) [24](#page-31-0) 頁 「[安裝準則](#page-30-0)」,確保工作時安全無虞。
- 2. 將計算節點小心放置在防靜電平面上,調整計算節點方向,使隔板朝向您。
- 3. 卸下計算節點蓋板(如需相關指示,請參閱[第 27](#page-34-0) 頁「[卸下計算節點蓋板](#page-34-0)」)。

附註:在計算節點中可安裝數個不同類型的硬碟背板。卸除和安裝方式都相似。

- SATA 背板
- NVMe/(SATA) 背板
- SAS/SATA 背板

如果要安裝 2.5 吋硬碟背板,請完成下列步驟:

<span id="page-37-0"></span>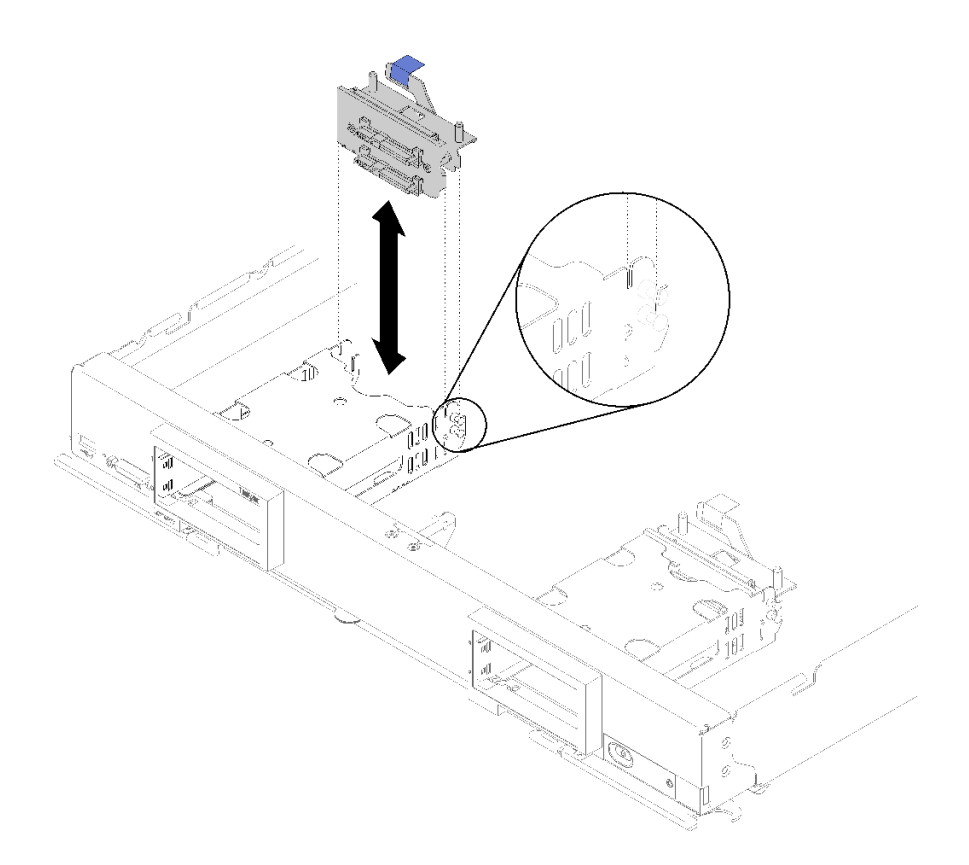

#### 圖例 12. 2.5 吋硬碟背板安裝

步驟 1. 將背板與儲存體機盒和主機板上的接頭對齊,然後將背板按入定位,直到它完全固定在接頭中為止。

附註:所有硬碟背板都使用主機板上的相同接頭;不過,儲存體機盒有兩個定位槽,可搭載不同的 背板類型。將背板插入儲存體機盒時,請確實對齊背板與主機板接頭。

步驟 2. 插入熱抽換硬碟及機槽填充板。

安裝硬碟背板之後,請完成下列步驟:

● 安裝任何卸下的儲存硬碟及機槽填充板(請參閱第 30 頁「安裝 2.5 吋熱抽換硬碟」)。

附註:在卸下儲存硬碟的相同機槽位置上安裝它們。

#### 示範影片

[觀看 YouTube 上的程序](https://www.youtube.com/watch?v=Mj46Qn4Kyfc)

## 安裝 2.5 吋熱抽換硬碟

使用此資訊來安裝 2.5 吋熱抽換硬碟或固態硬碟選配產品。

安裝 2.5 吋熱抽換硬碟之前,請完成下列步驟:

- 1. 閱讀[第](#page-30-0) [24](#page-31-0) 頁 「[安裝準則](#page-30-0)」,確保工作時安全無虞。
- 2. 將計算節點小心放置在防靜電平面上,調整計算節點方向,使隔板朝向您。

計算節點具有四個用於安裝熱抽換硬碟的機槽。在計算節點中可能已安裝了一個硬碟。如果計算節點已配備 一個硬碟,則您可以安裝最多三個額外的硬碟。

<span id="page-38-0"></span>如需相關指示,請參閱 [第 70](#page-77-0) 頁 「[RAID 配置](#page-77-0)」 RAID 配置。

如果要安裝 2.5 吋熱抽換硬碟,請完成下列步驟:

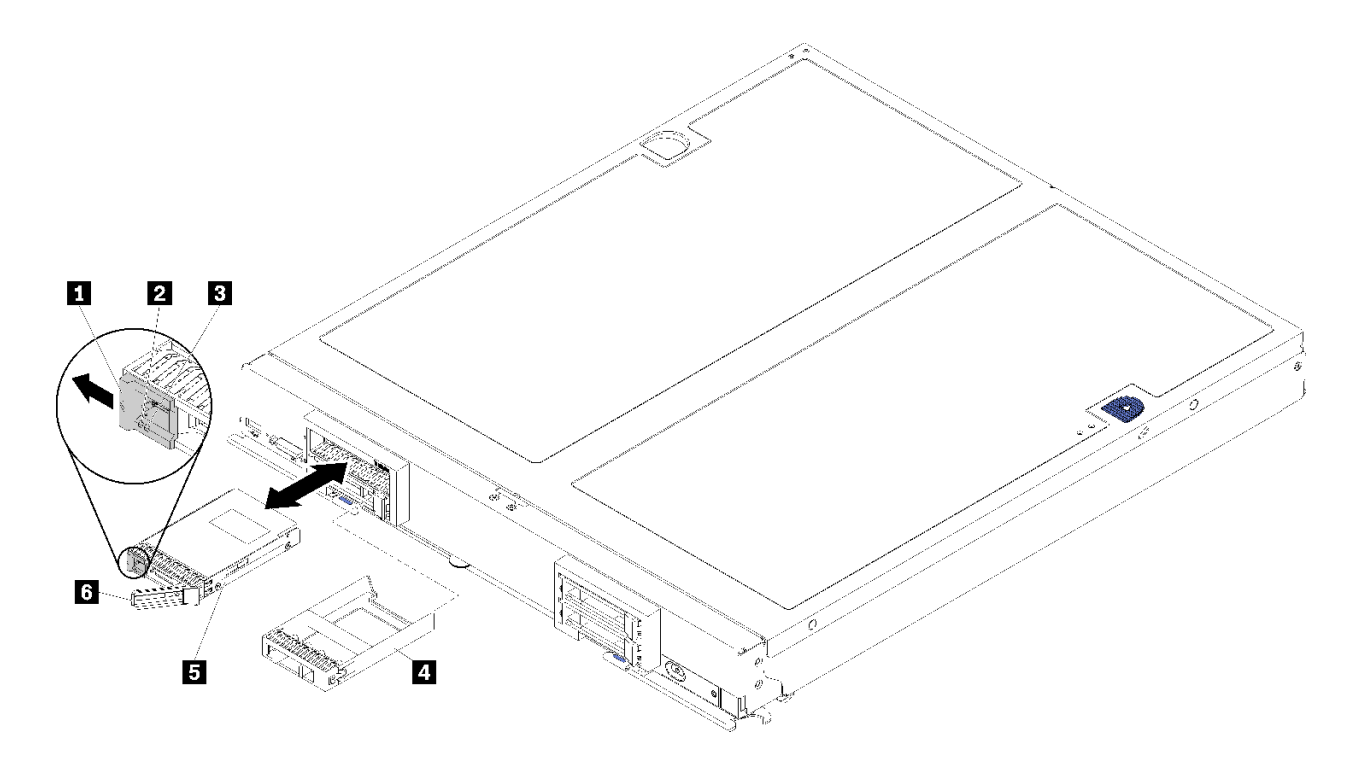

圖例 13. 安裝 2.5 吋熱抽換硬碟

表格 13. 2.5 吋熱抽換硬碟和相關元件

| 1 鬆開閂鎖          | 4 機槽填充板 |
|-----------------|---------|
| 2 硬碟活動 LED (綠色) | 5 硬碟    |
| 3 硬碟狀態 LED (黃色) | 6 鬆開把手  |

步驟 1. 識別您計劃安裝熱抽換硬碟的機槽。

步驟 2. 如果已安裝機槽填充板,請捏住握點,然後將其從計算節點拉開。

步驟 3. 將裝有熱抽換硬碟或固態硬碟的防靜電保護袋與 Flex System 機箱上任何未上漆的金屬表面接觸, 或與任何其他接地機架元件上任何未上漆的金屬表面接觸;然後,從保護袋中取出硬碟。

步驟 4. 打開機槽內硬碟上的鬆開把手,直到鬆開把手與擋板接合,然後轉動把手完全固定硬碟。

步驟 5. 關上鬆開把手直到卡緊為止,以將硬碟鎖入定位。

步驟 6. 檢查硬碟活動 LED 以確定硬碟正常運作。

### 示範影片

[觀看 YouTube 上的程序](https://www.youtube.com/watch?v=wYY8PVydbtA)

## 安裝 DIMM

使用此資訊來安裝 DIMM。

如需記憶體配置和設定的詳細資訊,請參閱*記憶體插入參考*中的「記憶體模組安裝順序」。

注意:記憶體模組對靜電很敏感,需要特殊處理。除了[第 26](#page-33-0) 頁 「[處理靜電敏感裝置](#page-33-0)」的一般準則,也請 遵循下列指示:

- 卸下或安裝記憶體模組時,一律佩戴靜電放電腕帶。也可以使用靜電放電手套。
- 絕不要同時拿兩個以上的記憶體模組而造成互相碰觸。在儲存期間,請勿將記憶體模組直接彼此堆疊。
- 絕不要碰觸記憶體模組接頭的金色接點,或是讓這些接點與記憶體模組接頭外罩外部碰觸。
- 小心處理記憶體模組:絕不要使記憶體模組彎折、扭轉或掉落。
- 請勿使用任何金屬工具(例如模具或夾具)來處理記憶體模組,因為剛性金屬可能會損壞記憶體模組。
- 請勿在拿著包裝或被動元件時插入記憶體模組,這可能會由於插入時的大量力道而造成包裝破裂或 被動元件分離。

安裝 DIMM 之前,請依據您是否要實作記憶體鏡映、記憶體排備用或獨立記憶體模式,確定您瞭解必要的 安裝順序。請參閱ThinkSystem SN850 計算節點記億體插入參考, 以取得必要的安裝順序。

如果您要安裝選配處理器,請先加以安裝,再安裝 DIMM。請參[閱第](#page-48-0) [42](#page-49-0) 頁 「[安裝處理器散熱槽模組](#page-48-0)」。

安裝 DIMM 之前,請完成下列步驟:

- 1. 閱讀[第](#page-30-0) [24](#page-31-0) 頁 「[安裝準則](#page-30-0)」,確保工作時安全無虞。
- 2. 將計算節點小心放置在防靜電平面上,調整計算節點方向,使隔板朝向您。
- 3. 卸下計算節點蓋板(如需相關指示,請參閱[第 27](#page-34-0) 頁「[卸下計算節點蓋板](#page-34-0)」)。
- 4. 如果您是第一次安裝 DCPMM,請遵循[第 34](#page-41-0) 頁 「[DC Persistent Memory Module \(DCPMM\) 設定](#page-41-0)」指 示進行,好讓系統支援 DCPMM。

如果要安裝 DIMM,請完成下列步驟:

注意:記憶體模組對靜電很敏感,需要特殊處理。除了[第 26](#page-33-0) 頁 「[處理靜電敏感裝置](#page-33-0)」的一般準則,也請 遵循下列指示:

- 卸下或安裝記憶體模組時,一律佩戴靜電放電腕帶。也可以使用靜電放電手套。
- 絕不要同時拿兩個以上的記憶體模組而造成互相碰觸。在儲存期間,請勿將記憶體模組直接彼此堆疊。
- 絕不要碰觸記憶體模組接頭的金色接點,或是讓這些接點與記憶體模組接頭外罩外部碰觸。
- 小心處理記憶體模組:絕不要使記憶體模組彎折、扭轉或掉落。
- 請勿使用任何金屬工具(例如模具或夾具)來處理記憶體模組,因為剛性金屬可能會損壞記憶體模組。
- 請勿在拿著包裝或被動元件時插入記憶體模組,這可能會由於插入時的大量力道而造成包裝破裂或 被動元件分離。
- 一次只卸下或安裝一顆處理器的 DIMM。
- 請務在同一個計算節點中混用 RDIMM 和 LR-DIMM。
- DIMM 是靜電敏感裝置。打開前,包裝必須先經過接地處理。
- 步驟 1. 卸下空氣擋板(如需相關指示,請參閱[第 28](#page-35-0) 頁「[卸下空氣擋板](#page-35-0)」)。
- 步驟 2. 找出 DIMM 接頭(如需相關指示,請參閱[第 16](#page-23-0) 頁 「[主機板接頭](#page-23-0)」)。決定您要安裝 DIMM 的 DIMM 接頭。
- 步驟 3. 將裝有 DIMM 的防靜電保護袋與 Flex System 機箱上任何*未上漆*的金屬表面接觸至少 2 秒,或與要 安裝 DIMM 的機架中任何其他接地機架元件上任何*未上漆*的金屬表面接觸至少 2 秒;然後,從 其保護袋中取出 DIMM。
- 步驟 4. 確定 DIMM 接頭上的兩個固定夾皆處於打開位置。

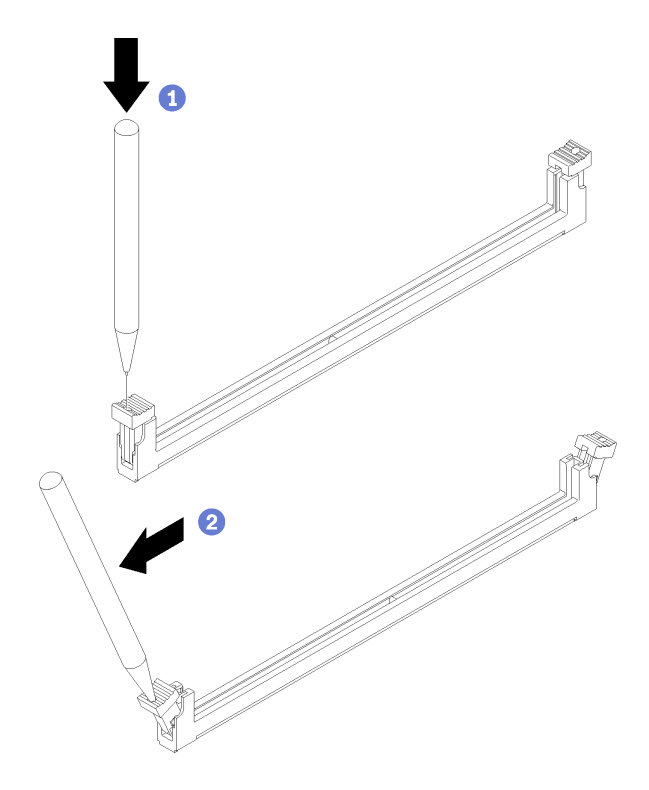

圖例 14. 打開 DIMM 閂鎖

附註:

- 因為空間限制,必要時您可以使用尖頭工具打開固定夾。將工具的尖端放置在固定夾頂端凹槽 中,然後小心地將 DIMM 接頭上的固定夾轉開。
- 確定使用堅固的尖頭工具打開固定夾。請勿使用鉛筆。以防有任何工具碎片掉入計算節點 中,造成不必要的損害。
- 處理器和處理器的相鄰 DIMM 接頭固定夾不能同時打開。逐一卸下或安裝每個處理器的 DIMM。

注意:為避免折斷固定夾或損壞 DIMM 接頭,請小心處理固定夾。

- 步驟 5. 轉動 DIMM,使 DIMM 腳位與主機板上的 DIMM 接頭正確對齊,然後用雙手輕輕將 DIMM 放在 接頭上。
- 步驟 6. 用力將 DIMM 的兩端垂直下壓至 DIMM 接頭中,直到固定夾卡入鎖定位置為止。

<span id="page-41-0"></span>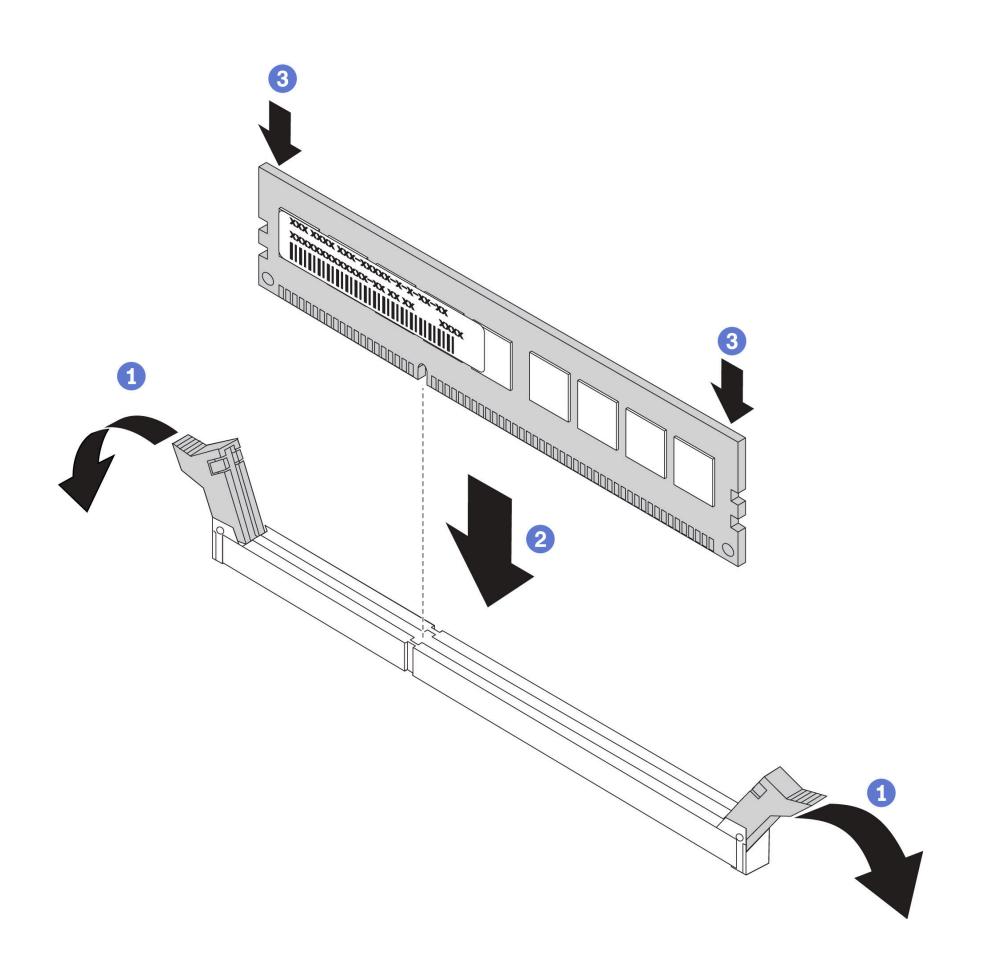

#### 圖例 15. 安裝 DIMM

步驟 7. 確定固定夾上的小卡榫與 DIMM 上的缺口嚙合。如果 DIMM 與固定夾之間留有間隙,則表示未 正確安裝 DIMM。將 DIMM 牢牢地按入接頭中,然後將固定夾按向 DIMM 直到突起部分完全 就位。正確安裝 DIMM 後,固定夾與 DIMM 側面是平行的。

附註:DIMM 接頭的固定夾必須在閉合位置,才能正確安裝空氣擋板。

注意:為了維持適當的系統冷卻,在 DIMM 接頭上方未安裝空氣擋板的情況下,請勿操作計算節點。

如果您已安裝 DCPMM:

- 1. 將系統韌體更新為最新版本(請參閲第 62頁「[更新韌體](#page-69-0)」)。
- 2. 確定所有 DCPMM 裝置的韌體皆為最新版本。若否,則更新為最新版本(請參閲 [https://sysmgt.lenovofiles.com/help/topic/com.lenovo.lxca.doc/update\\_fw.html](https://sysmgt.lenovofiles.com/help/topic/com.lenovo.lxca.doc/update_fw.html)) 。
- 3. 必要時還原備份的資料。

### 示範影片

[觀看 YouTube 上的程序](https://www.youtube.com/watch?v=7w2evRSHTTs)

## DC Persistent Memory Module (DCPMM) 設定

初次安裝 DCPMM 之前,請遵循本節中的指示完成所需的設定,判斷最適合的配置,並據以安裝記 憶體模組。

請完成下列步驟,完成系統設定以支援 DCPMM,然後根據指定的組合安裝記憶體模組。

- 1. 將系統韌體更新為支援 DCPMM 的最新版本 (請參閲第 62 頁 「[更新韌體](#page-69-0)」) 。
- 2. 安裝 DCPMM 之前,先確定符合下列需求。
	- 安裝的所有 DCPMM 必須是相同的零件編號。
	- 所有安裝的 DRAM DIMM 類型、排數和容量都必須相同,且最小容量為 16 GB。建議使用零件編 號相同的 Lenovo DRAM DIMM。
- 3. 請參閱第 35 頁 「DC Persistent Memory Module (DCPMM) 安裝順序」以判斷最適合的組合和下列項目:
	- 要安裝的 DCPMM 和 DRAM DIMM 的數目和容量。
	- 檢查目前安裝的處理器是否支援此組合。若否,請更換為支援此組合的處理器。
- 4. 根據得出的 DCPMM 組合,依需要取得 DCPMM、DRAM DIMM 和處理器。
- 5. 依需要更換處理器(請參閱*維護手冊*中的「更換處理器和散熱槽」)。
- 6. 卸下所有已安裝的記憶體模組(請參閱*維護手冊*中的「卸下記憶體模組」)。
- 7. 遵循第 35 頁 「DC Persistent Memory Module (DCPMM) 安裝順序」中的插槽組合來安裝所有的 DCPMM 和 DRAM DIMM (請參閱[第 31](#page-38-0) 頁 「[安裝 DIMM](#page-38-0)」)。
- 8. 確定 DCPMM 韌體是最新版本。若否,則更新為最新版本(請參閱 [https://sysmgt.lenovofiles.com/h](https://sysmgt.lenovofiles.com/help/topic/com.lenovo.lxca.doc/update_fw.html) [elp/topic/com.lenovo.lxca.doc/update\\_fw.html](https://sysmgt.lenovofiles.com/help/topic/com.lenovo.lxca.doc/update_fw.html))。

#### 附註:

- 為現有的配置新增更多 DCPMM 後,務必將所有 DCPMM 韌體更新至最新版本。
- 使用 DCPMM 時,系統目前僅支援記憶體模式。使用 DCPMM 時,將系統變更為其他模式的作業在某 些情況下可能導致資料遺失或損壞。

#### DC Persistent Memory Module (DCPMM) 安裝順序

本節包含如何安裝 DC Persistent Memory Module (DCPMM) 和 DRAM DIMM 的相關資訊。

如需處理器相容性的相關資訊,請參閱 <https://serverproven.lenovo.com/>。

- 安裝 DCPMMs 和 DRAM DIMM 之前,請參閲第 34 頁 「[DC Persistent Memory Module \(DCPMM\) 設](#page-41-0) 定[」](#page-41-0)並確定符合所有需求。
- 如果要確認目前安裝的處理器是否支援 DCPMM,請檢查處理器説明中的四位數字。只有説明符合下列 兩項需求的處理器才支援 DCPMM。
	- 第一個數字是 5 或大於 5。
	- 第二個數字是 2。
	- 範例: Intel Xeon 5215L 和 Intel Xeon Platinum 8260M

如果目前安裝的處理器不支援 DCPMM, 請更換為支援 DCPMM 的處理器。

- 支援的記憶體容量範圍會隨著下列類型的 DCPMM 而有所不同。
	- 一大型記憶體層級 (L):四位數字後面為 L 的處理器(例如: Intel Xeon 5215L) 每個處理器最多 支援 4.5 TB 的記憶體容量
	- $-$  中型記憶體層級 (M): 四位數字後面為 M 的處理器(例如: Intel Xeon Platinum 8260M) 每個處理器 最多支援 2 TB 的記憶體容量
	- 其他:其他支援 DCPMM 的處理器(例如:Intel Xeon Gold <sup>5222</sup>) 每個處理器最多支援 1 TB 的記 憶體容量

## 安裝 I/O 擴充配接卡

使用此資訊來安裝 I/O 擴充配接卡選配產品。

安裝 I/O 擴充配接卡之前,請完成下列步驟:

- 1. 閱讀[第](#page-30-0) [24](#page-31-0) 頁 「[安裝準則](#page-30-0)」,確保工作時安全無虞。
- 2. 將計算節點小心放置在防靜電平面上,調整計算節點方向,使隔板朝向您。
- 3. 卸下計算節點蓋板(如需相關指示,請參閱[第 27](#page-34-0) 頁「[卸下計算節點蓋板](#page-34-0)」)。

此元件可作為選配裝置或 CRU 進行安裝。作為選配裝置及 CRU 的安裝程序是一樣的。

注意:將 I/O 配接卡安裝至其中一個 I/O 擴充接頭時,請確定 I/O 擴充接頭上六邊形和五邊形的數字 (請參閱計算節點蓋板頂端的服務標籤以取得詳細資料)對應於 Flex 機箱上 I/O 模組機槽的特定形狀 和編號(請參閱沿著機箱背面頂端和底部邊緣的機槽標籤以取得詳細資料)。如果關聯性不正確,機 箱的通訊可能會失敗。

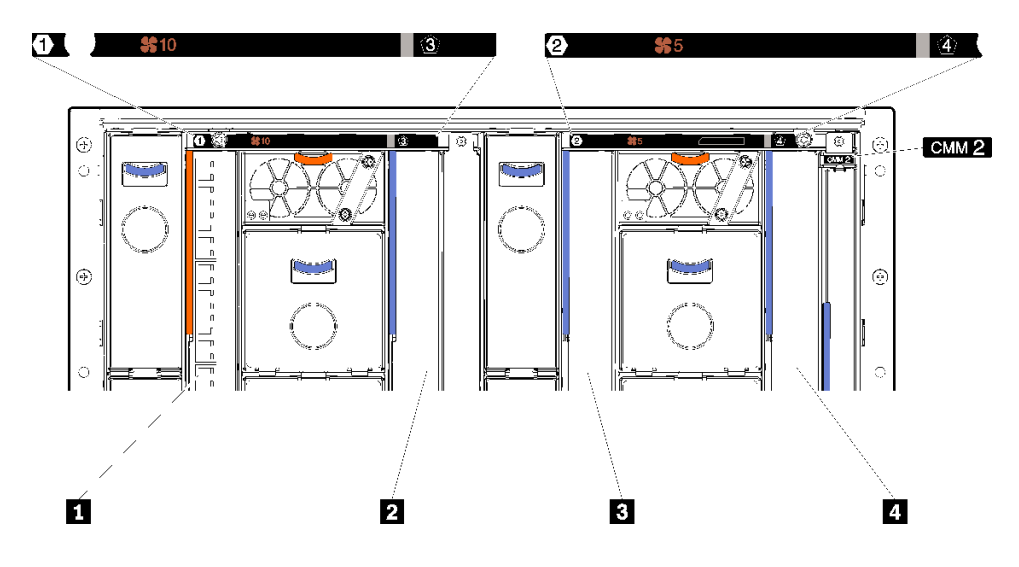

圖例 16. I/O 模組機槽的號碼

表格 14. I/O 模組機槽的號碼

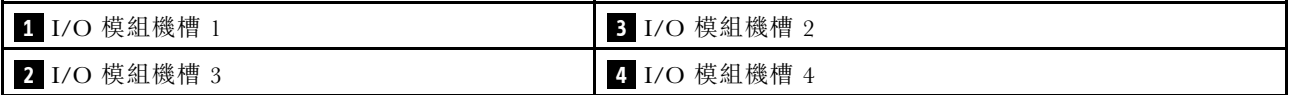

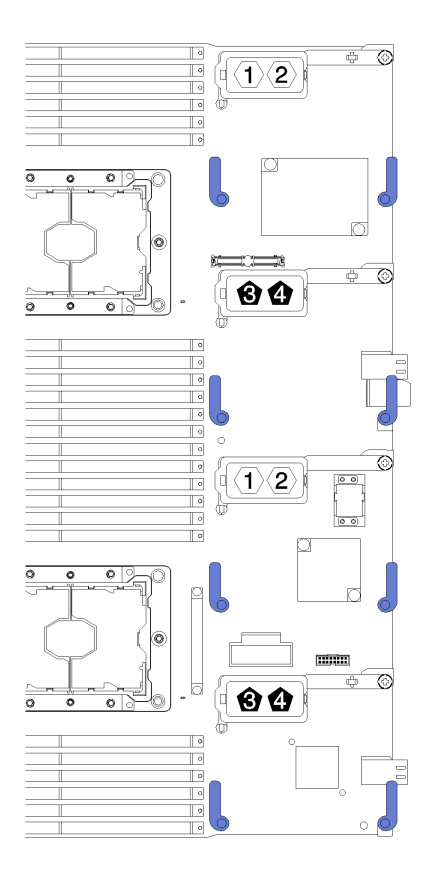

## 圖例 17. I/O 擴充配接卡

若要安裝 I/O 擴充配接卡,請完成下列步驟:

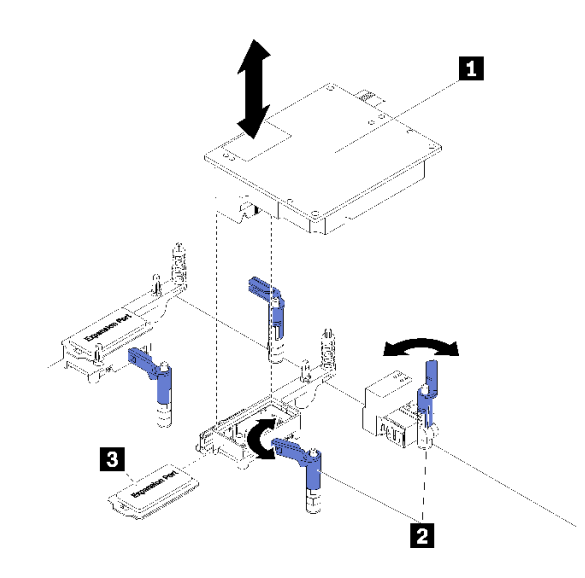

## 圖例 18. I/O 擴充配接卡安裝

### 表格 15. I/O 擴充配接卡和相關元件

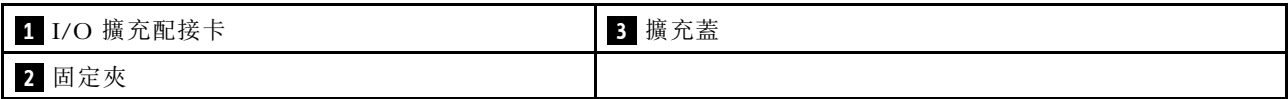

- 步驟 1. 找到 I/O 擴充接頭 (如需相關指示,請參閱[第 16](#page-23-0) 頁「[主機板接頭](#page-23-0)」)。
- 步驟 2. 從接頭中卸下蓋板(如果有的話)。
- 步驟 3. 將裝有擴充配接卡的防靜電保護袋,碰觸 Flex System 機箱上任何未上漆的金屬表面,或任何其他 接地機架元件上任何未上漆的金屬表面;然後從袋中取出擴充配接卡。
- 步驟 4. 打開固定夾。
- 步驟 5. 將擴充配接卡上的接頭對准主機板上的 I/O 擴充接頭及定位插腳;然後將配接卡按入 I/O 擴充 接頭中。

步驟 6. 用力按壓所示的位置,以將擴充配接卡安置在接頭中以及定位插腳上方。

步驟 7. 合上固定夾。

安裝 I/O 擴充配接卡之後,請完成下列步驟:

1. 請參閱 I/O 擴充配接卡隨附的文件,以取得裝置驅動程式及配置資訊來完成安裝。

#### 示範影片

[觀看 YouTube 上的程序](https://www.youtube.com/watch?v=KnXSwQybw74)

## 安裝 M.2 硬碟

請使用此資訊來安裝 M.2 硬碟選配產品。

將 M.2 硬碟安裝到 M.2 背板之前,請完成下列步驟:

- 1. 閲讀[第](#page-30-0) [24](#page-31-0) 頁 「[安裝準則](#page-30-0)」,確保工作時安全無虞。
- 2. 將計算節點小心放置在防靜電平面上,調整計算節點方向,使隔板朝向您。
- 3. 卸下計算節點蓄板(如需相關指示,請參閱[第 27](#page-34-0) 頁 「卸下計算節點蓄板」)。
- 4. 將裝有 M.2 硬碟的防靜電保護袋與機箱上任何*未上漆*的金屬表面接觸,或與其他接地機架元件上任何*未* 上漆的金屬表面接觸;然後,從保護袋中取出 M.2 硬碟。
- 5. 請確定 M.2 背板的固定器位於正確鎖孔,以搭載您要安裝的 M.2 硬碟的特殊大小(請參閱[第 40 頁](#page-47-0) 「[調整 M.2 背板上固定器的位置](#page-47-0)」)。

若要將 M.2 硬碟安裝到 M.2 背板中,請完成下列步驟:

### 附註:

- 某些 M.2 背板支援兩部相同的 M.2 硬碟。若安裝兩部硬碟,將固定器向前滑動時務必對準兩部硬碟 並提供支撐,以固定硬碟。
- 先將 M.2 硬碟安裝在插槽 0 中。

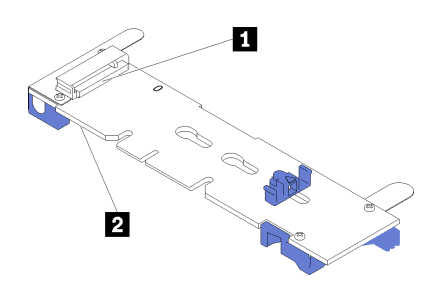

圖例 19. M.2 硬碟插槽

#### 表格 16. M.2 硬碟插槽

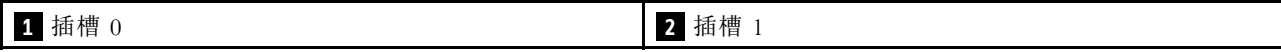

步驟 1. 以某個角度 (大約 30 度) 將 M.2 硬碟插入接頭並轉動,直到缺口與固定器的唇緣接合;向前滑 動固定器(朝接頭方向),以將 M.2 硬碟固定於 M.2 背板。

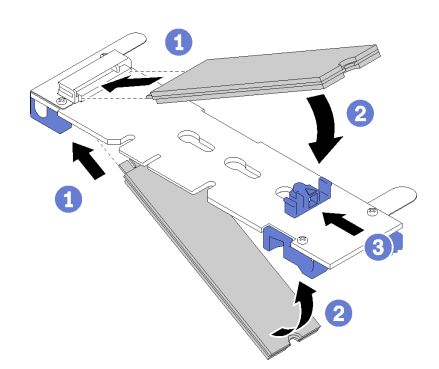

#### 圖例 20. M.2 硬碟安裝

注意:固定器向前滑動時,請確定固定器上的兩個凸塊進入 M.2 背板上的小孔。凸塊進入孔內後, 您會聽到「喀嚓」一聲。

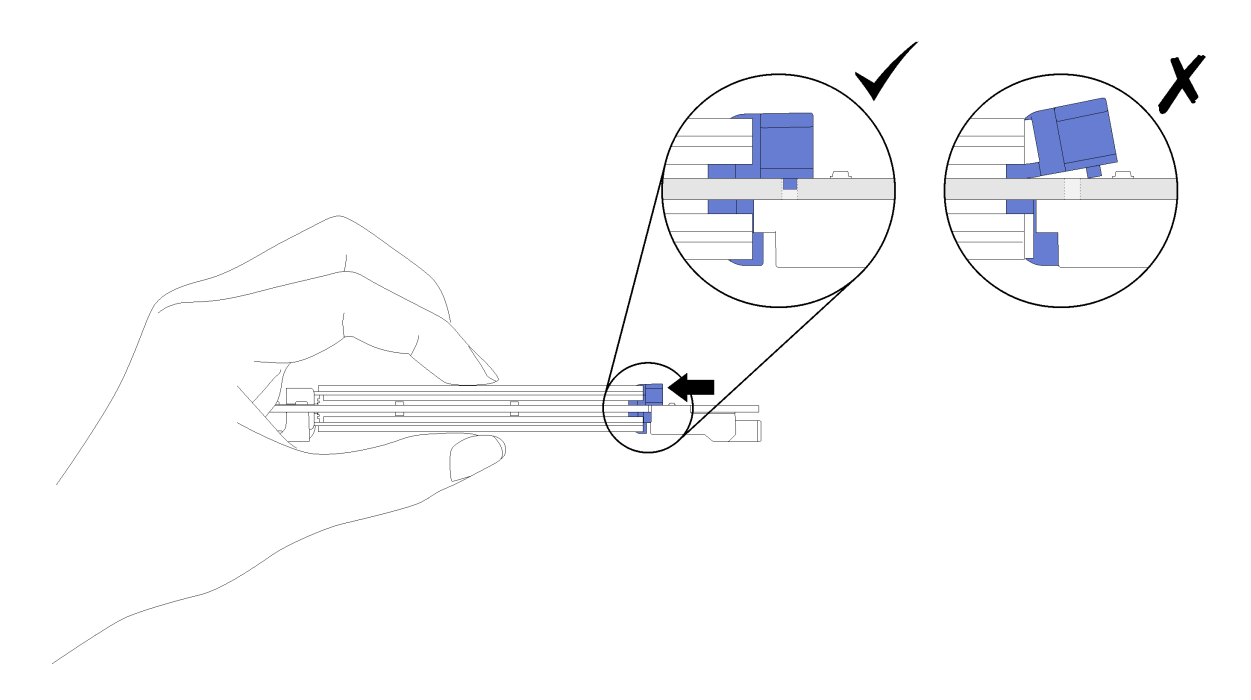

#### 圖例 21. M.2 硬碟安裝

將 M.2 硬碟安裝到 M.2 背板中之後,請完成下列步驟: 1. [安裝 M.2 背板](#page-47-0) (請參閲第 40 頁 「安裝 M.2 背板」)。

## 示範影片

[觀看 YouTube 上的程序](https://www.youtube.com/watch?v=wemMYDKlmiA)

## <span id="page-47-0"></span>調整 M.2 背板上固定器的位置

使用此資訊調整 M.2 背板上固定器的位置。

調整 M.2 背板上固定器的位置之前,請先完成下列步驟:

閱讀,確保工作時安全無虞。

若要調整 M.2 背板上固定器的位置,請完成下列步驟:

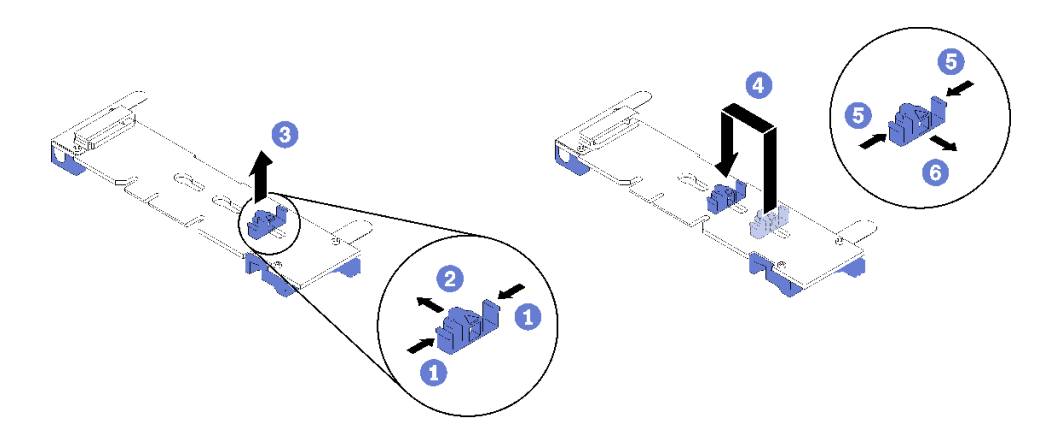

### 圖例 22. 調整 M.2 固定器

步驟 1. 找出應安裝固定器的正確鎖孔,以搭載所要安裝特定大小的 M.2 硬碟。

步驟 2. 按壓固定器兩側並向前移動,直到鎖孔的大開口處,然後從背板上將它卸下。

步驟 3. 將固定器插入正確的鎖孔並向後滑動,直到凸塊進入孔內。

## 示範影片

[觀看 YouTube 上的程序](https://www.youtube.com/watch?v=wemMYDKlmiA)

## 安裝 M.2 背板

使用此資訊來安裝 M.2 背板。

安裝 M.2 背板之前,請完成下列步驟:

- 1. 閱讀[第](#page-30-0) [24](#page-31-0) 頁 「[安裝準則](#page-30-0)」,確保工作時安全無虞。
- 2. 將計算節點小心放置在防靜電平面上,調整計算節點方向,使隔板朝向您。
- 3. 卸下計算節點蓋板(如需相關指示,請參閱[第 27](#page-34-0) 頁「[卸下計算節點蓋板](#page-34-0)」)。

若要安裝 M.2 背板,請完成下列步驟:

<span id="page-48-0"></span>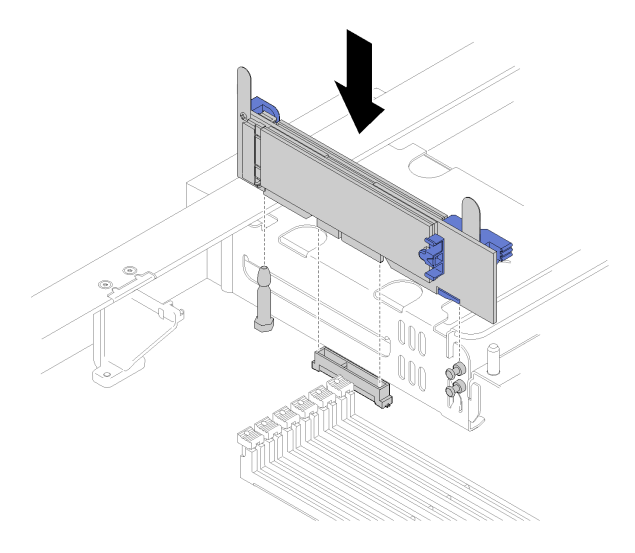

## 圖例 23. M.2 背板安裝

步驟 1. 將 M.2 背板的開口與主機板上的導件插腳和儲存體機盒上的 T 型頭插腳對齊;然後,將背板插入 主機板接頭中。將 M.2 背板向下按,使其完全固定。

## 示範影片

[觀看 YouTube 上的程序](https://www.youtube.com/watch?v=wemMYDKlmiA)

## <span id="page-49-0"></span>安裝處理器散熱槽模組

處理器位在運算主機板中,可從伺服器正面來存取。一併卸下視為處理器散熱槽模組 (PHM) 部分組件的處 理器和散熱槽。安裝 PHM 需要 Torx T30 螺絲起子。

附註:如果您要安裝多個與電腦主機板相關的選配產品,應該先安裝 PHM。

注意:

- 每個處理器插座都必須始終裝有防塵蓋或 PHM。卸下或安裝 PHM 時,請使用防塵蓋保護空的處 理器插座。
- 請勿觸摸處理器插座或處理器接點。處理器插座接點非常脆弱,十分容易損壞。處理器接點上的雜質(如 皮膚上的油脂)可能導致連接失敗。
- 一次只卸下及安裝一個 PHM。如果主機板支援多個處理器,請從第一個處理器插座開始安裝 PHM。
- 請勿讓處理器或散熱槽上的散熱膏接觸到任何東西。接觸任何表面都會導致散熱膏受到不良影響,使 其效力減弱。散熱膏可能會損壞元件,例如處理器插座中的電源接頭。除非有指示,否則請勿從散熱 槽卸下散熱膏蓋板。
- 為確保最佳效能,請檢查新散熱槽上的製造日期並確定未超過兩年。否則,請先擦掉現有散熱膏,再塗上 新的散熱膏,以達到最佳散熱效能。
- 處理器是靜電敏感元件,請特別小心處理。如需相關資訊,請參[閱處理靜電敏感裝置](#page-33-0)。

#### 附註:

- 若是 ThinkSystem SN850 Xeon SP Gen2, 新的處理器封裝為每一封裝僅包含一個處理器。請務必依 照系統配置購買合適的處理器封裝。
- PHM 帶有楔形缺口,可用於指示安裝位置及插座中的方向。
- 如需處理器支援的處理器清單,請參閱 <https://serverproven.lenovo.com/>。主機板上的所有處理器都必 須有相同的速度、核心數目及頻率。
- 安裝新的 PHM 或替換處理器之前,請將系統韌體更新為最新版本。請參閱[第 62](#page-69-0) 頁 「[更新韌體](#page-69-0)」。
- 安裝另一個 PHM 可能會變更系統的記憶體需求。如需處理器與記憶體關係的表格,請參閱 ThinkSystem SN850 計算節點記憶體插入參考。
- 適用於您系統的選配裝置可能有特定的處理器需求。如需相關資訊,請參閱選配裝置隨附的文件。

安裝 PHM 之前:

附註:您系統的 PHM 可能與圖例中的 PHM 不同。

- 1. 閲讀[第](#page-30-0) [24](#page-31-0) 頁 「[安裝準則](#page-30-0)」,確保工作時安全無虞。
- 2. 卸下計算節點蓋板(如需相關指示,請參閱[第 27](#page-34-0) 頁 「[卸下計算節點蓋板](#page-34-0)」)。
- 3. 卸下空氣擋板(如需相關指示,請參[閱第 28](#page-35-0) 頁「[卸下空氣擋板](#page-35-0)」)。

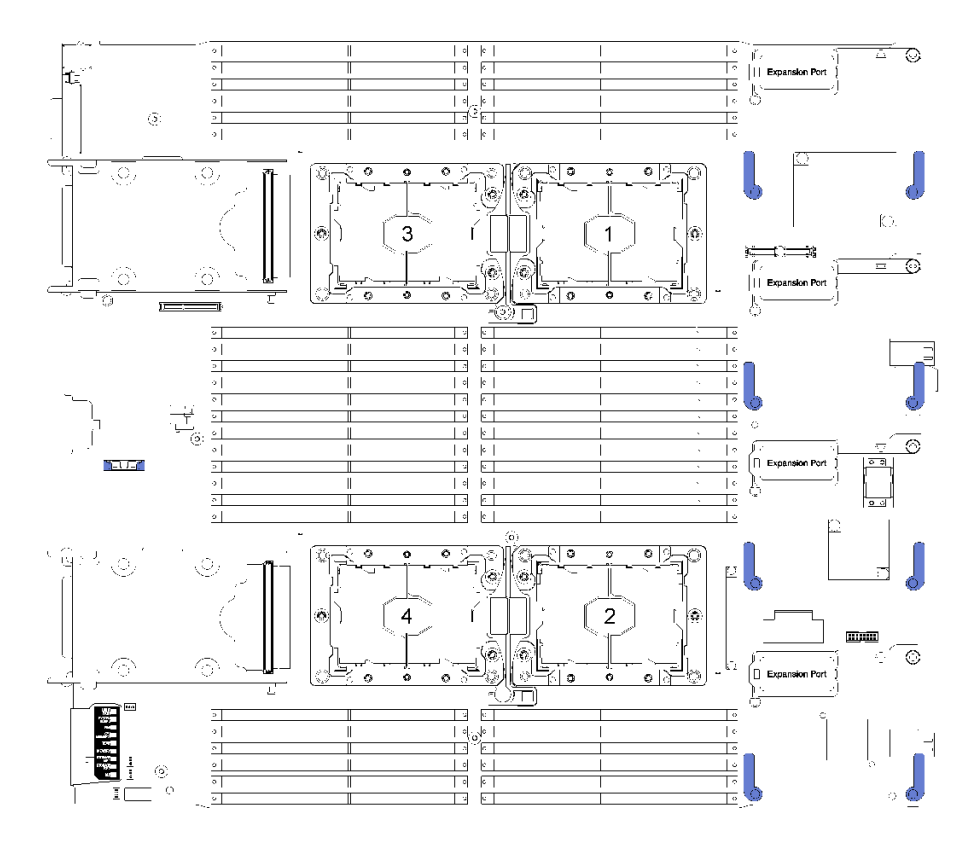

### 圖例 24. 主機板上的處理器位置

完成下列步驟以安裝 PHM。

- 步驟 1. 如果處理器插座上裝有處理器插座蓋,請將手指放在插座蓋兩端的半圓形中,並將插座蓋從主 機板中拿起以將其卸下。
- 步驟 2. 在主機板上安裝處理器散熱槽模組。

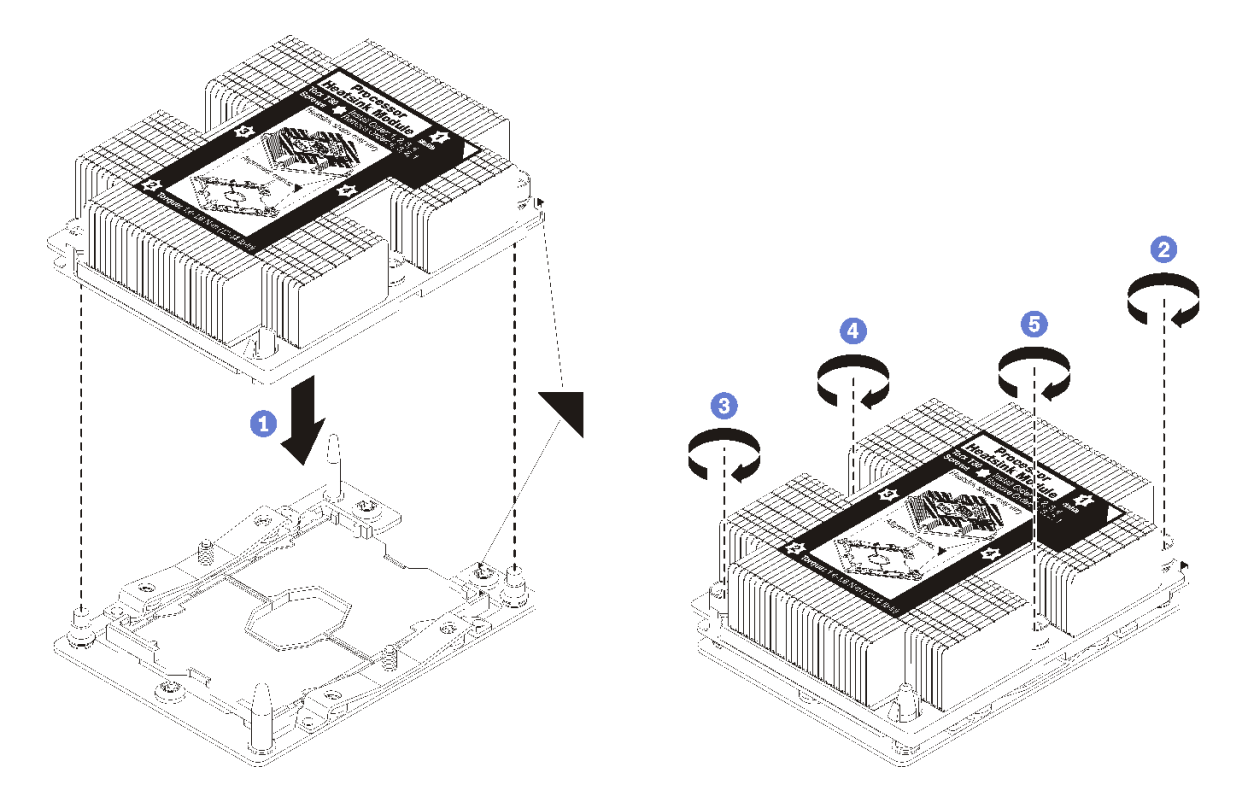

圖例 25. 安裝 PHM

a. 將處理器插座上的三角形標記和導件插腳對齊 PHM,然後將 PHM 插入處理器插座。

注意:為防止元件損壞,請務必依照指示的鎖緊順序進行。

b. 依照散熱槽標籤上*顯示的安裝順序*完全鎖緊 Torx T30 緊固件。鎖緊螺絲直到停住;然後目視檢 查,確定散熱槽下方的螺絲軸肩和處理器插座之間沒有空隙(將螺帽完全鎖緊所需的扭矩為 1.4 –1.6 牛頓米、12 –14 英吋磅,供您參考)。

安裝 PHM 選配產品之後:

• 如果有要安裝的 DIMM,請直接安裝。如需相關指示,請參[閱第 31](#page-38-0) 頁 「[安裝 DIMM](#page-38-0)」。

#### 示範影片

[觀看 YouTube 上的程序](https://www.youtube.com/watch?v=WdanSUBaQmY)

## 安裝轉插卡

使用此資訊來安裝轉插卡選配產品。

在安裝轉插卡之前,請先完成下列步驟:

- 1. 閱讀[第](#page-30-0) [24](#page-31-0) 頁 「[安裝準則](#page-30-0)」,確保工作時安全無虞。
- 2. 將計算節點小心放置在防靜電平面上,調整計算節點方向,使隔板朝向您。
- 3. 卸下計算節點蓄板(如需相關指示,請參閱[第 27](#page-34-0) 頁「卸下計算節點蓄板」)。

如果要安裝轉插卡,請完成下列步驟:

步驟 1. 如果計算節點中安裝的硬碟背板與轉插卡不相容,請將其卸下(如需相關指示,請參閱[第 52 頁](#page-59-0) 「[卸下 2.5 吋硬碟背板](#page-59-0)」)。

步驟 2. 如果要同時安裝轉插卡和硬碟背板,請先將硬碟背板安裝在計算節點中(如需相關指示,請參[閱第](#page-36-0) [29](#page-36-0) 頁 「[安裝 2.5 吋硬碟背板](#page-36-0)」)。將磁硬機背板放入框架背面定位槽。

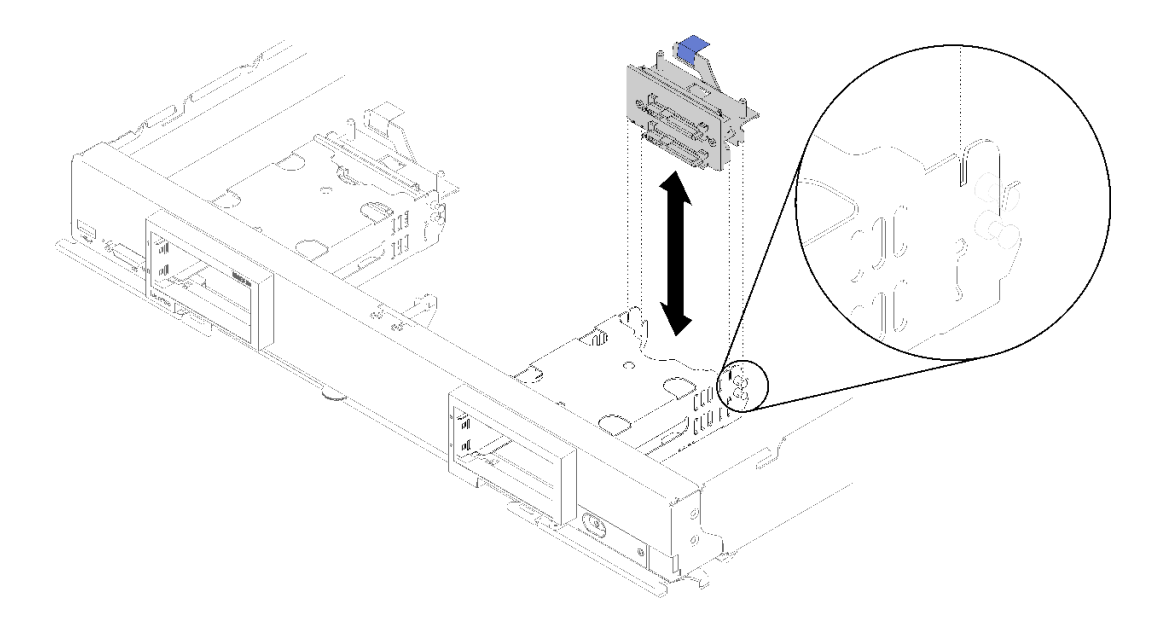

#### 圖例 26. 使用背板定位槽進行硬碟背板安裝

- 步驟 3. 將裝有轉插卡的防靜電保護袋與任何接地機架元件上的未上漆金屬表面接觸;然後,從保護袋 中取出轉插卡。
- 步驟 4. 找到硬碟背板頂端上的轉插卡接頭。
- 步驟 5. 將轉插卡的接頭對準硬碟背板的接頭。

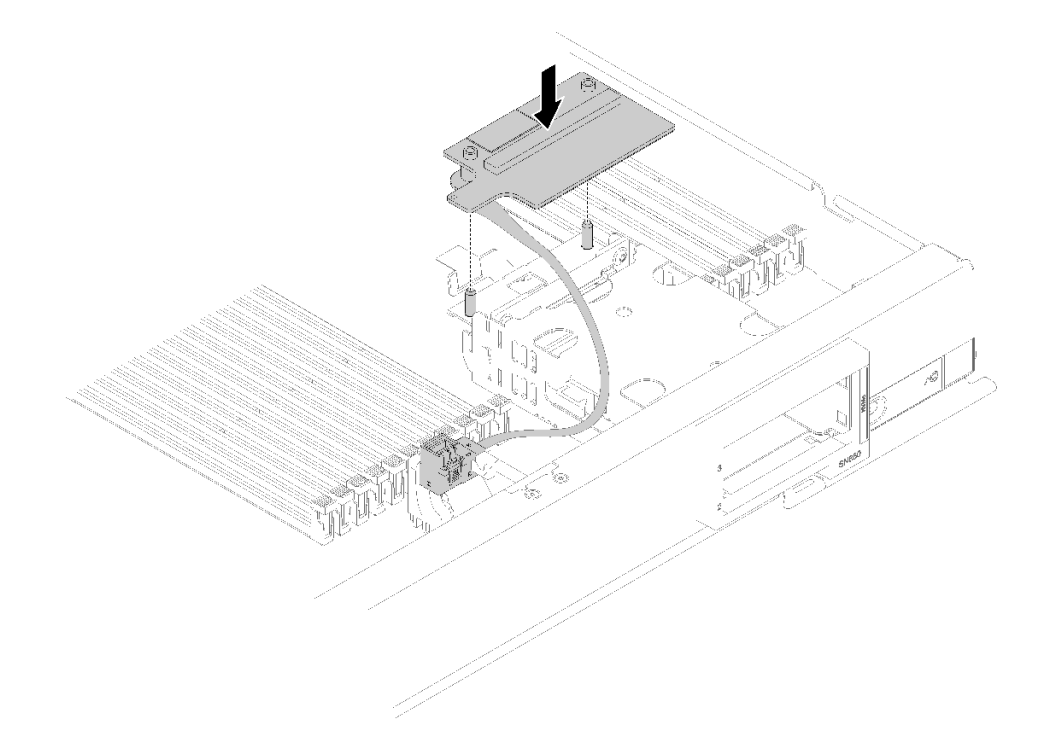

圖例 27. 轉插卡安裝

步驟 6. 用力按壓泡棉,使轉插卡安置於接頭中。

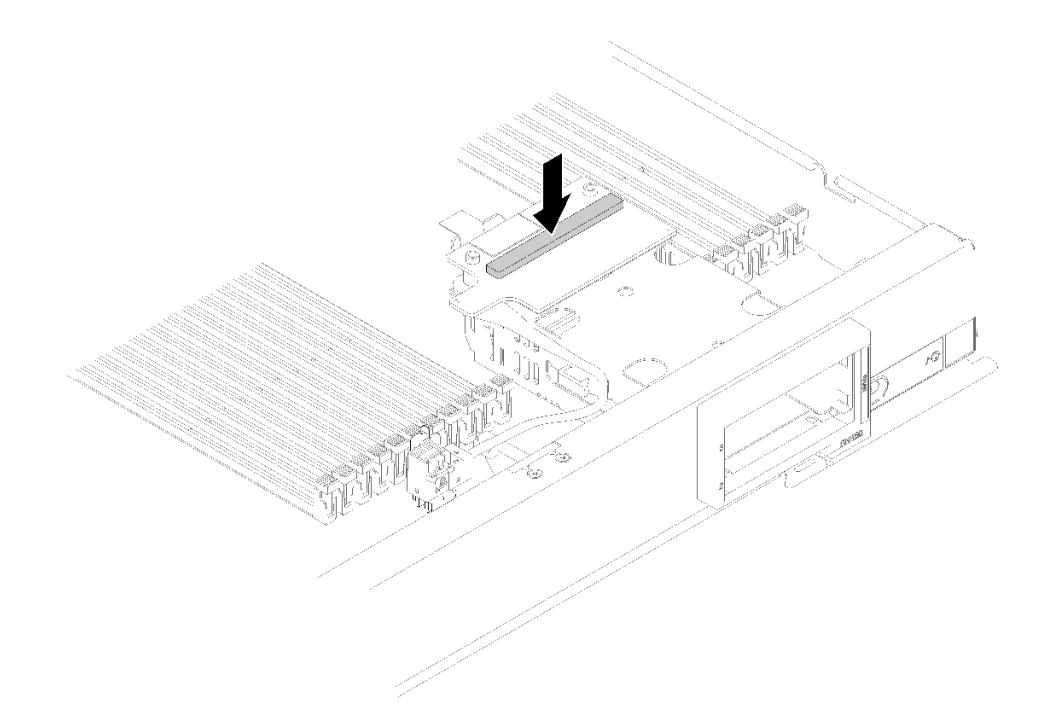

### 圖例 28. 按壓泡棉

步驟 7. 卸下 RAID 配接卡(如需相關指示,請參[閱第 53](#page-60-0) 頁 「[卸下 RAID 配接卡](#page-60-0)」)。將纜線連接至 RAID 配接卡底面的接頭。

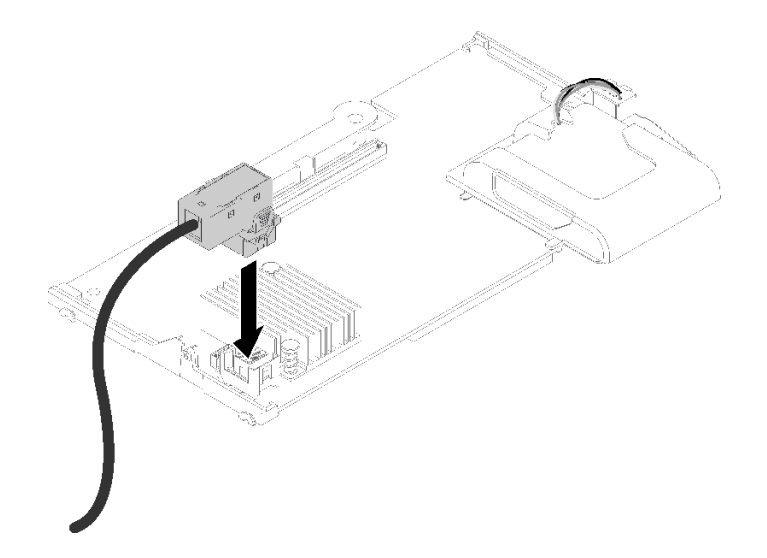

#### 圖例 29. 將纜線連接至 RAID 配接卡

步驟 8. 重新安裝 RAID 配接卡 (如需相關指示,請參閲[第 47](#page-54-0) 頁 「[安裝 RAID 配接卡](#page-54-0)」)。 步驟 9. 將纜線插入儲存體機盒側邊的纜線夾,即可在 DIMM 插槽前方佈放纜線。

<span id="page-54-0"></span>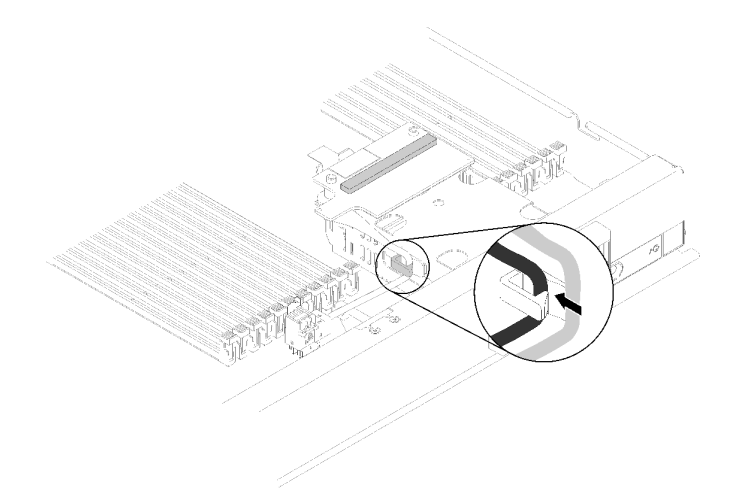

#### 圖例 30. 佈放纜線

安裝轉插卡之後,請完成下列步驟:

1. 如需配置 RAID 陣列的相關指示,請參閱 [第](#page-77-0)70 頁 「RAID [配置](#page-77-0)」。

### 示範影片

[觀看 YouTube 上的程序](https://www.youtube.com/watch?v=a4Dm-xtwG1Y)

## 安裝 RAID 配接卡

使用此資訊來安裝 RAID 配接卡選配產品。

安裝 RAID 配接卡之前,請完成下列步驟:

- 1. 閱讀[第](#page-30-0) [24](#page-31-0) 頁 「[安裝準則](#page-30-0)」,確保工作時安全無虞。
- 2. 將計算節點小心放置在防靜電平面上,調整計算節點方向,使隔板朝向您。
- 3. 卸下計算節點蓋板(如需相關指示,請參閱[第 27](#page-34-0) 頁「[卸下計算節點蓋板](#page-34-0)」)。

如果要安裝 RAID 配接卡,請完成下列步驟:

步驟 1. 將裝有 RAID 配接卡的防靜電保護袋與任何接地機架元件上的任何*未上漆*金屬表面接觸;然後, 從保護袋中取出配接卡。

附註:針對 ThinkSystem RAID 930-4i-2GB 4 磁碟機配接器套件,請確定已安裝快閃記憶體電源模 組,再於計算節點中安裝配接卡(如需相關指示,請參閱[第 51](#page-58-0) 頁「[安裝快閃記憶體電源模組](#page-58-0)」)。

- 步驟 2. 如果計算節點中已安裝轉插卡,請從儲存體機盒側邊的纜線夾拔除纜線。在下一步中將纜線連接 至 RAID 配接卡時,這樣可提供更多空間。
- 步驟 3. 小心用手將 RAID 配接卡翻面以存取底面;然後,將纜線從轉插卡連接至 RAID 配接卡。接頭帶有 楔形缺口。將纜線按入接頭,直到接頭卡入定位。

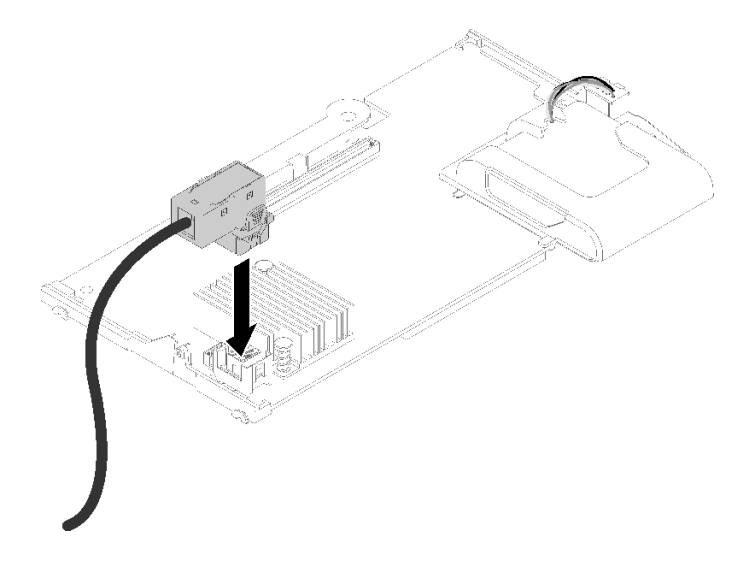

### 圖例 31. 將纜線連接至 RAID 配接卡

- 步驟 4. 找出硬碟背板上的 RAID 配接卡接頭。
- 步驟 5. 兩個連續子步驟將 RAID 配接卡與接頭對齊:
	- a. 依圖示調整 RAID 配接卡角度,並將快閃記憶體電源模組滑入計算節點前方面板頂端下方。
	- b. 小心地將 RAID 配接卡底面的接頭與硬碟背板頂端的接頭對齊;然後,將塑膠柱插入 RAID 配 接卡支撐板。

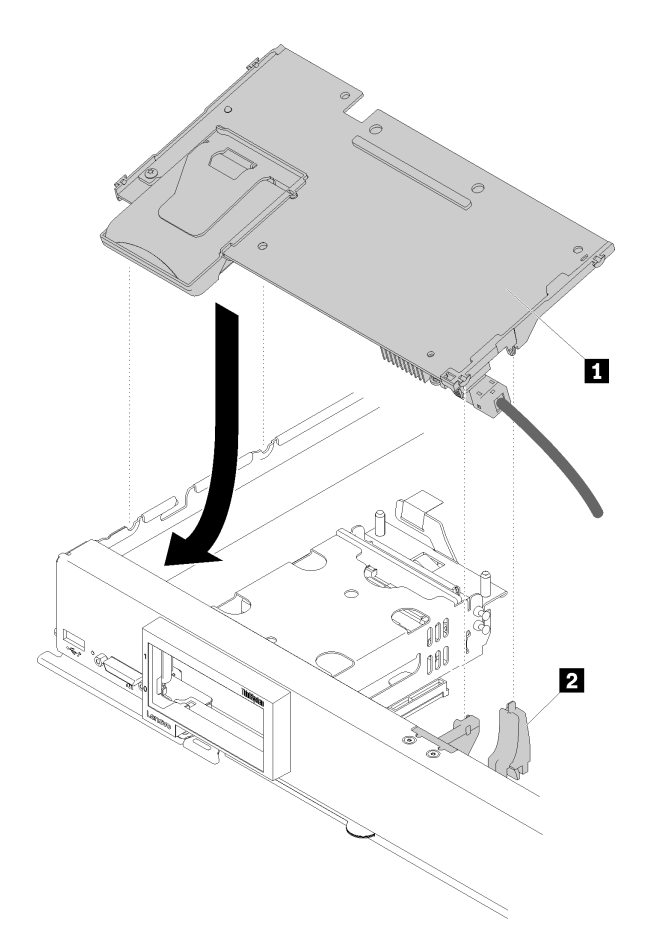

圖例 32. 安裝 RAID 配接卡

表格 17. RAID 配接卡和相關元件

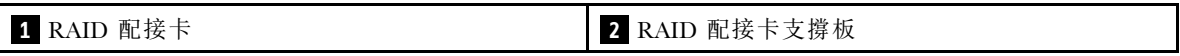

附註: 如果 RAID 配接卡支撐板損壞, 您需要訂購細項套件以取得新的支撐板。 步驟 6. 用力按壓泡棉,使 RAID 配接卡安置於接頭中。

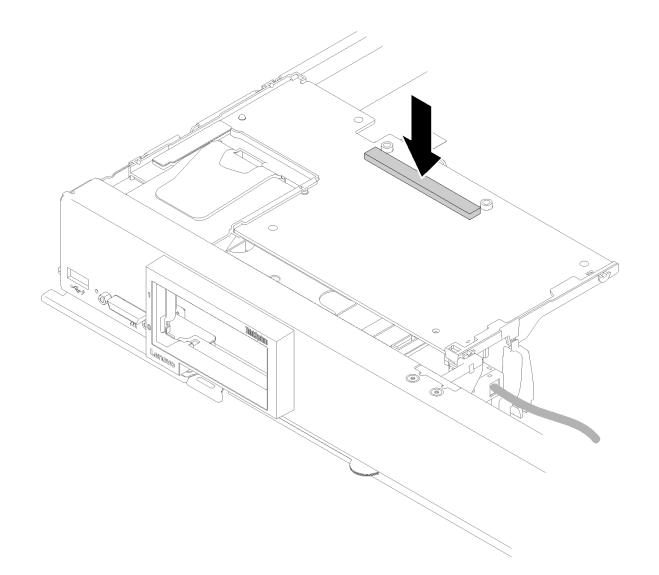

#### 圖例 33. 按壓泡棉

步驟 7. 如果先前已拔掉纜線,請將纜線拉回纜線夾中。

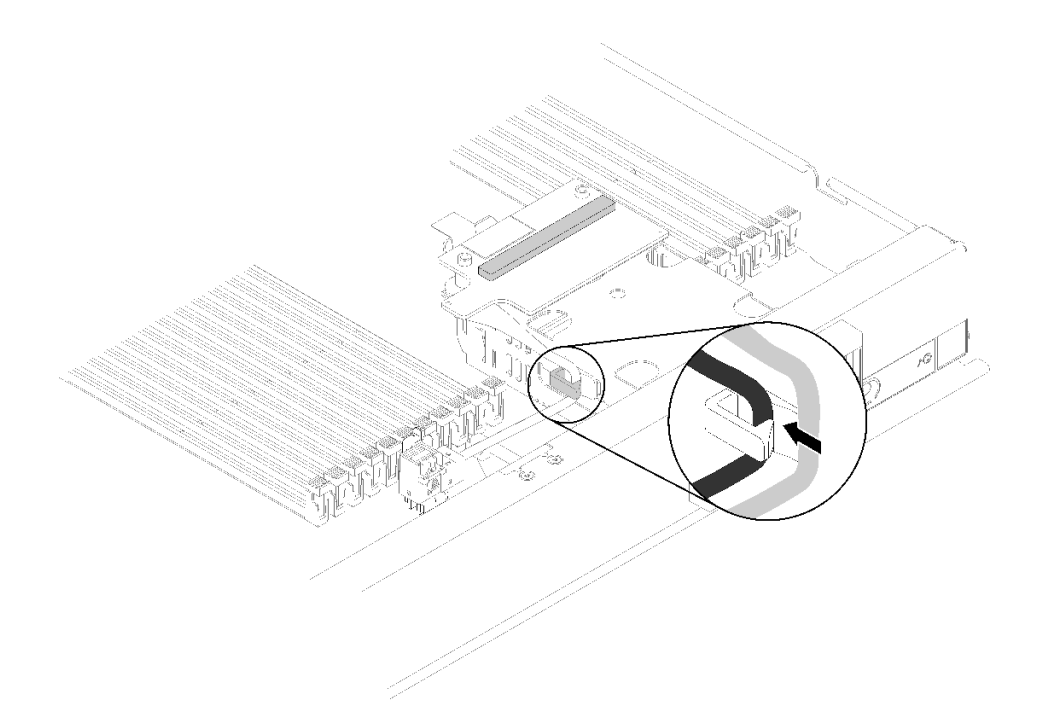

## 圖例 34. 將纜線拉入纜線夾

安裝 RAID 配接卡之後,請完成下列步驟:

1. 安裝任何卸下的儲存硬碟及硬碟機槽填充板(請參[閱第 30](#page-37-0) 頁 「[安裝 2.5 吋熱抽換硬碟](#page-37-0)」)。

附註:在卸下儲存硬碟的相同機槽位置上安裝它們。

2. 開啟計算節點電源之後再配置 RAID 陣列(請參[閱第 70](#page-77-0) 頁 「[RAID 配置](#page-77-0)」)。

#### 示範影片

<span id="page-58-0"></span>[觀看 YouTube 上的程序](https://www.youtube.com/watch?v=ri0YjQBKfq0)

## 安裝快閃記憶體電源模組

使用此資訊來安裝快閃記憶體電源模組。

為避免可能發生的危險,請閱讀並遵循下列安全資訊。

• S004

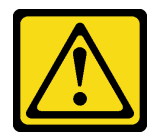

警告:

更換鋰電池時,僅限更換為 Lenovo 指定的零件編號,或製造商建議的同等類型電池。如果系統具有包含 鋰電池的模組,請僅用同一製造商製造的同類型模組來更換該模組。電池包含鋰,如果使用、處理或 處置不當,則可能會爆炸。

請勿:

- 一 將電池擲入或浸入水中
- 讓電池溫度超過 100 °C (212 °F)
- 維修或拆卸電池

棄置電池需依照本地法令或規定。

• S005

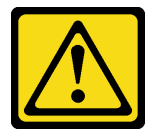

警告: 使用鋰離子電池。為避免爆炸,請勿燃燒電池。僅可替換已核准替換部份。請依各地法規回收或丟棄 電池。

安裝快閃記憶體電源模組之前,請完成下列步驟:

- 1. 閱讀[第](#page-30-0) [24](#page-31-0) 頁 「[安裝準則](#page-30-0)」,確保工作時安全無虞。
- 2. 將計算節點小心放置在防靜電平面上,調整計算節點方向,使隔板朝向您。

附註:本節僅適用於隨附快閃記憶體電源模組的 RAID 配接卡。

若要安裝快閃記憶體電源模組,請完成下列步驟:

<span id="page-59-0"></span>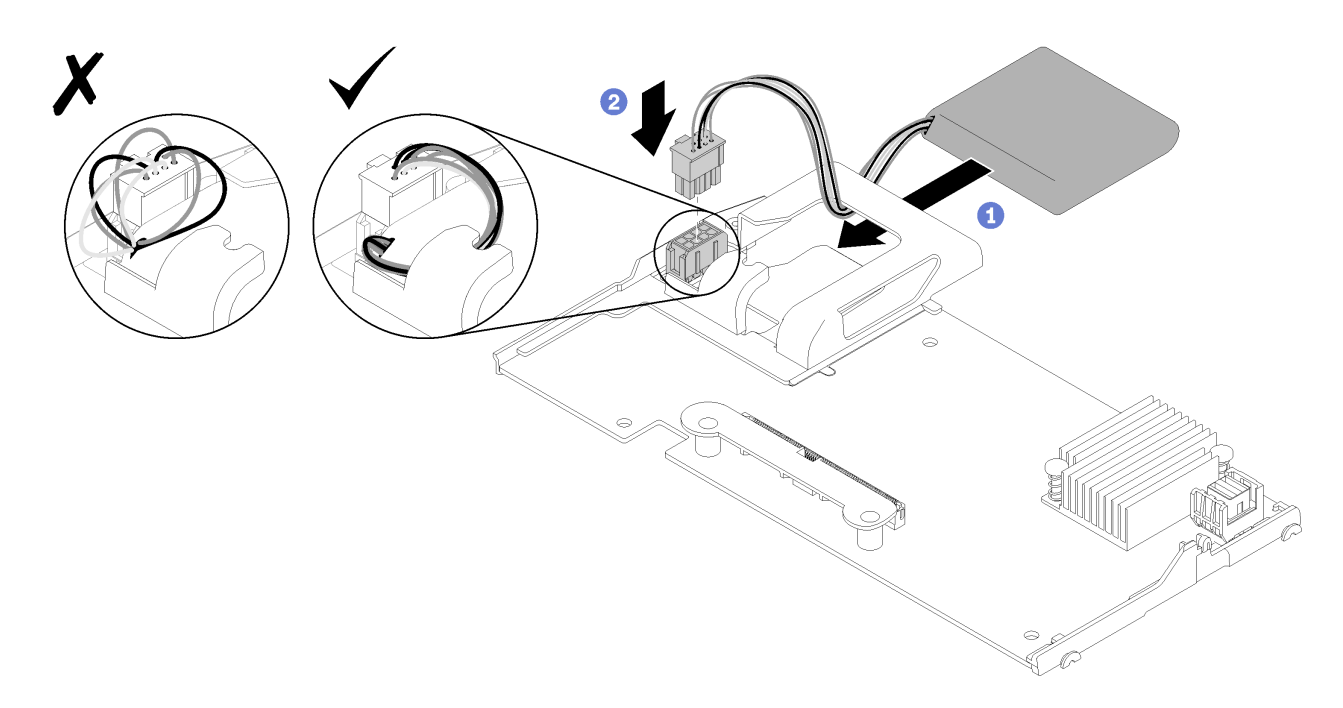

#### 圖例 35. 快閃記憶體電源模組安裝

步驟 1. 將快閃記憶體電源模組有纜線的一面朝向 RAID 配接卡;然後將纜線穿過快閃記憶體電源模組匣。

- 步驟 2. 將快閃記憶體電源模組滑入匣中。
- 步驟 3. 將快閃記憶體電源模組纜線連接至 RAID 配接卡上的對應接頭。接頭帶有楔形缺口。將纜線按入 接頭,直到接頭固定夾卡入定位。
- 步驟 4. 將快閃記憶體電源模組纜線穿過匣缺口以進行佈線;然後,將快閃記憶體電源模組向前按壓進匣中。

注意: 請務必將快閃記憶體電源模組纜線穿過匣缺口以進行佈線,以便在計算節點中安裝 RAID 配接卡時,防止纜線勾到 DIMM 接頭閂鎖。

步驟 5. 在計算節點中安裝 RAID 配接卡。 (如需相關指示,請參閱[第 47](#page-54-0) 頁 「[安裝 RAID 配接卡](#page-54-0)」) 。

安裝快閃記憶體電源模組之後,請完成下列步驟:

1. 在計算節點中安裝 RAID 配接卡。(請參[閱第 47](#page-54-0) 頁 「[安裝 RAID 配接卡](#page-54-0)」) 。

#### 示範影片

[觀看 YouTube 上的程序](https://www.youtube.com/watch?v=i8l74hqsBEM)

#### 卸下 2.5 吋硬碟背板

請使用此資訊來卸下 2.5 吋硬碟背板。

- 卸下 2.5 吋硬碟背板之前,請先完成下列步驟:
- 1. 閱讀[第](#page-30-0) [24](#page-31-0) 頁 「[安裝準則](#page-30-0)」,確保工作時安全無虞。
- 2. 將計算節點小心放置在防靜電平面上,調整計算節點方向,使隔板朝向您。
- 3. 卸下計算節點蓋板(如需相關指示,請參閱[第 27](#page-34-0) 頁「[卸下計算節點蓋板](#page-34-0)」)。

#### 附註:

• 在計算節點中可安裝數種不同類型的 2.5 吋硬碟背板。例如,某些 2.5 吋硬碟背板隨附拉桿,某些則 不(請參閱下圖)。卸除和安裝方式都相似。

- <span id="page-60-0"></span>• 如需裝置特定資訊,以及卸下屬於選配產品一部分的其他元件的相關資訊,請參閱選配硬碟背板隨 附的文件。
- 如有必要,請卸下 RAID 配接卡以便更容易接觸到硬碟背板(請參閱第 53 頁「卸下 RAID 配接卡」)。

如果要卸下 2.5 吋硬碟背板,請完成下列步驟:

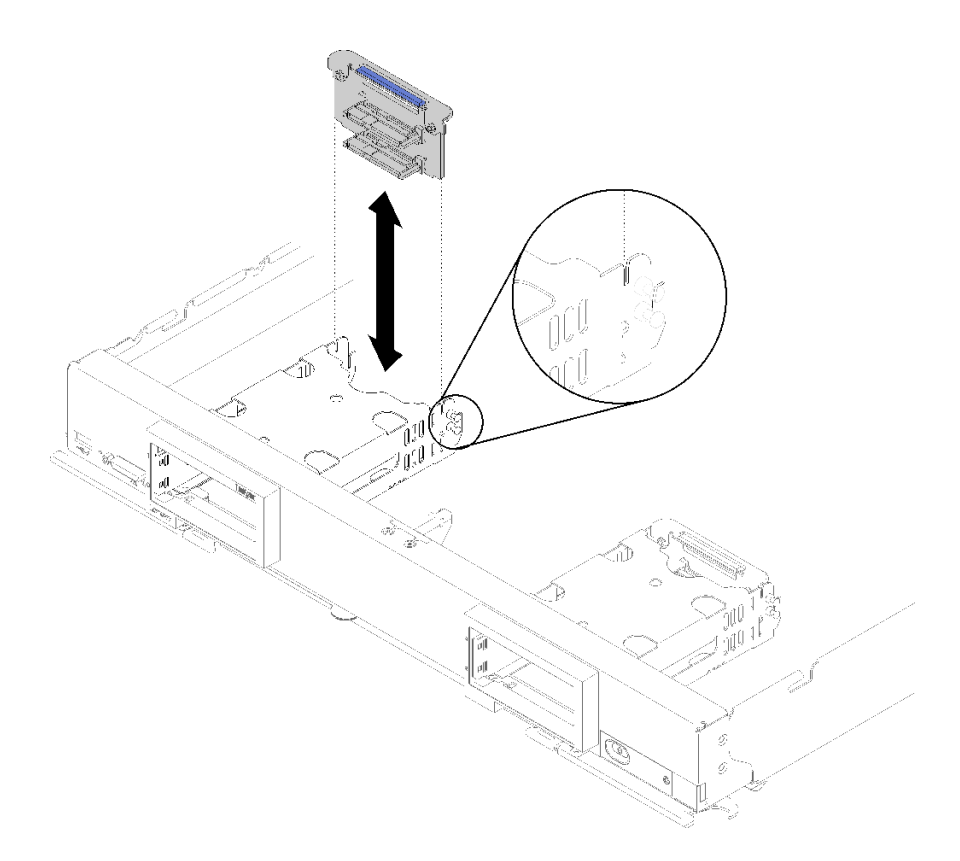

#### 圖例 36. 卸下 2.5 吋硬碟背板

步驟 1. 卸下所有機槽填充板,然後按壓鬆開閂鎖並將硬碟拉出,讓硬碟接頭脱離背板,無需完全卸下硬碟。 步驟 2. 從計算節點中取出硬碟背板。

如果指示您送回元件或選配裝置,請遵循所有包裝指示,並使用提供給您的任何包裝材料來運送。

#### 示範影片

[觀看 YouTube 上的程序](https://www.youtube.com/watch?v=iMSqx56DrgE)

### 卸下 RAID 配接卡

如有需要,請使用此資訊來卸下 RAID 配接卡。

卸下 RAID 配接卡之前,請完成下列步驟:

- 1. 閱讀[第](#page-30-0) [24](#page-31-0) 頁 「[安裝準則](#page-30-0)」,確保工作時安全無虞。
- 2. 將計算節點小心放置在防靜電平面上,調整計算節點方向,使隔板朝向您。
- 3. 卸下計算節點蓋板(如需相關指示,請參閱[第 27](#page-34-0) 頁「[卸下計算節點蓋板](#page-34-0)」)。

RAID 配接卡使用特定的硬碟背板。

- 如果您需要卸下 RAID 配接卡以存取主機板上的元件 (例如 DIMM 插座 13-24), 則無需卸下背板。
- 如果只是卸下 RAID 配接卡進行更換,則無需卸下背板。

若要卸下 RAID 配接卡,請完成下列步驟:

- 步驟 1. 找到計算節點中的 RAID 配接卡及轉插卡。如果計算節點中已安裝轉插卡,請從纜線夾拔除纜線。 稍後拉出 RAID 配接卡時,這樣可提供更多空間。
- 步驟 2. 旋轉硬碟背板的拉桿,讓 RAID 配接卡脱離背板接頭。
- 步驟 3. 輕輕地將 RAID 配接卡的背面邊緣往上轉;然後,依圖示的角度將其卸下。快閃記憶體電源模組位 在計算節點前方面板突出部分的下方,因此請小心。

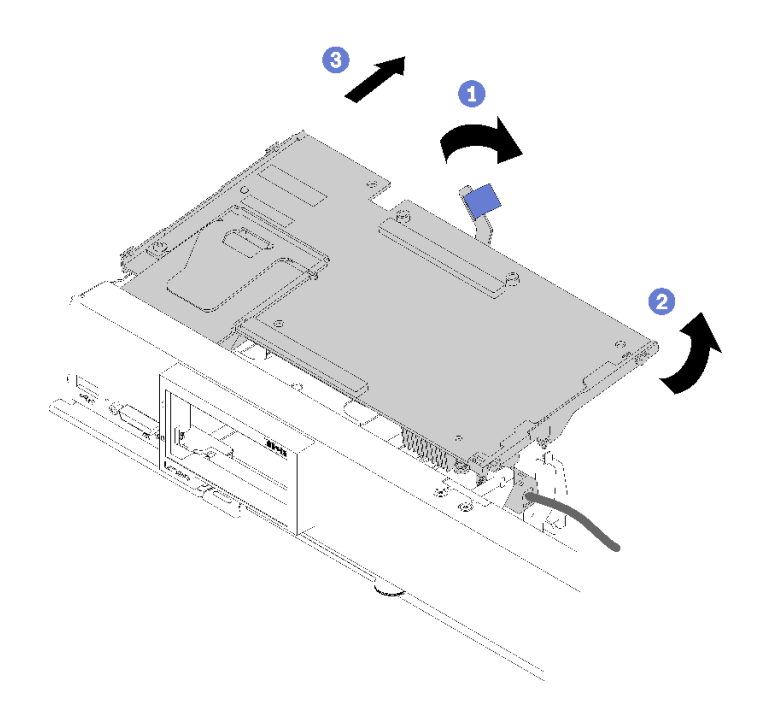

#### 圖例 37. 卸下 RAID 配接卡

步驟 4. 纜線連接到 RAID 配接卡之後,小心用手將 RAID 配接卡翻面以觸及底面。

步驟 5. 按壓閂鎖並將纜線拉出 RAID 配接卡,以拔掉纜線。

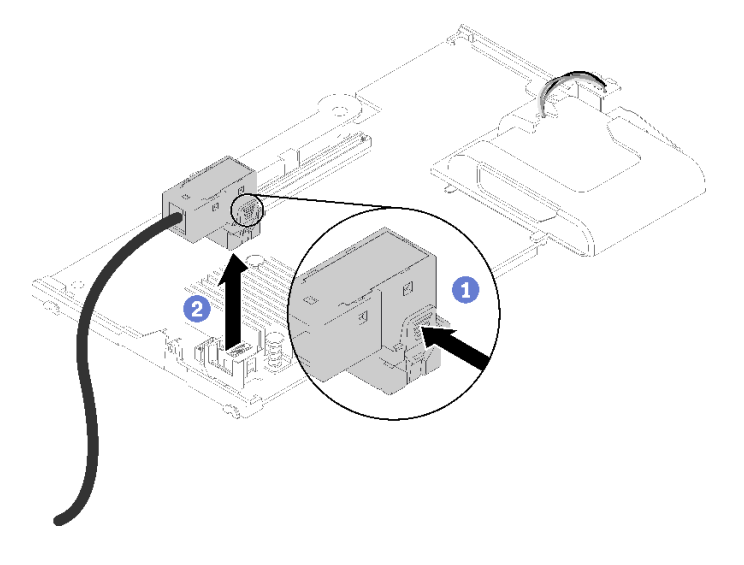

圖例 38. 拔下 RAID 配接卡上的纜線

如果指示您送回元件或選配裝置,請遵循所有包裝指示,並使用提供給您的任何包裝材料來運送。

## 示範影片

[觀看 YouTube 上的程序](https://www.youtube.com/watch?v=RN3-a1qaJrA)

## 安裝空氣擋板

使用此資訊可安裝空氣擋板。

1. 閱讀[第](#page-30-0) [24](#page-31-0) 頁 「[安裝準則](#page-30-0)」,確保工作時安全無虞。

2. 將計算節點小心放置在防靜電平面上,調整計算節點方向,使隔板朝向您。

3. 卸下計算節點蓋板(如需相關指示,請參閱[第 27](#page-34-0) 頁「[卸下計算節點蓋板](#page-34-0)」)。

如果安裝空氣擋板,請完成下列步驟:

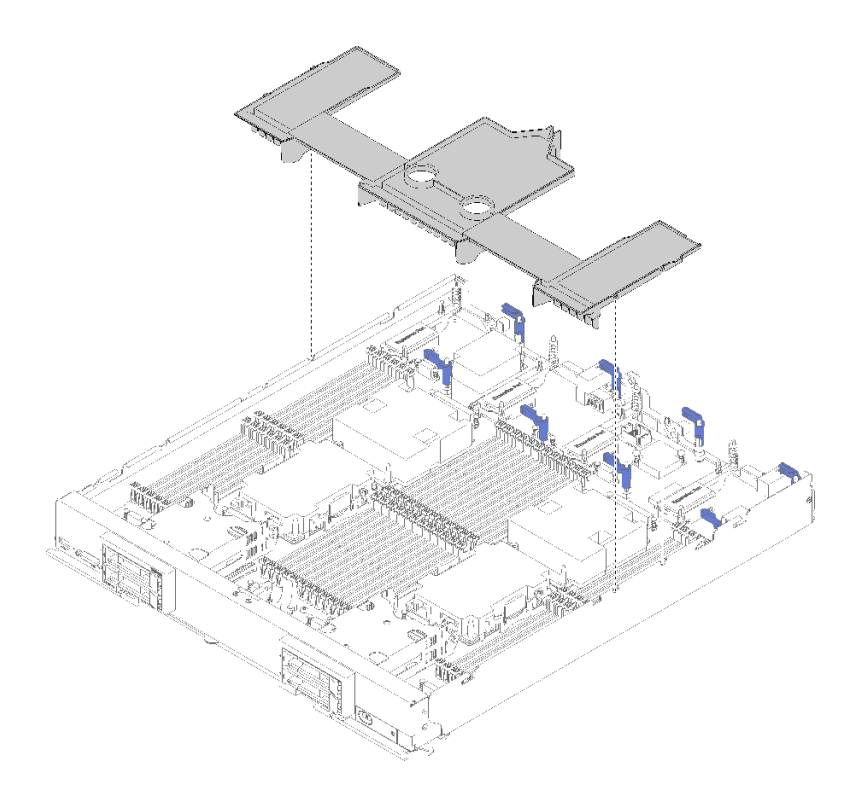

### 圖例 39. 安裝空氣擋板

步驟 1. 將空氣擋板插腳與機箱兩側的插腳孔對齊,然後將空氣擋板放低至計算節點中,以配合主機 板上的插腳孔。

附註:在嘗試安裝空氣擋板之前,先關上 DIMM 接頭兩端的閂鎖。空氣擋板可裝入正面及背面 DIMM 接頭之間的空間。如果嘗試在 DIMM 閂鎖打開時安裝空氣擋板,可能會造成閂鎖或 空氣擋板損壞。

安裝空氣擋板之後,請完成下列步驟:

- 1. 安裝計算節點蓋板(如需相關指示,請參閱第 56 頁「安裝計算節點蓋板」)。
- 2. 將計算節點安裝在機箱中(如需相關指示,請參[閱第 58](#page-65-0) 頁「[安裝計算節點](#page-65-0)」)。

#### 示範影片

[觀看 YouTube 上的程序](https://www.youtube.com/watch?v=rYmpEW7g-Sk)

## 安裝計算節點蓋板

使用此資訊可安裝計算節點蓋板。

為避免可能發生的危險,請閱讀並遵循下列安全資訊。

#### S014

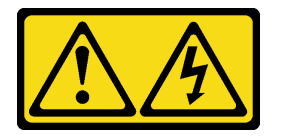

警告:

可能存在危險等級的電壓、電流及電能。只有合格的維修技術人員才獲得授權,能夠卸下貼有標籤的蓋板。

S021

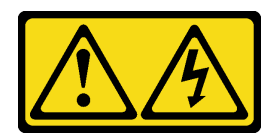

警告:

當刀鋒伺服器連接至電源時,存在危險的電能。安裝刀鋒伺服器之前,請一律將刀鋒伺服器蓋板放回原位。

S033

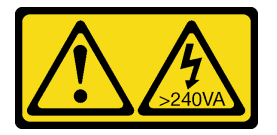

警告:

### 含有高壓電。高壓電流在遇到金屬短路時可能會產生熱能,導致金屬液化、燃燒或兩者同時發生。

安裝計算節點蓋板之前:

1. 閲讀[第](#page-30-0) [24](#page-31-0) 頁 「[安裝準則](#page-30-0)」,確保工作時安全無虞。

2. 將計算節點小心放置在防靜電平面上,調整計算節點方向,使隔板朝向您。

注意: 在安裝並合上蓋板之前, 不能將計算節點插入 Flex System機箱。請勿嘗試違反該保護措施。

若要安裝計算節點蓋板,請完成下列步驟:

<span id="page-65-0"></span>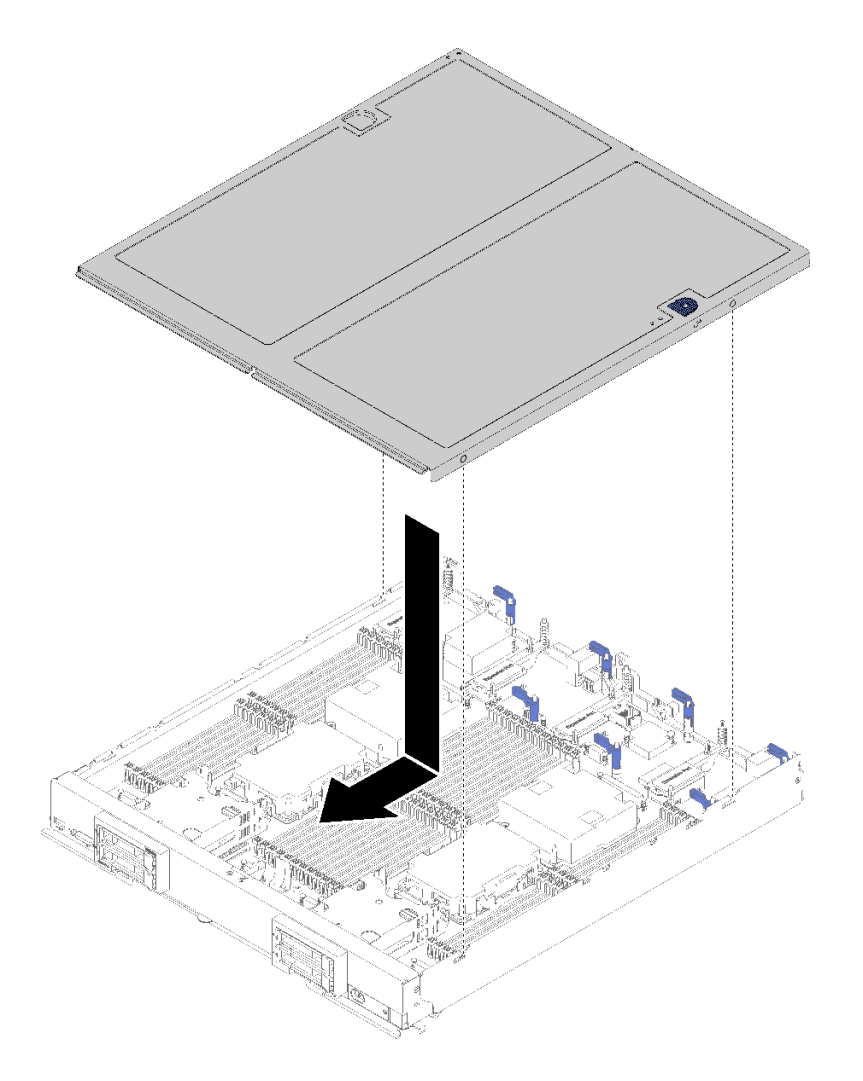

#### 圖例 40. 計算節點蓋板安裝

步驟 1. 將計算節點小心放置在防靜電平面上,調整計算節點方向,使隔板朝向您。

步驟 2. 調整計算節點蓋板的方向,使蓋板內側的支柱滑入計算節點上的插槽中。

附註: 合上計算節點蓋板之前,請確定已正確安裝並安置空氣擋板及所有元件,且未將拆卸工具 或零件留在計算節點內。用來固定 I/O 擴充配接卡的固定夾必須在閉合位置,才能安裝計算節 點蓋板。

步驟 3. 握住計算節點正面,然後將計算節點蓋板滑向關閉位置,直到它卡入定位。

1. 將計算節點安裝在機箱中(如需相關指示,請參閱第 58 頁「安裝計算節點」)。

### 示範影片

[觀看 YouTube 上的程序](https://www.youtube.com/watch?v=Lh2qxrZ6Ft0)

## 安裝計算節點

使用此資訊安裝計算節點。

為避免可能發生的危險,請閱讀並遵循下列安全資訊。

S021

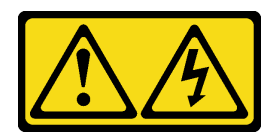

警告:

當刀鋒伺服器連接至電源時,存在危險的電能。安裝刀鋒伺服器之前,請一律將刀鋒伺服器蓋板放回原位。

安裝計算節點之前:

閱[讀第](#page-30-0) [24](#page-31-0) 頁 「[安裝準則](#page-30-0)」,確保工作時安全無虞。

若要安裝計算節點,請完成下列步驟:

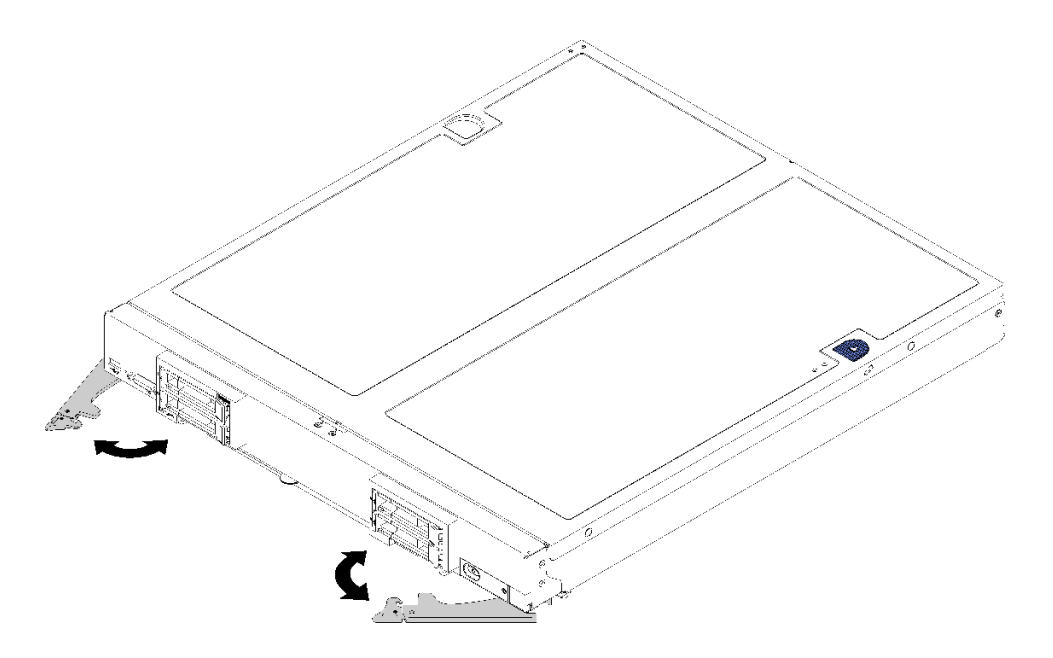

圖例 41. 計算節點安裝

步驟 1. 選取節點機槽。

附註:

- 如果是重新安裝先前卸下的計算節點,則必須將其安裝在先前從中卸下的相同節點機槽內。 某些計算節點配置資訊和更新是根據節點機槽號碼來建立的。如果將計算節點重新安裝到不 同的節點機槽,可能會發生非預期的結果。如果您將計算節點重新安裝在不同的節點機槽 內,則可能要重新配置計算節點。
- 為了維持適當的系統冷卻,在每個節點機槽內未安裝計算節點或節點機槽填充板的情況下,請 勿操作 Flex System 機箱。

步驟 2. 請確認:

- 空氣擋板已安裝於計算節點中
- 計算節點蓋板已就定位並固定
- 兩個正面把手都處於完全打開位置
- 步驟 3. 將計算節點滑入節點機槽中,直到其停止。

步驟 4. 將兩個把手向內轉動以推動計算節點,直到裝有彈簧的鬆開裝置卡入定位為止。

附註:安裝計算節點之後,計算節點中的 Lenovo XClarity Controller 會起始設定並與 CMM 同步 化。計算節點起始設定所需的時間會視系統配置而有所不同。正在處理時電源 LED 會快速閃爍, 且計算節點上的電源按鈕不會回應,直到電源 LED 緩慢閃爍,表示起始設定程序完成。

步驟 5. 如果您有其他要安裝的計算節點,請現在安裝。

如果這是首次安裝計算節點,則必須透過 Setup Utility 配置計算節點,並安裝計算節點作業系統。如需詳 細資料,請參[閱第 61 頁第 4 章](#page-68-0) 「系統配置」。

如果您已經變更計算節點的配置,或者要安裝與先前卸下的計算節點不同的計算節點,則必須透過 Setup Utility 來配置計算節點,並且可能必須安裝計算節點作業系統。如需詳細資料,請參閱[第 71 頁](#page-78-0) 「部 [署作業系統](#page-78-0)」。

## 開啟計算節點電源

使用此資訊可取得開啟計算節點電源的相關詳細資料。

您可以用下列任何一種方式啟動計算節點(電源開啟 LED 亮起):

- 您可以按下電源按鈕。
- 計算節點可以在斷電後自動重新啟動。
- 計算節點可回應傳送至 Lenovo XClarity Controller 的遠端開機要求。

如需關閉計算節點電源的相關資訊,請參閱第 60 頁 「關閉計算節點電源」。

## 驗證計算節點設定

啟動計算節點之後,請確定 LED 亮起,且為綠色。

## 關閉計算節點電源

使用此資訊可取得關閉計算節點的相關詳細資料。

關閉計算節點電源後,它還是會透過 Flex System 機箱連接至電源。計算節點可以回應來自 XClarity Controller 的要求,例如開啟計算節點的遠端要求。若要切斷計算節點的所有電源,您必須將其從 Flex System 機箱中卸下。

在關閉計算節點電源之前,請先關閉作業系統。如需關閉作業系統的相關資訊,請參閱您的作業系統文件。

可以透過下列任何一種方式關閉計算節點電源:

- 您可以按下計算節點上的電源按鈕。如果作業系統支援此功能,您可以依序關閉作業系統。
- 如果作業系統停止運作,可以按住電源按鈕四秒以上來關閉計算節點電源。

注意:按住電源按鈕 4 秒鐘,會強制作業系統立即關閉。這可能會導致資料遺失。

- 您可以透過 CMM power 指令、CMM Web 介面以及 Lenovo XClarity Administrator 應用程式(如果已安 裝)來關閉計算節點電源。
	- 如需 CMM **power** 指令的相關資訊, 請參閱 *Flex System Chassis Management [Module:指令行介面參考](https://pubs.lenovo.com/cmm2/cli_command_power)* 手冊[,網址為 https://pubs.lenovo.com/cmm2/cli\\_command\\_power](https://pubs.lenovo.com/cmm2/cli_command_power)。
	- 如需 Lenovo XClarity Administrator 應用程式的相關資訊,請參閱 [https://datacentersupport.lenovo.com/pro](https://datacentersupport.lenovo.com/products/solutions-and-software/software/lenovo-xclarity/solutions/ht115665) [ducts/solutions-and-software/software/lenovo-xclarity/solutions/ht115665](https://datacentersupport.lenovo.com/products/solutions-and-software/software/lenovo-xclarity/solutions/ht115665)。

# <span id="page-68-0"></span>第 4 章 系統配置

完成下列程序以配置您的系統。

附註:為此計算節點除錯的最低配置如下:

- 處理器插座 1 和 2 中的兩個處理器
- 插槽 5 中一個記憶體 DIMM

## 設定 Lenovo XClarity Controller 的網路連線

您必須先指定 Lenovo XClarity Controller 如何連接至網路,才能透過網路存取 Lenovo XClarity Controller。依 據網路連線的實作方式,您可能也需要指定靜態 IP 位址。

如果不使用 DHCP,下列方法可用於設定 Lenovo XClarity Controller 的網路連線:

• 如果有監視器連接至伺服器,您可以使用 Lenovo XClarity Provisioning Manager 來設定網路連線。

請完成下列步驟,以使用 Lenovo XClarity Controller 將 Lenovo XClarity Provisioning Manager 連接至網路。

- 1. 啟動伺服器。
- 2. 按下畫面上指示的按鍵以顯示 Lenovo XClarity Provisioning Manager 介面。(如需相關資訊,請參閱與 您伺服器相容的 LXPM 文件中的「啟動」一節,網址為 <https://pubs.lenovo.com/lxpm-overview/>。)

**附註:**如果開啟的是 UEFI 設定的文字型介面,而不是 Lenovo XClarity Provisioning Manager 時,請 選擇 UEFI 頁面上的**啟動圖形化系統設定**,將伺服器連接至 Lenovo XClarity Provisioning Manager。

- 3. 移至 LXPM → UEFI 設定 → BMC 設定, 以指定 Lenovo XClarity Controller 連線至網路的方式。
	- 如果您選擇靜態 IP 連線,請確定網路上有您指定的 IPv4 或 IPv6 位址。
	- 如果您選擇 DHCP 連線,請確定伺服器的 MAC 位址已配置在 DHCP 伺服器中。
- 4. 按一下**確定**以套用設定並等待兩到三分鐘。
- 5. 使用 IPv4 或 IPv6 位址連接 Lenovo XClarity Controller。

重要事項:Lenovo XClarity Controller 最初設定的使用者名稱和密碼分別為 USERID 和 PASSW0RD (當中所含的是數字 0,不是字母 O)。此預設使用者設定具有監督者存取權。在起始配置期間務必 變更此使用者名稱和密碼,以加強安全性。

• 如果沒有監視器連接至伺服器,您可以透過 Lenovo XClarity Controller 介面來設定網路連線。將乙太網 路纜線從筆記型電腦連接至伺服器後方的 Lenovo XClarity Controller 接頭。如需瞭解 Lenovo XClarity Controller 接頭的位置,請參閱伺服器的背面圖。

附註:確定您已修改筆記型電腦上的 IP 設定,使其位在與伺服器預設值相同的網路中。

貼在拉出式資訊標籤上的 Lenovo XClarity Controller 網路存取標籤提供預設的 IPv4 位址和 IPv6 鏈結本 端位址 (LLA)。

- 如果沒有監視器連接至伺服器,您可以透過 Chassis Management Module 2 管理網路接頭來設定網路連線。
	- 1. 確定您電腦的子網路已設定為與 CMM 2(預設的 CMM 2 子網路為 255.255.255.0)相同的值。CMM 2 的 IP 位址也必須配置為與用戶端電腦位於相同本端網域。若要第一次連接至 CMM 2, 您可能必須 變更用戶端電腦上的網際網路通訊協定內容。
	- 2. 將乙太網路纜線從筆記型電腦連接至 CMM 2 上的管理埠。
	- 3. 在用戶端電腦上開啟 Web 瀏覽器,並且將它指向 CMM 2 IP 位址。若是第一次連線至 CMM 2, 請 使用 CMM 2 的預設 IP 位址;如果已將新的 IP 位址指派給 CMM 2, 請改用該 IP 位址。

<span id="page-69-0"></span>附註:製造預設靜態 IPv4 IP 位址為 192.168.70.100, 預設 IPv4 子網路位址為 255.255.255.0, 而預設 主機名稱為 MMxxxxxxxxxxx , 其中 xxxxxxxxxxxx 是燒錄 MAC 位址。MAC 位址位於 CMM 2 的標 籤上,重設按鈕的下方(如需瞭解重設按鈕位置,請參閱 CMM 2 控制項和指示燈)。如需判斷首次 連線的 IPv6 定址的相關資訊,請參閱首次連線的 IPv6 定址。

- 4. 登入 CMM 2 之後,請按一下機箱管理→計算節點以設定計算節點的 IP 位址。
- 如果您要使用行動裝置中的 Lenovo XClarity Administrator 行動應用程式,可以透過伺服器正面的 Lenovo XClarity Controller USB 接頭連接至 Lenovo XClarity Controller。如需瞭解 Lenovo XClarity Controller USB 接頭的位置,請參閱伺服器的正面圖。

**附註:**Lenovo XClarity Controller USB 接頭模式必須設為管理 Lenovo XClarity Controller(而非正常 USB 模式)。若要從正常模式切換為 Lenovo XClarity Controller 管理模式,請按住前方面板上的藍色 ID 按鈕 至少 3 秒,直到其 LED 緩慢閃爍(每隔數秒一次)。

如果要使用 Lenovo XClarity Administrator 行動應用程式連接:

- 1. 將行動裝置的 USB 纜線連接至前方面板的 Lenovo XClarity Administrator USB 接頭。
- 2. 在行動裝置上,啟用 USB 網際網路共用功能。
- 3. 在行動裝置上,啟動 Lenovo XClarity Administrator 行動應用程式。
- 4. 如果自動探索已停用,請按一下 USB 探索頁面上的**探索**以連接到 Lenovo XClarity Controller。

如需使用 Lenovo XClarity Administrator 行動應用程式的相關資訊,請參閱:

[http://sysmgt.lenovofiles.com/help/topic/com.lenovo.lxca.doc/lxca\\_usemobileapp.html](http://sysmgt.lenovofiles.com/help/topic/com.lenovo.lxca.doc/lxca_usemobileapp.html)

如果您要使用行動裝置中的 Lenovo XClarity Administrator 行動應用程式,可以透過伺服器正面的 USB 接 頭連接至 Lenovo XClarity Controller。如需瞭解 Lenovo XClarity Controller USB 接頭的位置,請參閱[第](#page-20-0) [13](#page-20-0) 頁 「[計算節點控制元件、接頭及 LED](#page-20-0)」。

**附註:**Lenovo XClarity Controller USB 接頭模式必須設為管理 Lenovo XClarity Controller(而非正常 USB 模式)。若要從正常模式切換為 Lenovo XClarity Controller 管理模式,請按住伺服器正面的 USB 管理按 鈕至少 3 秒,直到 ID LED 緩慢閃爍(每兩秒閃爍一次)。

如果要使用 Lenovo XClarity Administrator 行動應用程式連接:

- 1. 將行動裝置的 USB 纜線連接至前方面板的 Lenovo XClarity Administrator USB 接頭。
- 2. 在行動裝置上,啟用 USB 網際網路共用功能。
- 3. 在行動裝置上,啟動 Lenovo XClarity Administrator 行動應用程式。

4. 如果自動探索已停用,請按一下 USB 探索頁面上的**探索**以連接到 Lenovo XClarity Controller。

如需使用 Lenovo XClarity Administrator 行動應用程式的相關資訊,請參閱:

[http://sysmgt.lenovofiles.com/help/topic/com.lenovo.lxca.doc/lxca\\_usemobileapp.html](http://sysmgt.lenovofiles.com/help/topic/com.lenovo.lxca.doc/lxca_usemobileapp.html)

## 更新韌體

有數個選項可更新伺服器的韌體。

您可以使用此處列出的工具,為您的伺服器及安裝在伺服器中的裝置更新為最新版的韌體。

• 您可以在下列網站找到更新韌體相關的最佳做法:

– <http://lenovopress.com/LP0656>

• 最新的韌體可以在下列網站找到:

– <http://datacentersupport.lenovo.com/products/servers/thinksystem/sn850/7X15/downloads>

• 您可以訂閱產品通知以隨時掌握韌體更新情況:

– <https://datacentersupport.lenovo.com/tw/en/solutions/ht509500>

#### UpdateXpress System Packs (UXSPs)

Lenovo 通常以稱為 UpdateXpress System Packs (UXSPs) 的組合發佈韌體。為確保所有韌體更新相容,您 應該同時更新所有韌體。如果 Lenovo XClarity Controller 和 UEFI 的韌體都要更新,請先更新 Lenovo XClarity Controller 的韌體。

#### 更新方法術語

- 頻內更新。使用在伺服器核心 CPU 上執行的作業系統內的工具或應用程式,來執行安裝或更新。
- 頻外更新。由收集更新,然後將更新引導至目標子系統或裝置的 Lenovo XClarity Controller 來執行安 装或更新。頻外更新與在核心 CPU 上執行的作業系統沒有相依性。不過,大部分頻外作業都要求伺 服器處於 S0(運作中)電源狀態。
- 正中目標更新。從在伺服器作業系統上執行的作業系統起始的安裝或更新。
- 偏離目標更新。從與伺服器的 Lenovo XClarity Controller 直接互動的計算裝置起始的安裝或更新。
- UpdateXpress System Packs (UXSPs)。UXSP 是經過設計和測試的配套更新,可提供相互依存的功 能、效能和相容性。UXSP 因伺服器機型而各異,是專為支援特定 Windows Server、Red Hat Enterprise Linux (RHEL) 和 SUSE Linux Enterprise Server (SLES) 作業系統發行套件所建置(提供韌體和裝置驅動程式 更新)。另有僅含機型特有韌體的 UXSP 供使用。

### 韌體更新工具

請參閱下表判斷可用於安裝及設定韌體的最佳 Lenovo 工具:

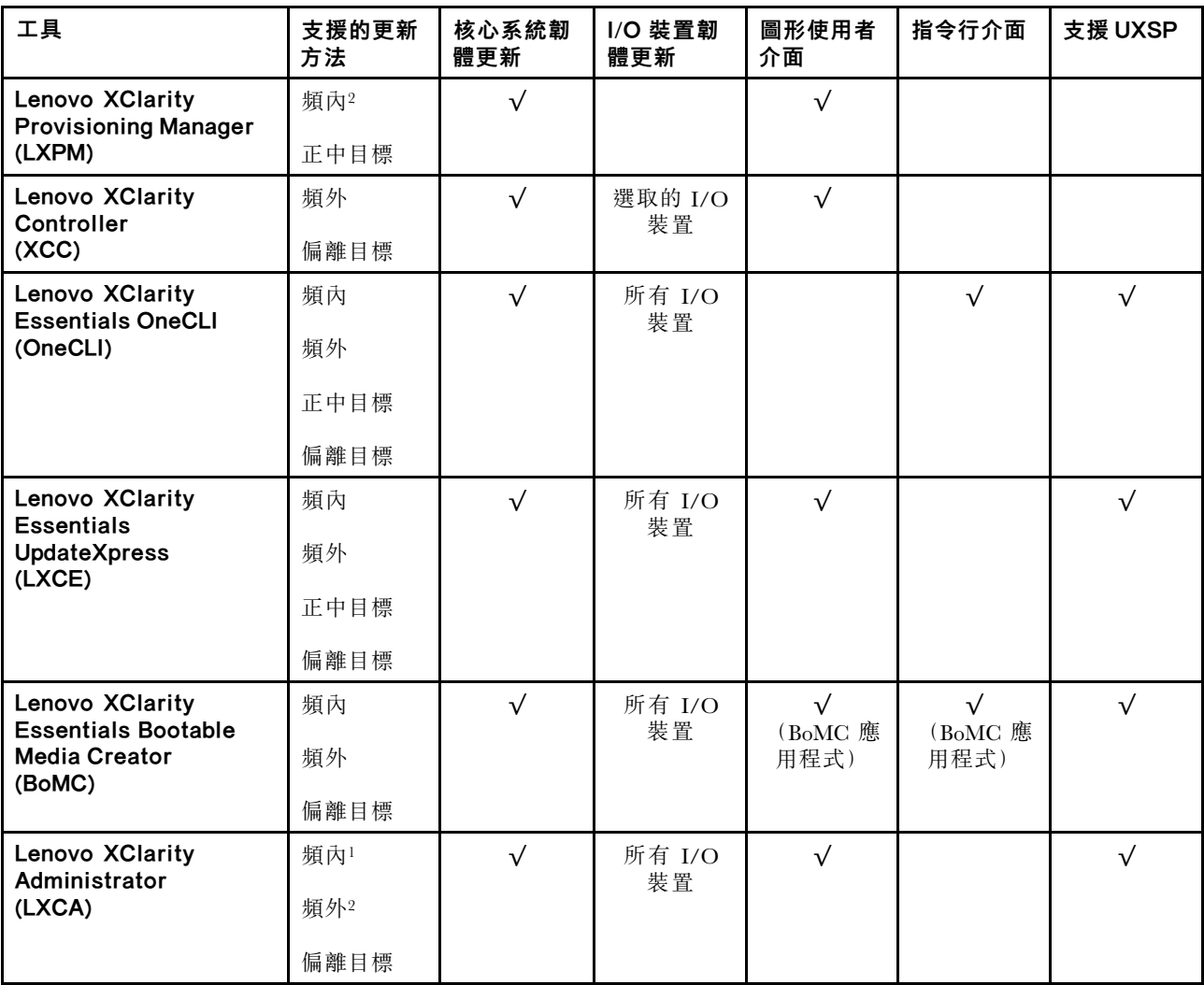

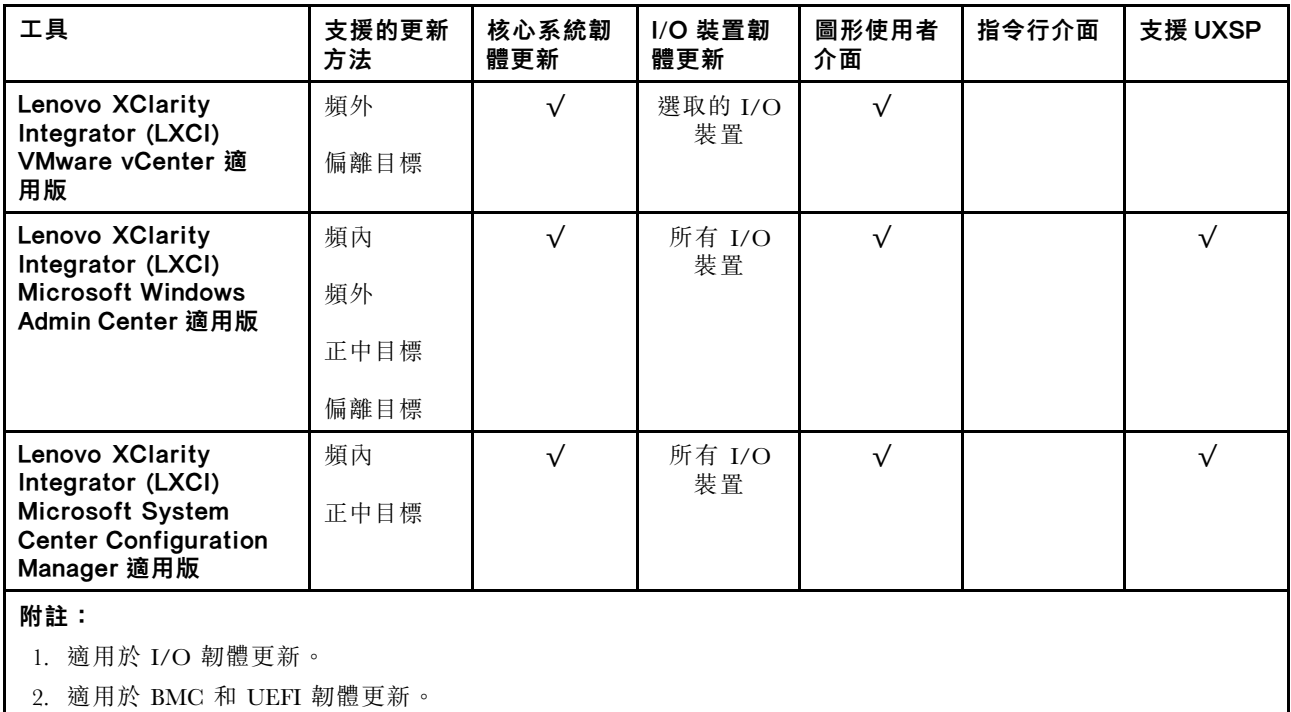

## • Lenovo XClarity Provisioning Manager

您可以從 Lenovo XClarity Provisioning Manager 更新 Lenovo XClarity Controller 韌體、UEFI 韌體及 Lenovo XClarity Provisioning Manager 軟體。

附註:依預設,Lenovo XClarity Provisioning Manager 圖形使用者介面會在您啟動伺服器並按下畫面上指 示的按鍵時顯示。如果您已經將該預設值變更為文字型系統設定,則您可以從文字型系統設定介面開 啟圖形使用者介面。

如需有關使用 Lenovo XClarity Provisioning Manager 更新韌體的其他資訊,請參閱:

與您伺服器相容的 LXPM 文件中的「韌體更新」一節,網址為 <https://pubs.lenovo.com/lxpm-overview/>

## • Lenovo XClarity Controller

如果您需要安裝特定更新項目,可以針對特定伺服器使用 Lenovo XClarity Controller 介面。

## 附註:

– 若要透過 Windows 或 Linux 執行頻內更新,必須安裝作業系統驅動程式,而且必須啟用 Ethernet-over-USB(有時稱為 LAN over USB)介面。

如需配置 Ethernet over USB 的其他資訊,請參閱:

與您伺服器相容的 XCC 文件版本中的「配置 Ethernet over USB」一節,網址為 <https://pubs.lenovo.com/lxcc-overview/>

– 如果您要透過 Lenovo XClarity Controller 來更新韌體,請確定您已下載並安裝適用於伺服器作業 系統的最新裝置驅動程式。

如需有關使用 Lenovo XClarity Controller 更新韌體的其他資訊,請參閱:

與您伺服器相容的 XCC 文件中的「更新伺服器韌體」一節,網址為 <https://pubs.lenovo.com/lxcc-overview/>

### • Lenovo XClarity Essentials OneCLI

Lenovo XClarity Essentials OneCLI 是一套指令行應用程式集合,可用於管理 Lenovo 伺服器。其更新 應用程式可用於更新伺服器的韌體和裝置驅動程式。更新可在伺服器的主機作業系統內(頻內)執 行或透過伺服器的 BMC(頻外)從遠端執行。

如需有關使用 Lenovo XClarity Essentials OneCLI 更新韌體的其他資訊,請參閱:
<span id="page-72-0"></span>[https://pubs.lenovo.com/lxce-onecli/onecli\\_c\\_update](https://pubs.lenovo.com/lxce-onecli/onecli_c_update)

#### • Lenovo XClarity Essentials UpdateXpress

Lenovo XClarity Essentials UpdateXpress 透過圖形使用者介面 (GUI) 提供大多數的 OneCLI 更新功能。可用 於獲得和部署 UpdateXpress System Pack (UXSP) 更新套件和個別更新項目。UpdateXpress System Packs 包 含 Microsoft Windows 和 Linux 適用的韌體和裝置驅動程式更新。

您可以從下列位置取得 Lenovo XClarity Essentials UpdateXpress:

<https://datacentersupport.lenovo.com/solutions/lnvo-xpress>

#### • Lenovo XClarity Essentials Bootable Media Creator

您可以使用 Lenovo XClarity Essentials Bootable Media Creator 來建立適合在受支援伺服器上執行韌體 更新、VPD 更新、庫存和 FFDC 收集、進階系統配置、FoD 金鑰管理、安全清除、RAID 配置和 診斷的可開機媒體。

您可以從下列位置取得 Lenovo XClarity Essentials BoMC:

<https://datacentersupport.lenovo.com/solutions/lnvo-bomc>

#### • Lenovo XClarity Administrator

如果您要使用 Lenovo XClarity Administrator 管理多部伺服器,可以透過該介面更新所有受管理伺服器的 韌體。透過為受管理端點指派韌體相容性原則來簡化韌體管理。當您建立相容性原則並指派給受管理端點 時, Lenovo XClarity Administrator 會監視這些端點的庫存變更,並標示出不相容的端點。

如需有關使用 Lenovo XClarity Administrator 更新韌體的其他資訊,請參閱:

[http://sysmgt.lenovofiles.com/help/topic/com.lenovo.lxca.doc/update\\_fw.html](http://sysmgt.lenovofiles.com/help/topic/com.lenovo.lxca.doc/update_fw.html)

#### • Lenovo XClarity Integrator 供應項⽬

Lenovo XClarity Integrator 供應項目可以將 Lenovo XClarity Administrator 及伺服器的管理功能,與特 定部署基礎架構(例如 VMware vCenter、Microsoft 系統管理中心或 Microsoft System Center)中使 用的軟體整合。

如需有關使用 Lenovo XClarity Integrator 更新韌體的其他資訊,請參閱:

<https://pubs.lenovo.com/lxci-overview/>

### 配置韌體

有數個選項可用來安裝和設定伺服器的韌體。

重要事項:除非 Lenovo 支援中心指示您要配置 Option ROM 以設定為傳統, 否則請勿配置。此設定會 阻止載入插槽裝置的 UEFI 驅動程式,因而為 Lenovo 軟體造成負面的副作用,例如 Lenovo XClarity Administrator 和 Lenovo XClarity Essentials OneCLI,對 Lenovo XClarity Controller 亦然。副作用包括無法判 斷配接卡詳細資料,例如型號名稱和韌體版本。當配接卡資訊無法使用時,型號名稱的一般資訊(例如「配 接卡 06:00:00」)會取代實際型號名稱(例如「ThinkSystem RAID 930-16i 4GB 快閃記憶體」)。在某 些情況下,UEFI 開機處理程序也可能會當機。

#### • Lenovo XClarity Provisioning Manager

您可以從 Lenovo XClarity Provisioning Manager 配置伺服器的 UEFI 設定。

附註:Lenovo XClarity Provisioning Manager 提供了圖形使用者介面來配置伺服器。也可以使用文字型介 面的系統配置 (Setup Utility)。您可以在 Lenovo XClarity Provisioning Manager 選擇重新啟動伺服器,並存 取文字型介面。此外,您可以將文字型介面選定為啟動 LXPM 時的預設顯示介面。若要這麼做,請移至 Lenovo XClarity Provisioning Manager ➙ UEFI 設定 ➙ 系統設定 ➙ <F1> Start Control ➙ ⽂字設 定。若要使用圖形使用者介面啟動伺服器,請選取自動或工具套件。

如需相關資訊,請參閱下列文件:

– Lenovo XClarity Provisioning Manager 使用手冊

<span id="page-73-0"></span>– 搜尋與您伺服器相容的 LXPM 文件版本,網址為 <https://pubs.lenovo.com/lxpm-overview/>

– UEFI 使用手冊

– <https://pubs.lenovo.com/uefi-overview/>

#### • Lenovo XClarity Essentials OneCLI

您可以使用配置應用程式和指令來檢視現行系統的配置設定,以及變更 Lenovo XClarity Controller 與 UEFI。儲存的配置資訊可用於複製或還原其他系統。

如需使用 Lenovo XClarity Essentials OneCLI 配置伺服器的相關資訊,請參閱:

[https://pubs.lenovo.com/lxce-onecli/onecli\\_c\\_settings\\_info\\_commands](https://pubs.lenovo.com/lxce-onecli/onecli_c_settings_info_commands)

#### • Lenovo XClarity Administrator

您可以使用一致的配置,為所有伺服器快速進行佈建和預先佈建。您可以將配置設定(例如本端儲存體、 I/O 配接卡、開機設定、韌體、埠、Lenovo XClarity Controller 和 UEFI 設定) 儲存為 Server Pattern,方 便套用到一部或多部受管理伺服器。當 Server Pattern 更新時,變更內容會自動部署至套用的伺服器。 如需使用 Lenovo XClarity Administrator 更新韌體的特定詳細資料,請參閱:

[http://sysmgt.lenovofiles.com/help/topic/com.lenovo.lxca.doc/server\\_configuring.html](http://sysmgt.lenovofiles.com/help/topic/com.lenovo.lxca.doc/server_configuring.html)

#### • Lenovo XClarity Controller

您可以透過 Lenovo XClarity Controller Web 介面或透過指令行介面,配置伺服器的管理處理器。

如需使用 Lenovo XClarity Controller 配置伺服器的相關資訊,請參閱:

與您伺服器相容的 XCC 文件中的「配置伺服器」一節,網址為 <https://pubs.lenovo.com/lxcc-overview/>

### 記憶體配置

記憶體效能取決於幾種變數,例如記憶體模式、記憶體速度、記憶體排、記憶體安裝和處理器。

如需最佳化記憶體效能及配置記憶體的詳細資訊,請至 Lenovo Press 網站:

<https://lenovopress.com/servers/options/memory>

此外,您可以善用以下網站提供的記憶體配置程式:

[http://1config.lenovo.com/#/memory\\_configuration](http://1config.lenovo.com/#/memory_configuration)

如需您實作中的系統配置和記憶體模式所需的伺服器內記憶體模組安裝順序的特定資訊,請參閱[ThinkSystem](https://pubs.lenovo.com/sn850/pdf_files.html) SN850 [記憶體插入參考](https://pubs.lenovo.com/sn850/pdf_files.html)。

### 配置 Persistent Memory Module (PMEM)

請依照本節中的指示配置 PMEM 和 DRAM DIMM。

PMEM 容量可做為應用程式可直接存取的持續性記憶體或暫時系統記憶體。根據投入暫時系統記憶體的 PMEM 容量估計百分比,有下列三種作業模式可供選擇:

• 應用直連模式 (0% 的 PMEM 容量做為系統記憶體):

在此模式中,PMEM 做為特定應用程式可直接存取的獨立和持續性記憶體資源,DRAM DIMM 則做 為系統記憶體。

在此模式中,顯示的揮發性系統記憶體總量為 DRAM DIMM 容量的總和。

附註:

– 在應用直連模式中,可以將已安裝的 DRAM DIMM 配置為鏡映模式。

– 每一個處理器僅安裝一個 PMEM 時,只支援未交錯的應用直連模式。

• 混合記憶體模式 (1-99% 的 PMEM 容量做為系統記憶體):

在此模式中,特定應用程式可直接存取某個百分比的 PMEM 容量(應用直連),其餘部分則做為系 統記憶體。PMEM 的應用直連部分會顯示為持續性記憶體, PMEM 容量的其餘部分則顯示為系統記 憶體。在此模式中,DRAM DIMM 做為快取。

在此模式中,顯示的揮發性系統記憶體總量為投入揮發性系統記憶體的 PMEM 容量。

• 記憶體模式 (100% 的 PMEM 容量做為系統記憶體): 在此模式中,PMem 做為暫時系統記憶體,而 DRAM DIMM 則做為快取。 在此模式中,顯示的揮發性系統記憶體總量為 PMEM 容量的總和。

#### PMEM 管理選項

可以使用下列工具管理 PMEM:

• Lenovo XClarity Provisioning Manager (LXPM)

如果要開啟 LXPM,請開啟系統電源,然後在標誌畫面出現時盡快按下畫面上指示的按鍵。\* 如果 已設定密碼,請輸入密碼以解除鎖定 LXPM。

移至 UEFI 設定→系統設定→ Intel Optane PMEM, 以配置和管理 PMEM。

如需詳細資料,請參閱與您伺服器相容的 Lenovo XClarity Provisioning Manager 文件版本中的「UEFI 設 定」一節,網址為 <https://pubs.lenovo.com/lxpm-overview/>。

附註:如果開啟的是 Setup Utility 的文字型介面而不是 Lenovo XClarity Provisioning Manager, 請移至 系 統設定 → <F1> Start Control, 然後選取 工具套件。接著, 重新啟動系統, 然後在標誌畫面出現時盡快 按下畫面上指示的按鍵以開啟 Lenovo XClarity Provisioning Manager。\*

#### • Setup Utility

如果要進入 Setup Utility:

- 1. 開啟系統電源,然後按下畫面上指示的按鍵以開啟 LXPM。\*
- 2. 移至 UEFI 設定 → 系統設定,按一下畫面右上角的下拉功能表,然後選取文字設定。
- 3. 重新啟動系統,然後在標誌畫面出現時盡快按下畫面上指示的按鍵。\*

移至**系統配置和開機管理 → 系統設定 → Intel Optane PMEM**,以配置和管理 PMEM。

• Lenovo XClarity Essentials OneCLI

某些管理選項是以指令型式提供,這些指令是在作業系統中的 Lenovo XClarity Essentials OneCLI 路徑 中執行。請參閲 https://pubs.lenovo.com/lxce-onecli/download use onecli 以瞭解如何下載和使用 Lenovo XClarity Essentials OneCLI。

附註:\*如需相關資訊,請參閱與您伺服器相容的 LXPM 文件中的「啟動」一節,網址為 <https://pubs.lenovo.com/lxpm-overview/>。

下列為可用的管理選項:

#### • Intel Optane PMEM 詳細資料

選取此選項可檢視每個已安裝之 PMEM 的以下相關詳細資料:

- 韌體版本
- 配置狀態
- 原始容量
- 記憶體容量
- 應用直連容量
- 未配置的容量
- 無法存取的容量
- 保留的容量

– 剩餘百分比

– 安全性狀態

或者,您也可以在 OneCLI 中使用下列指令檢視 PMEM 詳細資料:

onecli.exe config show IntelOptanePMEM

–imm USERID:PASSW0RD@10.104.195.86

#### 附註:

- USERID 代表 XCC 使用者 ID。
- PASSW0RD 代表 XCC 使用者密碼。
- 10.104.195.86 代表 IP 位址。

#### • ⽬標

#### – 記憶體模式 [%]

選取此選項可定義投入系統記憶體的 PMEM 容量百分比,並因而決定 PMEM 模式:

- 0%:應用直連模式
- 1-99%:混合記憶體模式
- 100%:記憶體模式

移至目標 → 記憶體模式 [%],輸入記憶體百分比,然後重新啟動系統。

#### 附註:

- 從一個模式變更為另一個模式之前:
	- 1. 備份所有資料並刪除所有已建立的命名空間。移至**命名空間 → 檢視/修改/刪除命名空間**,以 刪除已建立的命名空間。
	- 2. 對所有已安裝的 PMEM 執行安全清除。移至**安全性 → 按下可安全清除**,以執行安全清除。
- 一確定安裝的 PMEM 和 DRAM DIMM 的容量符合新模式的系統需求(請參閱*記憶體插入參考*中的 「PMEM 和 DRAM DIMM 安裝順序」)。
- $-$  在重新啟動系統並套用輸入目標值之後,系統配置和開機管理 → Intel Optane PMEM → 目 標顯示的值將回到下列預設的可選取選項:
	- 範圍:[平台]
	- 記憶體模式 [%]:0
	- Persistent Memory 類型:[應用直連]

這些值是 PMEM 設定的可選取選項,不代表目前的 PMEM 狀態。

此外,您可以善用以下網站提供的記憶體配置程式: [http://1config.lenovo.com/#/memory\\_configuration](http://1config.lenovo.com/#/memory_configuration)

或者,您也可以在 OneCLI 中使用下列指令設定 PMEM 目標:

1. 設定建立目標狀態。

onecli.exe config set IntelOptanePMEM.CreateGoal Yes

–imm USERID:PASSW0RD@10.104.195.86

2. 定義投入系統暫時記憶體的 PMEM 容量。

onecli.exe config set IntelOptanePMEM.MemoryModePercentage 20

–imm USERID:PASSW0RD@10.104.195.86

其中 20 代表投入系統暫時記憶體的容量百分比。

3. 設定 PMEM 模式。

onecli.exe config set IntelOptanePMEM.PersistentMemoryType "App Direct"

–imm USERID:PASSW0RD@10.104.195.86

其中 App Direct 代表 PMEM 模式。

#### – Persistent Memory 類型

在應用直連模式和混合記憶體模式中,連接至相同處理器的 PMEM 預設為交錯 (顯示為應用直連),同 時輪流使用記憶體儲存庫。如果要在 Setup Utility 中將其設定為未交錯,請移至 Intel Optane PMEM → 目標 → 持續性記憶體類型 [(PMEM 模式)], 選取應用直連未交錯,然後重新啟動系統。

附註:將 PMEM 應用直連容量設定為未交錯,會將顯示的應用直連區域從每個處理器一個區域轉變 為每個 PMEM 一個區域。

• 區域

設定記憶體百分比並重新啟動系統之後,將自動產生應用直連容量的區域。選取此選項可檢視應用 直連區域。

#### • 命名空間

完成下列步驟後,PMEM 的應用直連容量才能真正供應用程式使用:

- 1. 必須為區域容量配置建立命名空間。
- 2. 必須為作業系統中的命名空間建立並格式化檔案系統。

每個應用直連區域可以配置到一個命名空間中。在下列作業系統中建立命名空間:

– Windows:使用 Pmem 指令。

– Linux:使用 ndctl 指令。

– VMware:重新啟動系統,VMware 將自動建立命名空間。

為應用直連容量配置建立命名空間之後,務必在作業系統中建立並格式化檔案系統,以便應用直連容量 可供應用程式存取。

#### • 安全性

– 啟用安全性

注意:依預設,PMEM 安全性已停用。請確定與資料加密和交易合規相關的所有國家或當地需求後, 再啟用安全性。如有違規,將會導致法律問題。

可以使用通行詞組保護 PMEM。有兩種類型的通行詞組保護範圍適用於 PMEM:

- 平台:選擇此選項可一次對所有已安裝的 PMEM 裝置執行安全性作業。平台通行詞組會在儲存後自 動套用,以在作業系統開始執行前解除鎖定 PMEM,但執行安全清除時仍必須手動停用通行詞組。 或者,您也可以在 OneCLI 中使用下列指令啟用/停用平台層級安全性:
	- 啟用安全性:
		- 1. 啟用安全性。

onecli.exe config set IntelOptanePMEM.SecurityOperation "Enable Security" –imm USERID:PASSW0RD@10.104.195.86

2. 設定安全性通行詞組。

onecli.exe config set IntelOptanePMEM.SecurityPassphrase "123456"

–imm USERID:PASSW0RD@10.104.195.86

其中 123456 代表通行詞組。

- 3. 重新啟動系統。
- 停用安全性:
	- 1. 停用安全性。

onecli.exe config set IntelOptanePMEM.SecurityOperation "Disable Security" –imm USERID:PASSW0RD@10.104.195.86

2. 輸入通行詞組。

onecli.exe config set IntelOptanePMEM.SecurityPassphrase "123456"

–imm USERID:PASSW0RD@10.104.195.86

- 3. 重新啟動系統。
- ━ 單━ PMEM: 選擇此選項可在一個或多個選取的 PMEM 裝置上執行安全性作業。

附註:

- 單一 PMEM 通行詞組不儲存在系統中,需要停用鎖定裝置的安全性,然後裝置才可供存取或進 行安全清除。
- 請務必記錄鎖定的 PMEM 插槽號碼和對應的通行詞組。在遺失或忘記通行詞組的情況下,無法 備份或還原儲存的資料,但您可以聯絡 Lenovo 服務中心以執行管理安全清除。
- 嘗試解除鎖定失敗三次之後,對應的 PMEM 會進入「已超過」狀態並出現系統警告訊息,只有 在系統重新啟動之後才能解除鎖定 PMEM 裝置。

如果要啟用通行詞組,請移至安全性 → 按下可啟用安全性。

#### – 安全清除

#### 附註:

– 啟用安全性後,需要密碼才能執行安全清除。

– 執行安全清除前,請確保在所有 PMEM 或選取的特定 PMEM 上完成 ARS(位址範圍清除)。否 則,無法在所有 PMEM 或選取的特定 PMEM 上啟動安全清除,而且將彈出下列文字訊息:

The passphrase is incorrect for single or multiple or all Intel Optane PMEMs selected, or maybe there is namespace on the selected PMEMs. Secure erase operation is not done on all Intel Optane PMEMs selected.

安全清除會清除儲存在 PMEM 裝置中的所有資料,包括加密的資料。在送回或棄置故障裝置之前或 變更 PMEM 模式之前,建議使用此種資料刪除法。如果要執行安全清除,請移至安全性 → 按 下可安全清除。

或者,您也可以在 OneCLI 中使用下列指令執行平台層級安全清除:

onecli.exe config set IntelOptanePMEM.SecurityOperation "Secure Erase Without Passphrase"

#### –imm USERID:PASSW0RD@10.104.195.86

#### • PMEM 配置

PMEM 含有備用內部單元可取代故障的單元。當備用單元消耗至 0% 時,將出現一則錯誤訊息,並建議 您備份資料、收集服務日誌,以及聯絡 Lenovo 支援中心。

當百分比達到 1% 和可選取的百分比(預設為 10%)時,也會出現一則警告訊息。出現此訊息時,建議 您備份資料,並執行 PMEM 診斷(請參閱與您伺服器相容的 Lenovo XClarity Provisioning Manager 文件版 本中的「執行診斷」一節,網址為 <https://pubs.lenovo.com/lxpm-overview/>) 。如果要調整警告訊息所需要 的可選取百分比,請移至 Intel Optane PMEM→ PMEM 配置,然後輸入百分比。

或者,您也可以在 OneCLI 中使用下列指令變更可選取的百分比:

onecli.exe config set IntelOptanePMEM.PercentageRemainingThresholds 20

–imm USERID:PASSW0RD@10.104.195.86

其中 20 是可選取的百分比。

### RAID 配置

使用獨立磁碟備用陣列 (RAID) 來儲存資料仍是增加伺服器儲存效能、可用性和容量最普遍又符合成本效 益的一種方法。

<span id="page-78-0"></span>RAID 允許多個硬碟同時處理 I/O 要求, 以提高效能。RAID 還可以使用其餘硬碟中的資料重組(或重建) 故障硬碟中的遺失資料,以免硬碟故障時遺失資料。

RAID 陣列(也稱為 RAID 硬碟群組)是多個實體硬碟的群組,運用某種常用方法分配硬碟之間的資料。虛 擬硬碟(也稱為虛擬磁碟或邏輯硬碟)是硬碟群組中的分割區,硬碟群組是由硬碟上的連續資料區段所組 成。虛擬硬碟是以實體磁碟的形式呈現給主機作業系統,而且可供分割以建立 OS 邏輯硬碟或磁區。

您可以在下列 Lenovo Press 網站上找到 RAID 簡介:

<https://lenovopress.com/lp0578-lenovo-raid-introduction>

您可以在下列 Lenovo Press 網站上找到 RAID 管理工具和資源的詳細資訊:

<https://lenovopress.com/lp0579-lenovo-raid-management-tools-and-resources>

## 部署作業系統

有數個選項可用來在伺服器上部署作業系統。

#### 可用的作業系統

- Microsoft Windows Server
- VMware ESXi
- Red Hat Enterprise Linux
- SUSE Linux Enterprise Server

可用作業系統的完整清單:<https://lenovopress.lenovo.com/osig>。

#### 使用工具進行的部署

#### • 多伺服器

可用的工具:

– Lenovo XClarity Administrator

[http://sysmgt.lenovofiles.com/help/topic/com.lenovo.lxca.doc/compute\\_node\\_image\\_deployment.html](http://sysmgt.lenovofiles.com/help/topic/com.lenovo.lxca.doc/compute_node_image_deployment.html)

– Lenovo XClarity Essentials OneCLI

[https://pubs.lenovo.com/lxce-onecli/onecli\\_r\\_uxspi\\_proxy\\_tool](https://pubs.lenovo.com/lxce-onecli/onecli_r_uxspi_proxy_tool)

– Lenovo XClarity Integrator SCCM 部署套件(僅適用於 Windows 作業系統)

[https://pubs.lenovo.com/lxci-deploypack-sccm/dpsccm\\_c\\_endtoend\\_deploy\\_scenario](https://pubs.lenovo.com/lxci-deploypack-sccm/dpsccm_c_endtoend_deploy_scenario)

#### • 單伺服器

可用的工具:

- Lenovo XClarity Provisioning Manager 與您伺服器相容的 LXPM 文件中的「OS 安裝」一節,網址為 <https://pubs.lenovo.com/lxpm-overview/>
- Lenovo XClarity Essentials OneCLI [https://pubs.lenovo.com/lxce-onecli/onecli\\_r\\_uxspi\\_proxy\\_tool](https://pubs.lenovo.com/lxce-onecli/onecli_r_uxspi_proxy_tool)
- Lenovo XClarity Integrator SCCM 部署套件(僅適用於 Windows 作業系統) [https://pubs.lenovo.com/lxci-deploypack-sccm/dpsccm\\_c\\_endtoend\\_deploy\\_scenario](https://pubs.lenovo.com/lxci-deploypack-sccm/dpsccm_c_endtoend_deploy_scenario)

#### 手動部署

如果您無法存取上述工具,請遵循以下指示下載對應的 OS 安裝手冊,然後參考該手冊手動部署作業系統。

1. 前往 <https://datacentersupport.lenovo.com/solutions/server-os>。

- <span id="page-79-0"></span>2. 從導航窗格選取作業系統,並按一下 Resources (資源)。
- 3. 找出「OS Install Guides (OS 安裝指南區域)」, 並按一下安裝指示。然後,遵循指示完成作業 系統部署作業。

### 備份計算節點配置

設定計算節點或對配置進行變更後,最好先完整備份計算節點配置。

請確定為下列計算節點元件建立備份:

#### • 管理處理器

您可以透過 Lenovo XClarity Controller 介面來備份管理處理器配置。如需備份管理處理器配置的相關 詳細資料,請參閱:

與您伺服器相容的 XCC 文件中的「備份 BMC 配置」一節,網址為 <https://pubs.lenovo.com/lxcc-overview/>。

或者,您可以使用 Lenovo XClarity Essentials OneCLI 中的 save 指令建立所有配置設定的備份。如 需 save 指令的相關資訊,請參閱:

[https://pubs.lenovo.com/lxce-onecli/onecli\\_r\\_save\\_command](https://pubs.lenovo.com/lxce-onecli/onecli_r_save_command)

• 作業系統

使用您自己的作業系統和使用者資料備份方法,來備份計算節點的作業系統和使用者資料。

## 更新重要產品資料 (VPD)

完成系統的起始設定後,您可以更新一些重要產品資料 (VPD),例如資產標籤和通用唯一 ID (UUID)。

### 更新通用唯一 ID (UUID)

您可以選擇更新通用唯一 ID (UUID)。

有兩種方法可以更新 UUID:

• 從 Lenovo XClarity Provisioning Manager

若要從 Lenovo XClarity Provisioning Manager 更新 UUID:

- 1. 啟動伺服器,然後根據畫面上的指示按下指定按鍵。(如需相關資訊,請參閱與您伺服器相容的 LXPM 文件中的「啟動」一節,網址為 <https://pubs.lenovo.com/lxpm-overview/>。)依預設,Lenovo XClarity Provisioning Manager 介面隨即顯示。
- 2. 如果需要開機管理者密碼,請輸入密碼。
- 3. 在「系統摘要」頁面中, 按一下**更新 VPD**。
- 4. 更新 UUID。
- 從 Lenovo XClarity Essentials OneCLI

Lenovo XClarity Essentials OneCLI 在 Lenovo XClarity Controller 中設定 UUID。請選取下列其中一種方 法,存取 Lenovo XClarity Controller 並設定 UUID:

- 從目標系統進行操作,例如透過 LAN 或鍵盤主控台 (KCS) 存取
- 從遠端存取目標系統(透過 TCP/IP)

若要從 Lenovo XClarity Essentials OneCLI 更新 UUID:

1. 下載並安裝 Lenovo XClarity Essentials OneCLI。 若要下載 Lenovo XClarity Essentials OneCLI, 請前往下列網站: <https://datacentersupport.lenovo.com/solutions/HT116433>

- <span id="page-80-0"></span>2. 將包含其他必要檔案的 OneCLI 套件複製到伺服器,然後解壓縮。確定將 OneCLI 與必要檔案解 壓縮到相同的目錄。
- 3. 安裝 Lenovo XClarity Essentials OneCLI 之後,請輸入下列指令以設定 UUID: onecli config createuuid SYSTEM\_PROD\_DATA.SysInfoUUID [access\_method] 其中:

#### [access\_method]

從下列方式中,選取您要使用的存取方式:

– 線上鑑別 LAN 存取,請輸入下列指令: [–bmc-username <xcc\_user\_id> –bmc-password <xcc\_password>] 其中:

#### xcc\_user\_id

BMC/IMM/XCC 帳戶名稱(12 個帳戶之一)。預設值為 USERID。

#### xcc\_password

BMC/IMM/XCC 帳戶密碼 (12 個帳戶之一) 。

```
範例指令如下:
```
onecli config createuuid SYSTEM\_PROD\_DATA.SysInfoUUID –bmc-username <xcc\_user\_id> –bmc-password <xcc\_password>

– 線上 KCS 存取(未經鑑別並會限定使用者):

使用此存取方法無須指定 access method 的值。

範例指令如下:

onecli config createuuid SYSTEM\_PROD\_DATA.SysInfoUUID

附註:KCS 存取方法使用 IPMI/KCS 介面,必須安裝 IPMI 驅動程式。

– 遠端 LAN 存取,請輸入下列指令:

```
[--bmc <xcc_user_id>:<xcc_password>@<xcc_external_ip>]
其中:
```
#### xcc\_external\_ip

BMC/IMM/XCC 外部 IP 位址。無預設值。此為必要參數。

xcc\_user\_id

BMC/IMM/XCC 帳戶名稱(12 個帳戶之一)。預設值為 USERID。

#### xcc\_password

BMC/IMM/XCC 帳戶密碼 (12 個帳戶之一)。

附註:BMC、IMM 或 XCC 外部 IP 位址、帳戶名稱和密碼對此指令都有效。

範例指令如下: onecli config createuuid SYSTEM PROD DATA.SysInfoUUID --bmc <xcc\_user\_id>:<xcc\_password>@<xcc\_external\_ip>

- 4. 重新啟動 Lenovo XClarity Controller。
- 5. 重新啟動伺服器。

### 更新資產標籤

(選用)您可以更新資產標籤。

有兩種方法可以更新資產標籤:

• 從 Lenovo XClarity Provisioning Manager

若要從 Lenovo XClarity Provisioning Manager 更新資產標籤:

- 1. 啟動伺服器,然後按下畫面上指示的按鍵以顯示 Lenovo XClarity Provisioning Manager 介面。
- 2. 如果需要開機管理者密碼,請輸入密碼。
- 3. 在「系統摘要」頁面中, 按一下更新 VPD。
- 4. 更新資產標籤資訊。
- 從 Lenovo XClarity Essentials OneCLI

Lenovo XClarity Essentials OneCLI 會在 Lenovo XClarity Controller 中設定資產標籤。請選取下列其中一種 方法,存取 Lenovo XClarity Controller 並設定資產標籤:

- 從目標系統進行操作,例如透過 LAN 或鍵盤主控台 (KCS) 存取
- 從遠端存取目標系統(透過 TCP/IP)

若要從 Lenovo XClarity Essentials OneCLI 更新資產標籤:

1. 下載並安裝 Lenovo XClarity Essentials OneCLI。

若要下載 Lenovo XClarity Essentials OneCLI, 請前往下列網站:

<https://datacentersupport.lenovo.com/solutions/HT116433>

- 2. 將包含其他必要檔案的 OneCLI 套件複製到伺服器,然後解壓縮。確定將 OneCLI 與必要檔案解 壓縮到相同的目錄。
- 3. 安裝 Lenovo XClarity Essentials OneCLI 之後,請輸入下列指令以設定 DMI: onecli config set SYSTEM\_PROD\_DATA.SysEncloseAssetTag <asset\_tag> [access\_method] 其中:

#### <asset\_tag>

伺服器資產標籤號碼。請輸入 aaaaaaaaaaaaaaaaaaaaaaaaaaaaaaaaa,其中 aaaaaaaaaaaaaaaaaaaaaaaaaaaaaaaaa 為資產標籤號碼。

#### [access\_method]

從下列方式中,選取您要使用的存取方式:

– 線上鑑別 LAN 存取,請輸入下列指令: [–bmc-username <xcc\_user\_id> –bmc-password <xcc\_password>] 其中:

#### xcc\_user\_id

BMC/IMM/XCC 帳戶名稱(12 個帳戶之一)。預設值為 USERID。

#### xcc\_password

BMC/IMM/XCC 帳戶密碼 (12 個帳戶之一)。 範例指令如下:

onecli config set SYSTEM\_PROD\_DATA.SysEncloseAssetTag <asset\_tag> –bmc-username <xcc\_user\_id> –bmc-password <xcc\_password>

– 線上 KCS 存取(未經鑑別並會限定使用者): 使用此存取方法無須指定 access\_method 的值。 範例指令如下:

#### onecli config set SYSTEM\_PROD\_DATA.SysEncloseAssetTag <asset\_tag>

附註:KCS 存取方法使用 IPMI/KCS 介面, 必須安裝 IPMI 驅動程式。

– 遠端 LAN 存取,請輸入下列指令: [bmc <xcc\_user\_id>:<xcc\_password>@<xcc\_external\_ip>] 其中:

#### xcc external ip

BMC/IMM/XCC IP 位址。無預設值。此為必要參數。

#### xcc\_user\_id

BMC/IMM/XCC 帳戶(12個帳戶之一)。預設值為 USERID。

#### xcc\_password

BMC/IMM/XCC 帳戶密碼 (12 個帳戶之一)。

```
附註:BMC、IMM 或 XCC 內部 LAN/USB IP 位址、帳戶名稱和密碼對此指令都有效。
範例指令如下:
```
onecli config set SYSTEM\_PROD\_DATA.SysEncloseAssetTag <asset\_tag> --bmc <xcc\_user\_id>:<xcc\_password>@<xcc\_external\_ip>

4. 將 Lenovo XClarity Controller 重設為原廠預設值。請參閱與您伺服器相容的 XCC 文件中的「將 BMC 重設為原廠預設值」一節,網址為 <https://pubs.lenovo.com/lxcc-overview/>。

# <span id="page-84-0"></span>第 5 章 解決安裝問題

使用此資訊來解決設定系統時可能發生的問題。

使用本節中的資訊來診斷和解決在初始安裝和設定伺服器期間可能遇到的問題。

- 第 77 頁 「無法開啟單一計算節點電源」
- 第 77 頁 「啟動計算節點時,計算節點立即顯示 POST 事件檢視器」
- • [第 78](#page-85-0) 頁 「[Embedded Hypervisor 不在開機清單中](#page-85-0)」
- • [第 78](#page-85-0) 頁 「[伺服器無法辨識硬碟](#page-85-0)」
- • [第 79](#page-86-0) 頁 「[顯示的系統記憶體小於已安裝的實體記憶體](#page-86-0)」
- • [第 79](#page-86-0) 頁 「[剛才安裝的 Lenovo 選配裝置無法運作。](#page-86-0)」
- • [第 79](#page-86-0) 頁 「[事件日誌中顯示電壓介面板錯誤](#page-86-0)」

#### 無法開啟單一計算節點電源

請完成下列步驟,直到解決問題為止:

- 1. 如果您最近曾安裝、移動或維修計算節點,請將計算節點重新安置到機槽中。如果最近未安裝、 移動或維修計算節點,請透過 CMM service 指令執行虛擬重新安裝。如需 CMM service 指 令的相關資訊,請參閱 [《Flex System Chassis Management Module:指令行介面參考手冊》,網址為](https://pubs.lenovo.com/cmm2/cli_command_service) [https://pubs.lenovo.com/cmm2/cli\\_command\\_service](https://pubs.lenovo.com/cmm2/cli_command_service) 。
- 2. 查看 CMM 2 上的事件日誌是否有與計算節點相關的任何事件,並解決這些事件。
- 3. 確定 CMM 2 可以辨識計算節點。登入 CMM 2 使用者介面,驗證計算節點出現在機箱視圖中。如 果 CMM 2 無法辨識計算節點,請卸下計算節點,檢查計算節點及節點機槽的背面,確定接頭沒有 實體損壞。
- 4. 確定對 CMM 2 實作的電源原則足以使計算節點開啟電源。您可以使用 CMM 2 pmpolicy 指令或 CMM 2 Web 介面,來查看電源原則。
	- 如需 CMM 2 pmpolicy 指令的相關資訊,請參閱[《Flex System Chassis Management Module:指令行介](https://pubs.lenovo.com/cmm2/cli_command_pmpolicy) 面參考手冊》, 網址為 https://pubs.lenovo.com/cmm2/cli\_command\_pmpolicy。
	- 在 CMM 2 Web 介面中,從「機箱管理」功能表中選取電源模組及管理。如需相關資訊,請參閲[《Flex](https://pubs.lenovo.com/cmm2/cmm_user_guide) System Chassis Management Module: 使用手冊》,網址為 https://pubs.lenovo.com/cmm2/cmm\_user\_guide。 CMM 2 Web 介面線上說明中說明了所有欄位及選項。

#### 啟動計算節點時,計算節點立即顯示 POST 事件檢視器

請完成下列步驟,直到解決問題為止。

- 1. 更正 Lightpath 診斷 LED 所指出的任何錯誤。
- 2. 確定計算節點支援所有處理器,而且處理器的速度和快取大小相符。 您可以從系統設定檢視處理器詳細資料。 若要判斷計算節點是否支援處理器,請參閱 <https://serverproven.lenovo.com/>。
- 3. (僅限經過培訓的維修技術人員)確定已正確安裝處理器 1 和 2
- 4. (僅限經過培訓的維修技術人員)卸下處理器 3 和 4 並重新啟動計算節點。
- 5. 依顯示順序更換下列元件(一次一個),每次都重新啟動計算節點:
	- a. (僅限經過培訓的維修技術人員)處理器
	- b. (僅限經過培訓的維修技術人員)主機板

#### <span id="page-85-0"></span>Embedded Hypervisor 不在開機清單中

請完成下列步驟,直到解決問題為止。

- 1. 如果最近曾安裝、移動或維修計算節點,或者如果是第一次使用 Embedded Hypervisor,請確定裝置已 正確連接並且接頭沒有任何實體損壞。
- 2. 如需安裝和配置資訊,請參閱選配 Embedded Hypervisor 快閃記憶體裝置所隨附之文件。
- 3. 查看 <https://serverproven.lenovo.com/>,以驗證計算節點是否支援 Embedded Hypervisor 裝置。
- 4. 請確定 Embedded Hypervisor 裝置已列在可用開機選項的清單中。從管理控制器使用者介面中, 按一下計算節點配置 ➙ 開機選項。 如需存取管理控制器使用者介面的相關資訊,請參閱與您伺服器相容的 XCC 文件版本中的「開啟並使 用 XClarity Controller Web 介面」一節,網址為 <https://pubs.lenovo.com/lxcc-overview/>。
- 5. 查看 <http://datacentersupport.lenovo.com> 以取得與 Embedded Hypervisor 及計算節點相關的任何 Tech 提示(服務公告)
- 6. 確定其他軟體可以在計算節點上運作,從而確定計算節點是正常運作。

#### 伺服器無法辨識硬碟

請完成下列步驟,直到解決問題為止。

- 1. 請觀察相關聯的黃色硬碟狀態 LED。如果此 LED 亮起,表示該硬碟發生故障。
- 2. 如果狀態 LED 亮起,請從機槽中取出硬碟並等候 45 秒,然後重新插入硬碟,並確定硬碟組件連 接至硬碟背板。
- 3. 觀察相關的綠色硬碟活動 LED 和黃色狀態 LED, 並在不同情況下執行對應的操作:
	- 如果綠色的活動 LED 在閃爍,且黃色的狀態 LED 未亮起,表示控制器已經辨識出硬碟,且硬碟運 作正常。針對硬碟執行診斷測試。當您啟動伺服器,然後根據畫面上的指示按下指定按鍵時,預 設會顯示 LXPM 介面。(如需相關資訊,請參閱與您伺服器相容的 LXPM 文件中的「啟動」一 節,網址為 <https://pubs.lenovo.com/lxpm-overview/>。)您可以從此介面執行硬碟診斷。從「診斷」頁 面按一下執⾏診斷 ➙ HDD test/硬碟測試。\*
	- 如果綠色的活動 LED 在閃爍,且黃色的狀態 LED 緩慢閃爍,表示控制器已經辨識出硬碟,且 硬碟正在重建。
	- 如果兩個 LED 皆未亮起或閃爍,請檢查是否已正確安裝硬碟背板。如需詳細資料,請移至步驟 4。
	- 如果綠色的活動 LED 在閃爍,且黃色的狀態 LED 也亮起,請更換硬碟。如果 LED 的活動保持相 同,請移至「硬碟問題」步驟。如果 LED 的活動產生變化,請回到步驟 1。
- 4. 確定硬碟背板的安裝正確。如果已正確安置,硬碟組件會正確地連接至背板,不會使背板翹曲或 導致背板移動。
- 5. 重新安裝背板電源線,然後重複步驟 1 至 3。
- 6. 重新安裝背板信號線,然後重複步驟 1 至 3。
- 7. 若背板信號線或背板疑似有問題:
	- 更換受影響的背板信號線。
	- 更換受影響的背板。
- 8. 針對硬碟執行診斷測試。當您啟動伺服器,然後根據畫面上的指示按下指定按鍵時,預設會顯示 LXPM 介面。(如需相關資訊,請參閱與您伺服器相容的 LXPM 文件中的「啟動」一節,網址 為 <https://pubs.lenovo.com/lxpm-overview/>。)您可以從此介面執行硬碟診斷。從「診斷」頁面按一下 執⾏診斷 ➙ HDD test/硬碟測試。\*

根據這些測試:

- 如果背板通過測試,但是無法辨識硬碟,請更換背板信號線,然後重新執行測試。
- 更換背板。
- 如果配接卡未通過測試,請拔掉配接卡的背板信號線,然後重新執行測試。

<span id="page-86-0"></span>• 如果配接卡未通過測試,請更換配接卡。

#### 顯示的系統記憶體小於已安裝的實體記憶體

請完成下列步驟,直到解決問題為止。

- 1. 請確認:
	- a. 已安裝正確類型的記憶體(如需相關指示,請參閱[第 31](#page-38-0) 頁「[安裝 DIMM](#page-38-0)」)。
	- b. 記憶體鏡映或記憶體備用模式不會導致不相符。
		- 若要判斷 DIMM 的狀態,請重新啟動伺服器,然後根據畫面上的指示按下指定按鍵以顯示 LXPM 介面。然後,按一下系統設定 ➙ 記憶體。
- 2. 如果最近曾安裝新記憶體,請確定事件日誌中未報告任何配置事件。如果有報告任何事件,請將其解決。

附註:DIMM 由 UEFI 軟體驗證為正版 Lenovo 或 IBM 模組。如果偵測到任何非正版 DIMM,系統事件 日誌中會出現參考訊息,而且記憶體效能可能受限。Lenovo 保固不涵蓋非正版 DIMM。

- 3. 如果最近曾安裝、移動或維修計算節點,請確定 DIMM 已正確插入接頭中(如需相關指示,請 參閱[第 31](#page-38-0) 頁 「[安裝 DIMM](#page-38-0)」)。
- 4. 確定所有 DIMM 皆已啟用。計算節點在偵測到問題時可能已自動停用 DIMM,或者 DIMM 可能已 經以手動方式停用。

若要判斷 DIMM 的狀態,請重新啟動伺服器,然後根據畫面上的指示按下指定按鍵以顯示 LXPM 介 面。然後,按一下**系統設定 → 記憶體**。

- 5. 執行記憶體診斷。當您啟動伺服器,然後根據畫面上的指示按下指定按鍵時,預設會顯示 LXPM 介 面。您可以從此介面執行記憶體診斷。從「診斷」頁面按一下**執行診斷 → 記憶體測試**。
- 6. 卸下 DIMM,直到計算節點顯示正確的記憶體數量為止。一次安裝一個 DIMM,直到您可以判斷未 正常運作的 DIMM 為止。卸下該 DIMM,並使用狀況良好的 DIMM 加以更換 (如需相關指示,請 參閱[第 31](#page-38-0) 頁 「[安裝 DIMM](#page-38-0)」)。

附註:在您安裝或卸下 DIMM 之後,必須使用 Setup Utility 來變更和儲存新的配置資訊。開啟計算節 點時,會顯示一則訊息,指出記憶體配置已變更。根據畫面上的指示按下指定按鍵以顯示 LXPM 介 面。接著儲存配置。

7. 如果問題仍然存在,請聯絡「Lenovo 支援中心」。

#### 剛才安裝的 Lenovo 選配裝置無法運作。

- 1. 請確認:
	- 伺服器支援此裝置(請參閱 <https://serverproven.lenovo.com/>)。
	- 您已遵循裝置隨附的安裝指示進行安裝,且裝置也已正確地安裝。
	- 您未造成其他已經安裝的裝置或纜線鬆脫。
	- 您已在系統設定中更新配置資訊。啟動伺服器,然後根據畫面上的指示按下指定按鍵以顯示 Setup Utility。(如需相關資訊,請參閱與您伺服器相容的 LXPM 文件中的「啟動」一節,網址為 <https://pubs.lenovo.com/lxpm-overview/>。)每當記憶體或其他任何裝置有所變更時,都必須更新配置。
- 2. 重新安裝您剛新安裝的裝置。
- 3. 更換您剛新安裝的裝置。
- 4. 重新安置纜線連接,並檢查確認纜線沒有實體損壞。
- 5. 如果纜線有任何損壞,請更換纜線。

#### 事件日誌中顯示電壓介面板錯誤

請完成下列步驟,直到解決問題為止。

- 1. 將伺服器回復至最低配置。如需處理器和 DIMM 的最低所需數目,請參[閱第 6](#page-13-0) 頁 「[規格](#page-13-0)」。
- 2. 重新啟動系統。
- 如果系統重新啟動,請一次新增一個您所卸下的項目,每次新增後都重新啟動系統,直到發生錯 誤為止。更換發生此錯誤的項目。
- 如果系統未重新啟動,問題有可能在於主機板。

# <span id="page-88-0"></span>附錄 A 取得說明和技術協助

若您需要說明、服務或技術協助,或想取得更多有關 Lenovo 產品的相關資訊,您可從 Lenovo 獲得許 多相關資源來協助您。

在「全球資訊網 (WWW)」上,提供了 Lenovo 系統、選配裝置、維修及支援的最新相關資訊:

<http://datacentersupport.lenovo.com>

附註:IBM 是 Lenovo 處理 ThinkSystem 所偏好的服務供應商。

### 致電之前

致電之前, 您可以採取幾項步驟來嘗試自行解決問題。如果您確定需要致電尋求協助,請收集維修技 術人員需要的資訊,以便更快地解決您的問題。

#### 嘗試自行解決問題

只要遵照 Lenovo 線上說明或產品文件內的疑難排解程序,您就可以自行解決許多問題,而不需要向外尋求 協助。Lenovo 產品文件也說明了您可執行的診斷測試。大部分的系統、作業系統和程式文件都提供了疑難 排解程序以及錯誤訊息和錯誤碼的説明。如果您懷疑軟體有問題,請參閱作業系統文件或程式的文件。

您可以在 <https://pubs.lenovo.com/> 找到 ThinkSystem 產品的產品文件

您可以採取這些步驟來嘗試自行解決問題:

- 檢查所有的纜線,確定纜線已經連接。
- 檢查電源開關,確定系統及所有選配裝置都已開啟。
- 檢查是否有適用於 Lenovo 產品的更新軟體、韌體和作業系統裝置驅動程式。「Lenovo 保固」條款聲明, 作為 Lenovo 產品的擁有者,您必須負責維護並更新產品的所有軟體及韌體(除非其他維護合約涵蓋此項 服務)。如果軟體升級中已記載問題的解決方案,維修技術人員將會要求您升級軟體及韌體。
- 如果您已在環境中安裝新的硬體或軟體,請查看 <https://serverproven.lenovo.com/>,以確定您的產品支援 此硬體或軟體。
- 請造訪 <http://datacentersupport.lenovo.com>, 並查看是否有資訊可協助您解決問題。

– 請查閱 [https://forums.lenovo.com/t5/Datacenter-Systems/ct-p/sv\\_eg](https://forums.lenovo.com/t5/Datacenter-Systems/ct-p/sv_eg) 上的 Lenovo 論壇,瞭解是否有其他 人遇到類似的問題。

#### 收集致電支援中心所需要的資訊

在您需要尋求 Lenovo 產品的保固服務時,若在電話詢問之前準備好適當相關資訊,維修技術人員將會 更有效地協助您解決問題。您也可以造訪 <http://datacentersupport.lenovo.com/warrantylookup>,以取得有關 產品保固的詳細資訊。

收集下列資訊,提供給維修技術人員。此資料將會協助維修技術人員快速提供問題的解決方案,確保您 能獲得所約定的服務等級。

- 軟硬體維護合約號碼(如其適用)
- 機型號碼(Lenovo 4 位數的機器 ID)
- 型號
- 序號
- 現行系統 UEFI 及韌體版本

<span id="page-89-0"></span>• 其他相關資訊,例如錯誤訊息及日誌

如不致電 Lenovo 支援中心,您可以前往 <https://support.lenovo.com/servicerequest> 提交電子服務要求。提交 「電子服務要求」即會開始透過向維修技術人員提供相關資訊以決定問題解決方案的程序。一旦您已經完成 並提交「電子服務要求」,Lenovo 維修技術人員即可開始制定解決方案。

### 收集服務資料

若要明確識別伺服器問題的根本原因或回應 Lenovo 支援中心的要求,您可能需要收集能夠用於進一步分析 的服務資料。服務資料包含事件日誌和硬體庫存等資訊。

您可以透過下列工具收集服務資料:

#### • Lenovo XClarity Provisioning Manager

使用 Lenovo XClarity Provisioning Manager 的「收集服務資料」功能收集系統服務資料。您可以收集現有 的系統日誌資料,或執行新診斷以收集新資料。

#### • Lenovo XClarity Controller

您可以使用 Lenovo XClarity Controller Web 介面或 CLI 收集伺服器的服務資料。您可以儲存此檔 案,並將其傳送至 Lenovo 支援中心。

- 如需使用 Web 介面收集服務資料的相關資訊,請參閱與您伺服器相容的 XCC 文件版本中的「下載 服務資料」一節,網址為 <https://pubs.lenovo.com/lxcc-overview/>。
- 如需使用 CLI 收集服務資料的相關資訊,請參閱與您伺服器相容的 XCC 文件版本中的「ffdc 指令」一 節,網址為 <https://pubs.lenovo.com/lxcc-overview/>。

#### • Chassis Management Module 2 (CMM 2)

使用 CMM 2 的「下載服務資料」功能收集計算節點的服務資料。 如需從 CMM 2 下載服務資料的相關資訊,請參閱 [https://pubs.lenovo.com/cmm2/cmm\\_ui\\_service\\_and](https://pubs.lenovo.com/cmm2/cmm_ui_service_and_support) support<sup>。</sup>

#### • Lenovo XClarity Administrator

您可以將 Lenovo XClarity Administrator 設定為當 Lenovo XClarity Administrator 和受管理端點中發生某些 可服務事件時,自動收集並傳送診斷檔案至 Lenovo 支援中心。您可以選擇使用 Call Home 將診斷檔案 傳送給 Lenovo 支援中心,或使用 SFTP 傳送至其他服務供應商。也可以手動收集診斷檔案、提出問 題記錄並將診斷檔案傳送給 Lenovo 支援中心。

您可以在下列網址找到在 Lenovo XClarity Administrator 內設定自動問題通知的相關資訊: [http://sysmgt.lenovofiles.com/help/topic/com.lenovo.lxca.doc/admin\\_setupcallhome.html](http://sysmgt.lenovofiles.com/help/topic/com.lenovo.lxca.doc/admin_setupcallhome.html)。

#### • Lenovo XClarity Essentials OneCLI

Lenovo XClarity Essentials OneCLI 有庫存應用程式可收集服務資料。它可以在頻內和頻外執行。在伺 服器的主機作業系統內頻內執行時,OneCLI 除了收集硬體服務資料外,還可收集有關作業系統的資 訊,例如作業系統事件日誌。

若要取得服務資料,您可以執行 getinfor 指令。如需執行 getinfor 的相關資訊,請參閱 [https://pubs.lenovo.com/lxce-onecli/onecli\\_r\\_getinfor\\_command](https://pubs.lenovo.com/lxce-onecli/onecli_r_getinfor_command) 。

### 聯絡支援中心

您可以聯絡支援中心,針對您的問題取得協助。

您可以透過 Lenovo 授權服務供應商來獲得硬體服務。如果要尋找 Lenovo 授權服務供應商提供保固服務,請 造訪 <https://datacentersupport.lenovo.com/serviceprovider>,並使用過濾器搜尋不同的國家/地區。對於 Lenovo 支 援電話號碼,請參閱 <https://datacentersupport.lenovo.com/supportphonelist> 以取得您的地區支援詳細資料。

# 索引

[2.5 吋硬碟背板](#page-59-0) [卸下 52](#page-59-0) [安裝選配產品 29](#page-36-0)

### c

[CMOS 電池 \(CR2032\) 16](#page-23-0) [CPU](#page-49-0) [選配產品安裝 42](#page-49-0)

### d

[DCPMM 34](#page-41-0) [DIMM](#page-38-0) [安裝選配產品 31](#page-38-0) [DIMM 安裝順序 35](#page-42-0) [DIMM 接頭 16](#page-23-0)

# h

[HDD 背板接頭 16](#page-23-0)

## i

[I/O 擴充接頭 16](#page-23-0) [I/O 擴充配接卡](#page-42-0) [安裝選配產品 35](#page-42-0) [Intel Optane DC Persistent Memory Module 34](#page-41-0)

# k

[KVM 纜線 19](#page-26-0)

# l

[LED](#page-20-0) [活動 13](#page-20-0) [識別 13](#page-20-0) [錯誤 13](#page-20-0) [電源 13](#page-20-0) [Lenovo Capacity Planner 9](#page-16-0) [Lenovo XClarity Essentials 9](#page-16-0) [Lenovo XClarity Provisioning Manager 9](#page-16-0)

## m

[M.2 硬碟](#page-45-0) [安裝選配產品 38](#page-45-0) [M.2 背板](#page-47-0) [安裝選配產品 40](#page-47-0) [M.2 背板上的固定器](#page-47-0) [調整 40](#page-47-0)

## p

[PHM](#page-49-0) [選配產品安裝 42](#page-49-0) [PMem 66](#page-73-0)

## r

[RAID 配接卡](#page-60-0) [卸下 53](#page-60-0) [安裝選配產品 47](#page-54-0) [RAID 配置 71](#page-78-0)

### s

[SN850](#page-8-0) [簡介 1](#page-8-0)

### u

[USB 管理按鈕 13](#page-20-0)

 $\overline{\phantom{0}}$ [一般安裝問題 77](#page-84-0)

### $\blacklozenge$

[主機板](#page-23-0) [佈置 16](#page-23-0) [接頭 16](#page-23-0) [跳接器 17](#page-24-0) [開關 17](#page-24-0)

# 人

[停止計算節點 60](#page-67-0) [備份計算節點配置 72](#page-79-0)

# 儿

```
元件
 主機板 16
光纖接頭
 位置 16
```
## 力

[功能 3](#page-10-0)

# ╈

[協助 81](#page-88-0)

# $\mathbf{p}$

[卸下](#page-59-0) [2.5 吋硬碟背板 52](#page-59-0) [RAID 配接卡 53](#page-60-0)

# $\overline{\mathsf{X}}$

[取得說明 81](#page-88-0)

# $\Box$

[啟動計算節點 60](#page-67-0)

### ⼧

[安全 iii](#page-4-0) 安全檢驗核對清單 [iv,](#page-5-0) [25](#page-32-0) [安裝 1](#page-8-0) [快閃記憶體電源模組 51](#page-58-0) [準則 24](#page-31-0) [計算節點 58](#page-65-0) [計算節點蓋板 56](#page-63-0) [安裝準則 24](#page-31-0) [安裝選配產品](#page-36-0) [2.5 吋硬碟背板 29](#page-36-0) [DIMM 31](#page-38-0) [I/O 擴充配接卡 35](#page-42-0) [M.2 硬碟 38](#page-45-0) [M.2 背板 40](#page-47-0) [RAID 配接卡 47](#page-54-0) [熱抽換硬碟或固態硬碟 30](#page-37-0) [轉插卡 44](#page-51-0)

# $rac{1}{2}$

[建立個人化支援網頁 81](#page-88-0)

# 彳

[微粒污染 8](#page-15-0) [微處理器](#page-49-0) [選配產品安裝 42](#page-49-0)

# 心

[快閃記憶體電源模組](#page-58-0) [安裝 51](#page-58-0)

## 手

[拔下](#page-35-0) [空氣擋板 28](#page-35-0) [計算節點蓋板 27](#page-34-0) [按鈕, 電源 13](#page-20-0) [接頭, 主機板 16](#page-23-0)

# 支

[支援網頁, 自訂 81](#page-88-0)

# 攴

[收集服務資料 82](#page-89-0) [故障 LED 13](#page-20-0)

# 曰

[更新](#page-79-0) [更新重要產品資料 \(VPD\) 72](#page-79-0) [資產標籤 73](#page-80-0) [通用唯一 ID \(UUID\) 72](#page-79-0) [更新韌體 62](#page-69-0)

# 月

[服務和支援](#page-89-0) [硬體 82](#page-89-0) [致電之前 81](#page-88-0) [軟體 82](#page-89-0) [服務資料 82](#page-89-0)

# 木

[機箱中的計算節點](#page-65-0) [安裝 58](#page-65-0)

# 气

[氣體污染 8](#page-15-0)

# 水

[污染, 微粒與氣體 8](#page-15-0) [活動 LED 13](#page-20-0) [準則](#page-32-0) [系統可靠性 25](#page-32-0) [選配產品安裝 24](#page-31-0)

# 火

[熱抽換硬碟或固態硬碟](#page-37-0) [安裝選配產品 30](#page-37-0)

# 石

[硬碟狀態 LED 13](#page-20-0) [硬體服務及支援電話號碼 82](#page-89-0) [硬體選配產品](#page-33-0) [安裝 26](#page-33-0)

# 穴

[空氣擋板](#page-35-0) [卸下 28](#page-35-0) [更換 55](#page-62-0)

## 竹

[管理選項 9](#page-16-0)

[簡介 1](#page-8-0)

# 糸

[系統可靠性準則 25](#page-32-0) [系統配置 - ThinkSystem SN850 61](#page-68-0) [線上文件 1](#page-8-0)

## ⾃

[自訂支援網頁 81](#page-88-0)

### 艸

[蓋板](#page-34-0) [卸下 27](#page-34-0)

## 虍

[處理器](#page-49-0) [選配產品安裝 42](#page-49-0) [處理器接頭 16](#page-23-0) [處理器散熱槽模組](#page-49-0) [選配產品安裝 42](#page-49-0) [處理靜電敏感裝置 26](#page-33-0)

# 衣

[裝回](#page-62-0) [空氣擋板 55](#page-62-0) [裝置, 靜電敏感](#page-33-0) [處理 26](#page-33-0)

# 見

[規格 6](#page-13-0)

# 言

[計算節點蓋板](#page-34-0) [卸下 27](#page-34-0) [安裝 56](#page-63-0) [計算節點設定 23](#page-30-0) [計算節點設定核對清單 23](#page-30-0) 記憶體 [34,](#page-41-0) [66](#page-73-0) [記憶體模組安裝順序 35](#page-42-0) [記憶體配置 66](#page-73-0) [識別 LED 13](#page-20-0)

# 足

[跳接器, 主機板 17](#page-24-0)

## ⾞

[軟體服務及支援電話號碼 82](#page-89-0)

[轉插卡](#page-51-0) [安裝選配產品 44](#page-51-0)

# 辵

```
進行計算節點內部操作
 電源開啟 26
選配產品安裝
 CPU 42
 PHM 42
 微處理器 42
 處理器 42
 處理器散熱槽模組 42
```
# ⾣

[配置 - ThinkSystem SN850 61](#page-68-0) [配置韌體 65](#page-72-0)

# 門

```
開啟伺服器電源 60
開啟計算節點 60
開啟計算節點電源 60
開關, 主機板 17
關閉伺服器電源 60
關閉計算節點 60
關閉計算節點電源 60
```
## 雨

[零件清單 19](#page-26-0) [電源 LED 13](#page-20-0) [電源按鈕 13](#page-20-0) [電話號碼 82](#page-89-0)

## 靑

[靜電敏感裝置](#page-33-0) [處理 26](#page-33-0)

## 韋

[韌體更新 1](#page-8-0)

## 馬

[驗證計算節點設定 60](#page-67-0)

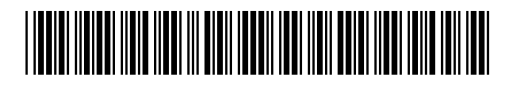

(1P) P/N: SP47A10189

產品編號:SP47A10189

Printed in China

Lenovo